## <span id="page-0-0"></span>**Dell™ Latitude™ E6400 és E6400 ATG és Mobile Workstation Precision™ M2400 Szervizelési kézikönyv**

[Hibaelhárítás](file:///C:/data/systems/late6400/hu/sm/html/trouble.htm#wp1092170) [LED fed](file:///C:/data/systems/late6400/hu/sm/html/ledcvr.htm#wp1179980)őlap [Munka a számítógép belsejében](file:///C:/data/systems/late6400/hu/sm/html/before.htm#wp1180036) eletette [Billenty](file:///C:/data/systems/late6400/hu/sm/html/keyboard.htm#wp1179980)űzet [Az alapegység](file:///C:/data/systems/late6400/hu/sm/html/base.htm#wp1185152) [Modem](file:///C:/data/systems/late6400/hu/sm/html/modem.htm#wp1183774) Modem Modem Modem Modem Modem Modem Modem Modem Modem Modem Modem Modem Modem Modem Modem [Merevlemez-](file:///C:/data/systems/late6400/hu/sm/html/hdd.htm#wp1180023)meghajtó kéztámasz [WLAN/WiMax kártya](file:///C:/data/systems/late6400/hu/sm/html/wlan.htm#wp1180289) Kartya [Kártyafoglalat](file:///C:/data/systems/late6400/hu/sm/html/cardcage.htm#wp1185340) [WWAN kártya](file:///C:/data/systems/late6400/hu/sm/html/wwan.htm#wp1184591) 1394-[es kártya](file:///C:/data/systems/late6400/hu/sm/html/1394.htm#wp1179839) [WPAN \(UWB/BT\) kártya](file:///C:/data/systems/late6400/hu/sm/html/wpan.htm#wp1180289) RJ-[11 modemcsatlakozó](file:///C:/data/systems/late6400/hu/sm/html/rj11.htm#wp1183774)<br>FCM RJ-11 modemcsatlakozó [Ventilátor](file:///C:/data/systems/late6400/hu/sm/html/fan.htm#wp1179839)<br>A processzor hűtőegysége **[I/O kártya](file:///C:/data/systems/late6400/hu/sm/html/daughcar.htm#wp1180928)**<br><u>I Egyenáramú tápkábel</u> [A processzor h](file:///C:/data/systems/late6400/hu/sm/html/cpucool.htm#wp1179839)űtőegysége [Processzormodul](file:///C:/data/systems/late6400/hu/sm/html/cpu.htm#wp1179976) **[A telepzárószerkezet](file:///C:/data/systems/late6400/hu/sm/html/batlatch.htm#wp1179838)** [Memória](file:///C:/data/systems/late6400/hu/sm/html/memory.htm#wp1180190) kijály kijelz[őegység](file:///C:/data/systems/late6400/hu/sm/html/display.htm#wp1205665) [Gombelem](file:///C:/data/systems/late6400/hu/sm/html/coinbatt.htm#wp1179839) **[A BIOS Flash alkalmazása](file:///C:/data/systems/late6400/hu/sm/html/bios.htm#wp1179839)** [Moduláris meghajtó](file:///C:/data/systems/late6400/hu/sm/html/optical.htm#wp1184755)

[Oldallapok](file:///C:/data/systems/late6400/hu/sm/html/hingecvr.htm#wp1183169) **[Jobb oldali hangszórórács/Ujjlenyomatolvasó egység](file:///C:/data/systems/late6400/hu/sm/html/speaker.htm#wp1186682)** [Alaplap](file:///C:/data/systems/late6400/hu/sm/html/sysboard.htm#wp1180315)

### **Megjegyzések, figyelmeztetések és óvintézkedések**

**MEGJEGYZÉS: A "MEGJEGYZÉSEK" a számítógép hatékonyabb használatát elősegítő fontos tudnivalókat tartalmaznak.** 

**FIGYELMEZTETÉS:** A "FIGYELEM" hardver-meghibásodás vagy adatvesztés potenciális lehetőségére hívja fel a figyelmet, egyben közli a probléma elkerülésének módját.

**VIGYÁZAT: Az ÓVINTÉZKEDÉSEK esetleges tárgyi és személyi sérülésekre, illetve életveszélyre hívják fel a figyelmet.** 

Ha az Ön által vásárolt számítógép Dell™ n Series típusú, a dokumentumban szereplő, Microsoft® Windows® operációs rendszerekkel kapcsolatos utalások nem érvényesek.

### **A dokumentumban közölt információk külön értesítés nélkül is megváltozhatnak. © 2008 Dell Inc. Minden jog fenntartva.**

A Dell Inc. előzetes írásos engedélye nélkül szigorúan tilos a dokumentumot bármiféle módon sokszorosítani.

A szövegben használt védjegyek: A *Dell, a Latitude* és a *DELL* embléma a Dell Inc. védjegyei. A *Bluetooth* a Bluetooth SIG, Inc. bejegyzett védjegye, és a Dell használatában van<br>licenc alapján. az I*ntel az Intel Corpor* 

Más védjegyek és kereskedelmi nevek is szerepelhetnek ebben a dokumentumban a védjegyekre és nevekre igényte h<br>A Dell Inc. a sajátja kivételével lemond minden védjegyekkel vagy bejegyzett védjegyekkel kapcsolatos tilajdono

**PP27L modell**

**2008. július Verzió: A00**

### <span id="page-1-0"></span> **1394-es kártya**

**Dell™ Latitude™ E6400 és E6400 ATG és Mobile Workstation Precision™ M2400 Szervizelési kézikönyv**

- Az 1394-[es kártya eltávolítása](#page-1-1)
- Az 1394-[es kártya visszahelyezése](#page-2-0)

### <span id="page-1-1"></span>**Az 1394-es kártya eltávolítása**

- **VIGYÁZAT: Mielőtt hozzáfogna ehhez a művelethez, olvassa el a számítógéppel kapott biztonsági útmutatásokat.**
- 1. Kövesse a következő fejezetben olvasható utasításokat: Miel[őtt elkezdene dolgozni a számítógép belsejében](file:///C:/data/systems/late6400/hu/sm/html/before.htm#wp1180052).
- 2. Távolítsa el az alapegység alját (lásd: [Az alapegység aljának eltávolítása](file:///C:/data/systems/late6400/hu/sm/html/base.htm#wp1184372)).
- 3. Távolítsa el a moduláris meghajtót (lásd: [A moduláris meghajtó eltávolítása](file:///C:/data/systems/late6400/hu/sm/html/optical.htm#wp1179930)).
- 4. Távolítsa el az oldallapokat (lásd: [Az oldallapok eltávolítása](file:///C:/data/systems/late6400/hu/sm/html/hingecvr.htm#wp1183179)).
- 5. Távolítsa el a hűtőegységet (lásd: A processzor hűt[őegységének kiszerelése](file:///C:/data/systems/late6400/hu/sm/html/cpucool.htm#wp1181912)).
- 6. Távolítsa el a kijelzőegységet (lásd: A kijelz[őegység eltávolítása \(E6400 és M2400 modellek\)](file:///C:/data/systems/late6400/hu/sm/html/display.htm#wp1179842) vagy A kijelz[őegység eltávolítása \(E6400 ATG modell\)](file:///C:/data/systems/late6400/hu/sm/html/display.htm#wp1204317)).
- 7. Távolítsa el a LED fedőlapját (lásd: A LED fed[őlapjának eltávolítása](file:///C:/data/systems/late6400/hu/sm/html/ledcvr.htm#wp1179991)).
- 8. Távolítsa el a billentyűzetet (lásd: A billenty[űzet eltávolítása](file:///C:/data/systems/late6400/hu/sm/html/keyboard.htm#wp1179991)).
- 9. Távolítsa el a hangszórórácsot (lásd: [A jobb oldali hangszórórács/Az ujjlenyomatolvasó](file:///C:/data/systems/late6400/hu/sm/html/speaker.htm#wp1180770)-egység eltávolítása).
- 10. Távolítsa el a kéztámaszt [\(A kéztámasz eltávolítása](file:///C:/data/systems/late6400/hu/sm/html/palmrest.htm#wp1181048)).
- 11. Távolítsa el a kártyafoglalatot (lásd: [A kártyafoglalat eltávolítása](file:///C:/data/systems/late6400/hu/sm/html/cardcage.htm#wp1185342)).
- 12. Húzza ki az 1394-es kábelt az alaplapból, és távolítsa el.
- 13. Távolítsa el a két M2 x 3-as csavart.
- 14. Emelje meg az 1394-es kártyát, és távolítsa el.

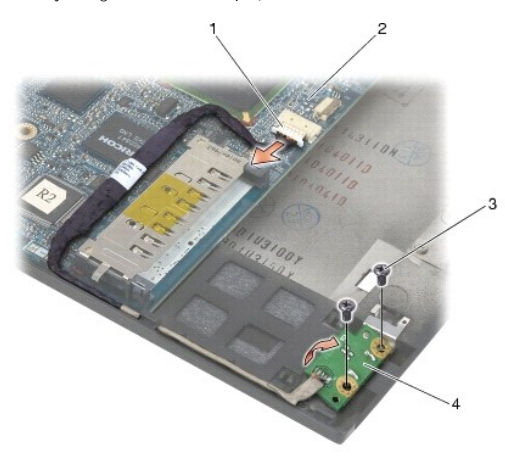

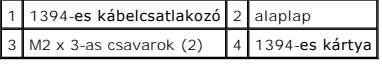

### <span id="page-2-0"></span>**Az 1394-es kártya visszahelyezése**

#### **VIGYÁZAT: Mielőtt hozzáfogna ehhez a művelethez, olvassa el a számítógéppel kapott biztonsági útmutatásokat.**

- 1. Helyezze be az 1394-es kártyát a csatlakozóhoz képest 45 fokos szögben az alapegység aljába. Illessze a helyére a vezetőtüskék segítségével.
- 2. Helyezze vissza a két M2 x 3-as csavart.
- 3. Vezesse át és csatlakoztassa az 1394-es kábelt az alaplaphoz.
- 4. Helyezze vissza a kártyafoglalatot (lásd: **[A kártyafoglalat visszahelyezése](file:///C:/data/systems/late6400/hu/sm/html/cardcage.htm#wp1184293)**).
- 5. Helyezze vissza a kéztámaszt [\(A kéztámasz visszahelyezése](file:///C:/data/systems/late6400/hu/sm/html/palmrest.htm#wp1184120)).
- 6. Helyezze vissza a hangszórórácsot (lásd: [A jobb oldali hangszórórács/Az ujjlenyomatolvasó](file:///C:/data/systems/late6400/hu/sm/html/speaker.htm#wp1183737)-egység visszahelyezése).
- 7. Helyezze vissza a billentyűzetet (lásd: A billenty[űzet visszahelyezése](file:///C:/data/systems/late6400/hu/sm/html/keyboard.htm#wp1179937)).
- 8. Helyezze vissza a LED fedőlapját (lásd: **A LED fed[őlapjának visszahelyezése](file:///C:/data/systems/late6400/hu/sm/html/ledcvr.htm#wp1179937)**).
- 9. Helyezze vissza a kijelzőegységet (lásd: A kijelz[őegység visszahelyezése \(E6400 és M2400 modellek\)](file:///C:/data/systems/late6400/hu/sm/html/display.htm#wp1204389) vagy A kijelzőegység visszahelyezése (E6400 ATG ell)).
- 10. Helyezze vissza a hűtőegységet (lásd: A processzor hűt[őegységének cseréje](file:///C:/data/systems/late6400/hu/sm/html/cpucool.htm#wp1179900)).
- 11. Helyezze vissza az oldallapokat (lásd: [Az oldallapok visszahelyezése](file:///C:/data/systems/late6400/hu/sm/html/hingecvr.htm#wp1183443)).
- 12. Helyezze vissza a moduláris meghajtót (lásd: [A moduláris meghajtó visszahelyezése](file:///C:/data/systems/late6400/hu/sm/html/optical.htm#wp1179957)).
- 13. Helyezze vissza az alapegység alját (lásd: [Az alapegység aljának visszahelyezése](file:///C:/data/systems/late6400/hu/sm/html/base.htm#wp1181334)).
- 14. Kövesse a következő fejezetben olvasható utasításokat: [Miután befejezte a munkát a számítógép belsejében](file:///C:/data/systems/late6400/hu/sm/html/before.htm#wp1183136).

## <span id="page-3-0"></span> **Az alapegység**

**Dell™ Latitude™ E6400 és E6400 ATG és Mobile Workstation Precision™ M2400 Szervizelési kézikönyv**

- [Az alapegység aljának eltávolítása](#page-3-1)
- **Az alapegység aljának visszahelyez**
- [Az alapegység eltávolítása](#page-3-3)
- [Az alapegység visszahelyezése](#page-4-0)

**VIGYÁZAT: Az ebben a részben ismertetett műveletek elvégzése előtt olvassa el a számítógéphez kapott biztonsági utasításokat.** 

### <span id="page-3-1"></span>**Az alapegység aljának eltávolítása**

- 1. Kövesse a következő fejezetben olvasható utasításokat: Miel[őtt elkezdene dolgozni a számítógép belsejében](file:///C:/data/systems/late6400/hu/sm/html/before.htm#wp1180052).
- 2. Csukja le a kijelzőt, és fordítsa a számítógépet a hátoldalával felfele.
- 3. Lazítsa meg a rögzítőcsavarokat.
- 4. Csúsztassa le az alapegység alját az oldallapokról, majd emelje meg és távolítsa el az alapegység alját.

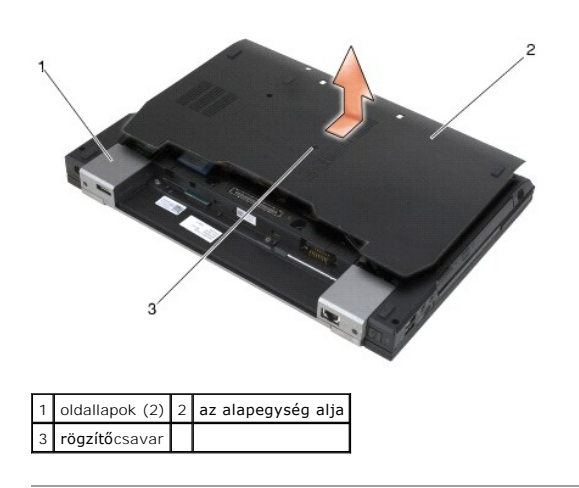

### <span id="page-3-2"></span>**Az alapegység aljának visszahelyezése**

- 1. Csúsztassa a helyére az alapegység alját.
- 2. Szorítsa meg a rögzítőcsavart.
- 3. Kövesse a következő fejezetben olvasható utasításokat: [Miután befejezte a munkát a számítógép belsejében](file:///C:/data/systems/late6400/hu/sm/html/before.htm#wp1183136).

## <span id="page-3-3"></span>**Az alapegység eltávolítása**

- 1. Kövesse a következő fejezetben olvasható utasításokat: Miel[őtt elkezdene dolgozni a számítógép belsejében](file:///C:/data/systems/late6400/hu/sm/html/before.htm#wp1180052).
- 2. Távolítsa el az alapegység alját (lásd: [Az alapegység aljának eltávolítása](#page-3-1)).
- 3. Távolítsa el a kártyát a WWAN/FCM kártyanyílásból, ha van benne (lásd: [A WWAN kártya eltávolítása](file:///C:/data/systems/late6400/hu/sm/html/wwan.htm#wp1184337) vagy [FCM eltávolítása WWAN/FCM kártyanyílásból](file:///C:/data/systems/late6400/hu/sm/html/fcm.htm#wp1184893)).
- 4. Távolítsa el a kártyát a WLAN/WiMax kártyanyílásból, ha van benne (lásd: <u>A WLAN/WiMax kártya eltávolítása</u>).
- 5. Távolítsa el az oldallapokat (lásd: [Az oldallapok eltávolítása](file:///C:/data/systems/late6400/hu/sm/html/hingecvr.htm#wp1183179)).
- 6. Távolítsa el a kártyát a WPAN/UWB/FCM kártyanyílásból, ha van benne (lásd: <u>A [WPAN \(UWB/BT\) kártya eltávolítás](file:///C:/data/systems/late6400/hu/sm/html/wpan.htm#wp1184607)[a](file:///C:/data/systems/late6400/hu/sm/html/fcm.htm#wp1184926)</u> vagy FCM eltávolítása WPAN/UWB/FCM kártyanyílásból).
- 7. Távolítsa el a hűtőegységet (lásd: A processzor hűt[őegységének kiszerelése](file:///C:/data/systems/late6400/hu/sm/html/cpucool.htm#wp1181912)).
- 8. Távolítsa el a merevlemez-meghajtót (lásd: A merevlemez-[meghajtó kiszerelése](file:///C:/data/systems/late6400/hu/sm/html/hdd.htm#wp1183792)).
- 9. Távolítsa el a moduláris meghajtót (lásd: [A moduláris meghajtó eltávolítása](file:///C:/data/systems/late6400/hu/sm/html/optical.htm#wp1179930)).
- 10. Távolítsa el a kijelzőegységet (lásd: A kijelz[őegység eltávolítása \(E6400 és M2400 modellek\)](file:///C:/data/systems/late6400/hu/sm/html/display.htm#wp1179842) vagy A kijelz[őegység eltávolítása \(E6400 ATG modell\)](file:///C:/data/systems/late6400/hu/sm/html/display.htm#wp1204317)).
- 11. Távolítsa el a LED fedőlapját (lásd: **A LED fed[őlapjának eltávolítása](file:///C:/data/systems/late6400/hu/sm/html/ledcvr.htm#wp1179991)**).
- 12. Távolítsa el a billentyűzetet (lásd: **A billenty[űzet eltávolítása](file:///C:/data/systems/late6400/hu/sm/html/keyboard.htm#wp1179991)**).
- 13. Távolítsa el a jobb oldali hangszórórácsot (lásd: [A jobb oldali hangszórórács/Az ujjlenyomatolvasó](file:///C:/data/systems/late6400/hu/sm/html/speaker.htm#wp1180770)-egység eltávolítása)
- 14. Távolítsa el a kéztámaszt (lásd: [A kéztámasz eltávolítása](file:///C:/data/systems/late6400/hu/sm/html/palmrest.htm#wp1181048)).
- 15. Távolítsa el a kártyafoglalatot (lásd: [A kártyafoglalat eltávolítása](file:///C:/data/systems/late6400/hu/sm/html/cardcage.htm#wp1185342)).
- 16. Távolítsa el a gombelemet (lásd: [A gombelem cseréje](file:///C:/data/systems/late6400/hu/sm/html/coinbatt.htm#wp1179949)).
- 17. Távolítsa el az alaplapot (lásd: [Az alaplap kiszerelése](file:///C:/data/systems/late6400/hu/sm/html/sysboard.htm#wp1180340)).
- 18. Távolítsa el a modemet (lásd: **[A modem eltávolítása](file:///C:/data/systems/late6400/hu/sm/html/modem.htm#wp1183778)**).
- 19. Távolítsa el az RJ-11 modemcsatlakozót (lásd: Az RJ-[11 modemcsatlakozó eltávolítása](file:///C:/data/systems/late6400/hu/sm/html/rj11.htm#wp1183778)).
- 20. Távolítsa el az I/O kártyát (lásd: [I/O kártya eltávolítása](file:///C:/data/systems/late6400/hu/sm/html/daughcar.htm#wp1180931)).

### <span id="page-4-0"></span>**Az alapegység visszahelyezése**

- 1. Helyezze vissza az I/O kártyát (lásd: [Az I/O kártya visszahelyezése](file:///C:/data/systems/late6400/hu/sm/html/daughcar.htm#wp1180062)).
- 2. Helyezze vissza az RJ-11 modemcsatlakozót (lásd: Az RJ-[11 modemcsatlakozó visszahelyezése](file:///C:/data/systems/late6400/hu/sm/html/rj11.htm#wp1180062)).
- 3. Helyezze vissza a modemet (lásd: [A modem visszahelyezése](file:///C:/data/systems/late6400/hu/sm/html/modem.htm#wp1180062)).
- 4. Helyezze vissza az alaplapot (lásd: [Az alaplap visszahelyezése](file:///C:/data/systems/late6400/hu/sm/html/sysboard.htm#wp1180048)).
- 5. Helyezze vissza a gombelemet (lásd: **[A gombelem cseréje](file:///C:/data/systems/late6400/hu/sm/html/coinbatt.htm#wp1180007)**).
- 6. Helyezze vissza a kártyafoglalatot (lásd: [A kártyafoglalat visszahelyezése](file:///C:/data/systems/late6400/hu/sm/html/cardcage.htm#wp1184293))
- 7. Helyezze vissza a kéztámaszt (lásd: [A kéztámasz visszahelyezése](file:///C:/data/systems/late6400/hu/sm/html/palmrest.htm#wp1184120)).
- 8. Helyezze vissza a jobb oldali hangszórórácsot (lásd: [A jobb oldali hangszórórács/Az ujjlenyomatolvasó](file:///C:/data/systems/late6400/hu/sm/html/speaker.htm#wp1183737)-egység visszahelyezése)
- 9. Helyezze vissza a billentyűzetet (lásd: A billenty[űzet visszahelyezése](file:///C:/data/systems/late6400/hu/sm/html/keyboard.htm#wp1179937)).
- 10. Helyezze vissza a LED fedőlapját (lásd: A LED fed[őlapjának visszahelyezése](file:///C:/data/systems/late6400/hu/sm/html/ledcvr.htm#wp1179937)).
- 11. Helyezze vissza a kijelzőegységet (lásd: A kijelz[őegység visszahelyezése \(E6400 és M2400 modellek\)](file:///C:/data/systems/late6400/hu/sm/html/display.htm#wp1204389) vagy A kijelzőegység visszahelyezése (E6400 ATG modell)).
- 12. Helyezze vissza a moduláris meghajtót (lásd: **A moduláris meghajtó visszahelyezése**).
- 13. Helyezze vissza a merevlemez-meghajtót (lásd: A merevlemez-[meghajtó visszahelyezése](file:///C:/data/systems/late6400/hu/sm/html/hdd.htm#wp1183937)).
- 14. Helyezze vissza a hűtőegységet (lásd: A processzor hűt[őegységének cseréje](file:///C:/data/systems/late6400/hu/sm/html/cpucool.htm#wp1179900)).
- 15. Helyezze vissza a kártyát a WPAN/UWB/FCM kártyanyílásba, ha ez szükséges (lásd: [A WPAN \(UWB/BT\) kártya eltávolítása](file:///C:/data/systems/late6400/hu/sm/html/wpan.htm#wp1180318) vagy [FCM visszahelyezése](file:///C:/data/systems/late6400/hu/sm/html/fcm.htm#wp1184923)).
- 16. Helyezze vissza az oldallapokat (lásd: [Az oldallapok visszahelyezése](file:///C:/data/systems/late6400/hu/sm/html/hingecvr.htm#wp1183443)).
- 17. Helyezze vissza a kártyát a WLAN/WiMax kártyanyílásba, ha ez szükséges (lásd: <u>[A WLAN/WiMax kártya visszahelyezése](file:///C:/data/systems/late6400/hu/sm/html/wlan.htm#wp1180318)</u>).
- 18. Helyezze vissza a kártyát a WWAN/FCM kártyanyílásba, ha ez szükséges (lásd: <u>[A WWAN kártya visszahelyezése](file:///C:/data/systems/late6400/hu/sm/html/wwan.htm#wp1180318)</u> vagy [FCM visszahelyezése](file:///C:/data/systems/late6400/hu/sm/html/fcm.htm#wp1184923)).
- 19. Helyezze vissza az alapegység alját (lásd: [Az alapegység aljának visszahelyezése](#page-3-2)).
- 20. Kövesse a következő fejezetben olvasható utasításokat: [Miután befejezte a munkát a számítógép belsejében](file:///C:/data/systems/late6400/hu/sm/html/before.htm#wp1183136).

**MEGJEGYZES:** Ha BIOS-frissítő flash programot használ, nyomja meg az <F12> billentyűt, mielőtt betenné a lemezt, hogy beállítsa a számítógép<br>indítását a lemezről egy alkalomra. Máskülönben be kell lépnie a rendszertelepít

- 21. Frissítse a BIOS-t (bővebb információért lásd: **A BIOS Flash alkalmazása**).
- 22. Lépjen be a rendszertelepítő programba, hogy frissítse az új alaplap BIOS-át a számítógép szervizcímkéjével. Bővebb információt a rendszertelepítő<br>programról a *Dell™ Technology Útmutatóban* talál a számítógépén, vagy

#### <span id="page-6-0"></span> **A telepzárószerkezet**

**Dell™ Latitude™ E6400 és E6400 ATG és Mobile Workstation Precision™ M2400 Szervizelési kézikönyv**

- [A telepzárószerkezet eltávolítása](#page-6-1)
- [A telepzárószerkezet cseréje](#page-7-0)

Két telepzár létezik, egy jobb és egy bal oldali, és mindkettő egyedi zárószerkezettel rendelkezik. A rugók, a csavarok és a kioldógombok azonosak a jobb és<br>a bal oldali telepzár esetében.

Az eltávolítási és visszahelyezési műveletek alapvetően azonosak a jobb és a bal oldali telepzár esetében. Az utasításokban felhívják a figyelmét a jobb és bal oldali telpzár beszerelésének különbségeire.

### <span id="page-6-1"></span>**A telepzárószerkezet eltávolítása**

- **VIGYÁZAT: Mielőtt hozzáfogna ehhez a művelethez, olvassa el a számítógéppel kapott biztonsági útmutatásokat.**
- 1. Kövesse a következő fejezet utasításait: Miel[őtt elkezdene dolgozni a számítógép belsejében](file:///C:/data/systems/late6400/hu/sm/html/before.htm#wp1180052).
- 2. Távolítsa el az alapegység alját (lásd: [Az alapegység aljának eltávolítása](file:///C:/data/systems/late6400/hu/sm/html/base.htm#wp1184372)).
- 3. Távolítsa el a merevlemez-meghajtót (lásd: A merevlemez-[meghajtó kiszerelése](file:///C:/data/systems/late6400/hu/sm/html/hdd.htm#wp1183792)).
- 4. Távolítsa el a moduláris meghajtót (lásd: [A moduláris meghajtó eltávolítása](file:///C:/data/systems/late6400/hu/sm/html/optical.htm#wp1179930)).
- 5. Távolítsa el az oldallapot (lásd: [Az oldallapok eltávolítása](file:///C:/data/systems/late6400/hu/sm/html/hingecvr.htm#wp1183179)).
- 6. Távolítsa el a hűtőegységet (lásd: A processzor hűt[őegységének kiszerelése](file:///C:/data/systems/late6400/hu/sm/html/cpucool.htm#wp1181912)).
- 7. Távolítsa el a kijelzőegységet (lásd: A kijelz[őegység eltávolítása \(E6400 és M2400 modellek\)](file:///C:/data/systems/late6400/hu/sm/html/display.htm#wp1179842) vagy A kijelz[őegység eltávolítása \(E6400 ATG modell\)](file:///C:/data/systems/late6400/hu/sm/html/display.htm#wp1204317)).
- 8. Távolítsa el a LED fedőlapját (lásd: A LED fed[őlapjának eltávolítása](file:///C:/data/systems/late6400/hu/sm/html/ledcvr.htm#wp1179991)).
- 9. Távolítsa el a billentyűzetet (lásd: A billenty[űzet eltávolítása](file:///C:/data/systems/late6400/hu/sm/html/keyboard.htm#wp1179991)).
- 10. Távolítsa el a jobb hangszórórácsot (lásd: [A jobb oldali hangszórórács/Az ujjlenyomatolvasó](file:///C:/data/systems/late6400/hu/sm/html/speaker.htm#wp1180770)-egység eltávolítása).
- 11. Távolítsa el a kéztámaszt (lásd: [A kéztámasz eltávolítása](file:///C:/data/systems/late6400/hu/sm/html/palmrest.htm#wp1181048))
- 12. Távolítsa el a kártyafoglalatot (lásd: [A kártyafoglalat eltávolítása](file:///C:/data/systems/late6400/hu/sm/html/cardcage.htm#wp1185342)).
- 13. Távolítsa el az alaplapot (lásd: [Az alaplap kiszerelése\)](file:///C:/data/systems/late6400/hu/sm/html/sysboard.htm#wp1180340). Ne távolítsa el a vezeték nélküli mini-card kártyákat, a memóriamodulokat vagy a processzort az alaplapról.
- 14. Távolítsa el a modemet (lásd: [A modem eltávolítása](file:///C:/data/systems/late6400/hu/sm/html/modem.htm#wp1183778)).
- 15. Távolítsa el az RJ-11 modemcsatlakozót (lásd: Az RJ-[11 modemcsatlakozó eltávolítása](file:///C:/data/systems/late6400/hu/sm/html/rj11.htm#wp1183778)).
- 16. Távolítsa el a I/O kártyát (lásd: [I/O kártya eltávolítása](file:///C:/data/systems/late6400/hu/sm/html/daughcar.htm#wp1180931)).
- 17. Távolítsa el az M2 x 3 mm-es csavart a tartókeretből, és vegye ki a telepzárószerkezetet.

**FIGYELMEZTETES:** A rugó nincs a tartókerethez rögzítve, és könnyen elveszhet. Mikor eltávolítja a telepzárószerkezetet, tegye a rugót biztos helyre,<br>amíg az egység készen nem áll a visszaszerelésre.

18. Távolítsa el a rugót a tartókeretből, és tegye félre, amíg az egység készen nem áll a visszaszerelésre.

<span id="page-7-1"></span>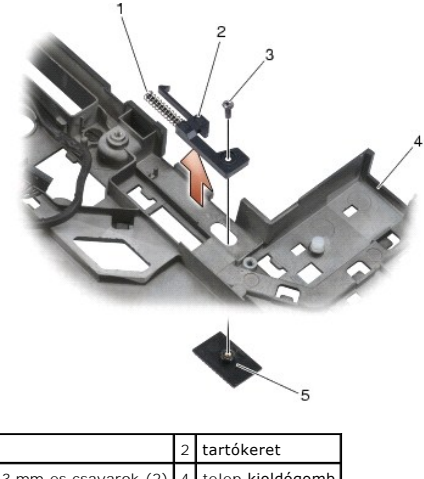

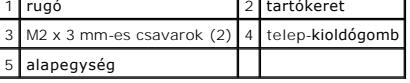

## <span id="page-7-0"></span>**A telepzárószerkezet cseréje**

**VIGYÁZAT: Mielőtt hozzáfogna ehhez a művelethez, olvassa el a számítógéppel kapott biztonsági útmutatásokat.**

- 1. Helyezze a rugót a tartókeretre.
- 2. Helyezze a telep-kioldógombot az alapegység alá.

A jobb oldali telepzárószerkezet esetében csúsztassa a tartókeretet balra, hogy a gombot és a tartókereten található lyukat egymáshoz tudja igazítani.

A bal oldali telepzárószerkezet esetében csúsztassa a tartókeretet jobbra, hogy a gombot és a tartókereten található lyukat egymáshoz tudja igazítani.

- 3. Helyezze vissza az M2 x 3 mm-es csavart.
- **FIGYELMEZTETES:** Az elemkioldó gombon elhelyezési jelzés van, ami biztosítja a helyes beszerelést. Amennyiben ellenállást érez, ellenőrizze a<br>kioldógomb helyét.
- 4. Helyezze vissza az I/O kártyát (lásd: [A telepzárószerkezet eltávolítása](#page-7-0)).
- 5. Helyezze vissza az RJ-11 modemcsatlakozót (lásd: Az RJ-[11 modemcsatlakozó visszahelyezése](file:///C:/data/systems/late6400/hu/sm/html/rj11.htm#wp1180062)).
- 6. Helyezze vissza a modemet (lásd: <u>[A modem visszahelyezése](file:///C:/data/systems/late6400/hu/sm/html/modem.htm#wp1180062)</u>).
- 7. Helyezze vissza az alaplapot (lásd: [Az alaplap visszahelyezése](file:///C:/data/systems/late6400/hu/sm/html/sysboard.htm#wp1180048)).
- 8. Helyezze vissza a kártyafoglalatot (lásd: **[A kártyafoglalat visszahelyezése](file:///C:/data/systems/late6400/hu/sm/html/cardcage.htm#wp1184293)**).
- 9. Helyezze vissza a kéztámaszt (lásd: [A kéztámasz visszahelyezése](file:///C:/data/systems/late6400/hu/sm/html/palmrest.htm#wp1184120)).
- 10. Helyezze vissza a jobb hangszórórácsot (lásd: [A jobb oldali hangszórórács/Az ujjlenyomatolvasó](file:///C:/data/systems/late6400/hu/sm/html/speaker.htm#wp1183737)-egység visszahelyezése).
- 11. Helyezze vissza a billentyűzetet (lásd: A billenty[űzet visszahelyezése](file:///C:/data/systems/late6400/hu/sm/html/keyboard.htm#wp1179937)).
- 12. Helyezze vissza a LED fedőlapját (lásd: A LED fed[őlapjának visszahelyezése](file:///C:/data/systems/late6400/hu/sm/html/ledcvr.htm#wp1179937)).
- 13. Helyezze vissza a kijelzőegységet (lásd: A kijelz[őegység visszahelyezése \(E6400 és M2400 modellek\)](file:///C:/data/systems/late6400/hu/sm/html/display.htm#wp1204389) vagy A kijelzőegység visszahelyezése (E6400 ATG modell)).
- 14. Helyezze vissza a hűtőegységet (lásd: A processzor hűt[őegységének cseréje](file:///C:/data/systems/late6400/hu/sm/html/cpucool.htm#wp1179900)).
- 15. Helyezze vissza az oldallapokat (lásd: [Az oldallapok visszahelyezése](file:///C:/data/systems/late6400/hu/sm/html/hingecvr.htm#wp1183443)).
- 16. Helyezze vissza a moduláris meghajtót (lásd: **A moduláris meghajtó visszahelyezése**).
- 17. Helyezze vissza a merevlemez-meghajtót (lásd: A merevlemez-[meghajtó visszahelyezése](file:///C:/data/systems/late6400/hu/sm/html/hdd.htm#wp1183937)).
- 18. Helyezze vissza az alapegység alját (lásd: [Az alapegység aljának visszahelyezése](file:///C:/data/systems/late6400/hu/sm/html/base.htm#wp1181334)).
- 19. Kövesse a következő fejezetben olvasható utasításokat: [Miután befejezte a munkát a számítógép belsejében](file:///C:/data/systems/late6400/hu/sm/html/before.htm#wp1183136).

### <span id="page-9-0"></span> **Munka a számítógép belsejében**

**Dell™ Latitude™ E6400 és E6400 ATG és Mobile Workstation Precision™ M2400 Szervizelési kézikönyv**

- [Ajánlott szerszámok](#page-9-1)
- $\bullet$  Mielőtt elkezdene
- [Miután befejezte a munkát a számítógép belsejében](#page-10-1)

Ez a fejezet a számítógép alkatrészeinek ki- és beszerelését ismerteti. Ha a dokumentum másképp nem említi, minden művelet feltételezi, hogy:

l Végrehajtotta a következő részben leírt lépéseket: Miel[őtt elkezdene dolgozni a számítógép belsejében](#page-9-2).

l Elolvasta a számítógéphez mellékelt biztonsággal kapcsolatos tudnivalókat.

**MEGJEGYZÉS:** A számítógép színe és bizonyos alkatrészek különbözhetnek a dokumentumban leírtaktól.

### <span id="page-9-1"></span>**Ajánlott szerszámok**

A jelen dokumentumban szereplő műveletekhez a következő szerszámokra lehet szüksége:

- l Kis, laposélű csavarhúzó
- l Csillagcsavarhúzó
- l Kis műanyag vonalzó
- l Flash BIOS-frissítés (lásd a Dell támogatási weboldalát a **support.dell.com** címen).

### <span id="page-9-2"></span>**Mielőtt elkezdene dolgozni a számítógép belsejében**

Tartsa be a következő óvintézkedéseket a számítógép potenciális károsodásának elkerülése és a saját biztonsága érdekében.

**VIGYÁZAT: Az ebben a részben ismertetett műveletek elvégzése előtt olvassa el a számítógéphez kapott biztonsági utasításokat.**

- **FIGYELMEZTETES:** A számítógépen csak hivatalos szakember végezhet javításokat. A Dell által nem jóváhagyott szerviztevékenységre a<br>garanciavállalás nem vonatkozik.
- **FIGYELMEZTETÉS:** Az elektrosztatikus kisülések érdekében földelje le magát egy csuklópánttal, vagy időközönként érjen hozzá egy festetlen émfelülethez, pl. a számítógép hátulján lévő csatlakozóhoz.
- **FIGYELMEZTETES:** Bánjon óvatosan a komponensekkel és a kártyákkal. Ne érjen hozzá a kártyán lévő komponensekhez vagy érintkezőkhöz. A kártyát<br>tartsa a szélénél vagy a fém szerelőkeretnél fogva. A komponenseket, például a meg.
- **FIGYELMEZTETÉS:** A hálózati csatlakozódugót ne a kábelnél, hanem magánál a csatlakozódugónál vagy a feszültségoldó huroknál fogva húzza ki a Θ dugaszolóaljzatból. A zárófüllel ellátott kábelcsatlakozóknál nyomja be a zárófület, hogy felszabadítsa a csatlakozót. A kábel csatlakoztatásakor vagy<br>kihúzásakor tartsa a csatlakozódugót a megfelelő irányban és helyzetben
- 1. Győződjön meg arról, hogy a munkaasztal sima és tiszta, hogy megelőzze a számítógép fedelének karcolódását.
- 2. Kapcsolja ki a számítógépet.
	- l Windows XP esetében, válassza a **Start**® **Lezárás**® **Lezárás** lehetőséget.
	- l Microsoft Windows Vista® esetében, válassza a **Start** lehetőséget, kattintson a nyíl ikonra, majd a Lezárás gombra.

**MEGJEGYZES:** Győződjön meg róla, hogy a számítógép kikapcsolt állapotban, nem pedig valamely energiagazdálkodási üzemmódban van.<br>Amennyiben a számítógépet nem tudja kikapcsolni az operációs rendszerrel, nyomja meg, és tar

3. Áramtalanítsa a számítógépet és minden csatolt eszközt.

**FIGYELMEZTETÉS:** Hálózati kábel lecsatolásakor először húzza ki a kábelt a számítógépből, majd a hálózati fali aljzatból.

4. Húzzon ki minden telefon vagy hálózati kábelt a számítógépből.

**FIGYELMEZTETÉS:** Az alaplap sérülésének elkerülése érdekében, az akkumulátort ki kell venni a helyéről, mielőtt javításba fogna.

5. Fordítsa a számítógépet a hátoldalával felfele.

6. Csúsztassa az akkumulátor kioldó reteszeit egymás felé, és állítsa nyitott állásba őket.

<span id="page-10-0"></span>7. Csúsztassa ki az akkumulátort az akkumulátor-rekeszből.

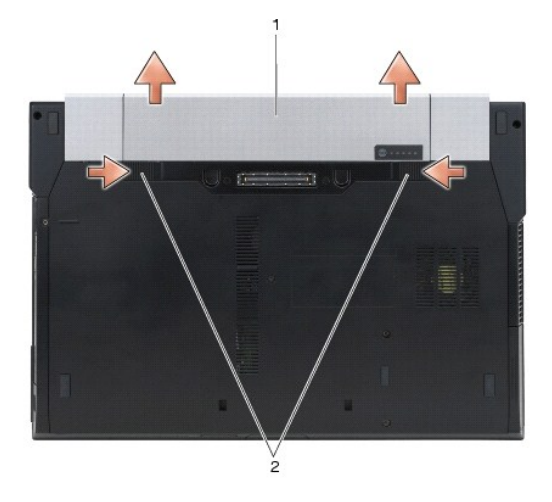

#### $\left| \begin{smallmatrix} 1 \\ 1 \end{smallmatrix} \right|$ akkumulátor kioldó reteszei (2)

- 8. Csatlakoztasson le minden külső eszközt, távolítson el minden telepített kártyát mielőtt számítógépe belsejében dolgozni kezdene.
	- l Az olyan telepített kártyák eltávolításához, mint pl. az ExpressCard, lásd a *Dell™ Technológiai Útmutatót* a számítógépen, vagy a következő honlapot: **support.dell.com**.
	- l A dokkolóállomásról való lecsatlakozáshoz lásd az *E-Port felhasználói útmutatót* vagy az *E-Port Plus felhasználói útmutatót a következő honlapon: support.dell.com*.
	- l Az akkumulátoregység eltávolításához lásd az akkumulátoregységhez adott útmutatót, vagy a következő honlapot: *support.dell.com*.
	- l A hűtőegység eltávolításához lásd a hűtőegységhez adott útmutatót, vagy a következő honlapot: *support.dell.com*.
	- l Portok fedőlapjának eltávolításához az E6400 ATG laptopból, emelje meg a port fedőlapját, és húzza ki a számítógép hátoldalán lévő csatlakozók közül.

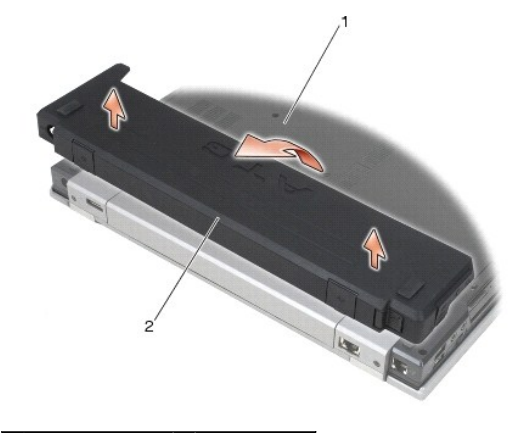

1 a számítógép alja 2 port fedőlapja

9. Fordítsa a számítógépet fedőlappal felfele, nyissa fel a kijelzőt, majd nyomja meg a bekapcsológombot hogy az alaplap földeléséhez.

### <span id="page-10-1"></span>**Miután befejezte a munkát a számítógép belsejében**

Miután befejezte a visszahelyezési műveleteket, győződjön meg róla, hogy csatlakoztatta a külső készülékeket, kártyákat, kábeleket stb., mielőtt a számítógépet bekapcsolná.

**MEGJEGYZÉS:** A számítógép sérülésének elkerülése érdekében, kizárólag ehhez a Dell modellhez tervezett akkumulátort használjon. Ne használjon<br>Dellerés Dellerészkéségben a tértett alltalják a király király király a király más Dell számítógéphez gyártott akkumulátort.

1. Csatlakoztassa az esetleges külső eszközöket, mint pl. port sokszorozót, akkumulátor- vagy hűtőegységet, és tegyen vissza minden kártyát, mint pl. az ExpressCard kártyát.

- 2. Portok fedőlapjának visszahelyezéséhez az E6400 ATG laptop esetében, illessze a port fedőlapját a számítógép hátoldalán lévő csatlakozókba.
- 3. Csatlakoztassa az esetleges telefon- vagy hálózati kábeleket a számítógépre.
- 4. Helyezze vissza az akkumulátort. Csúsztassa be az akkumulátort a rekeszébe, amíg bekattan a helyére.
- 5. Csatlakoztassa számítógépét és minden hozzá csatolt eszközt elektromos aljzataikra.
- 6. Kapcsolja be a számítógépet.

### <span id="page-12-0"></span> **A BIOS Flash alkalmazása**

**Dell™ Latitude™ E6400 és E6400 ATG és Mobile Workstation Precision™ M2400 Szervizelési kézikönyv**

- [BIOS flashelés CD](#page-12-1)-ről
- **[A BIOS flash alkalmazása a merevlemez](#page-12-2)-**

Ha egy BIOS-frissítő program CD-t is adnak az új alaplaphoz, alkalmazzon BIOS flasht a CD-ről. Ha nincs BIOS-frissítő program a CD-jén, akkor végezze a<br>BIOS-flasht a merevlemezről.

### <span id="page-12-1"></span>**BIOS flashelés CD-ről**

**FIGYELMEZTETES:** Dugja be a váltóáramú adaptert egy megbízható áramforrásba, hogy elkerülje az áramkimaradást. Ennek elmulasztása a rendszer<br>sérüléséhez vezethet.

- 1. Gondoskodjon róla, hogy a váltóáramú adapter be legyen dugva, és hogy a fő elem (akkumulátor) megfelelően legyen telepítve.
- 2. Nyomja meg az <F12> gombot, mielőtt behelyezné a BIOS-frissítő program CD-t, így beállíthatja a számítógép indítását a CD-ről egy alkalomra. Máskülönben be kell lépnie a rendszertelepítő programba, hogy megváltoztassa az indítási sorrendet.
- 3. Helyezze be a BIOS-frissítő program CD-t és kapcsolja be a számítógépet.
- **FIGYELMEZTETÉS:** A folyamatot, ha egyszer elindult, ne szakítsa meg. Ez a rendszer károsodását okozhatja.

Kövesse a képernyőn megjelenő utasításokat. A számítógép elindul és frissíti a BIOS-t. Mikor a flash frissítés befejeződött, a számítógép automatikusan újraindítja magát.

4. Távolítsa el a BIOS-frissítő program CD-t a meghajtóból.

### <span id="page-12-2"></span>**A BIOS flash alkalmazása a merevlemez- meghajtóról**

- **FIGYELMEZTETES:** Dugja be a váltóáramú adaptert egy megbízható áramforrásba, hogy elkerülje az áramkimaradást. Ennek elmulasztása a rendszer<br>sérüléséhez vezethet.
- 1. Gondoskodjon róla, hogy a váltóáramú adapter be legyen dugva, a fő elem megfelelően telepítve legyen, és egy hálózati kábel csatlakoztatva legyen.
- 2. Kapcsolja be a számítógépet.
- 3. Keresse meg az utolsó BIOS-frissítő fájlt a **support.dell.com** címen.
- 4. Kattintson a **Download Now (Letöltés most)** gombra a fájl letöltéséhez.
- 5. Amikor az **Export Compliance Disclaimer (Exportkötelezettségi nyilatkozat)** ablak megjelenik, kattintson a **Yes, I Accept this Agreement (Igen, elfogadom a megállapodást)** gombra.

Megjelenik a **File Download (Fájl letöltése)** ablak.

6. Kattintson a **Save this program to disk (Program mentése lemezre)**, majd az **OK** gombra.

Megjelenik a **Save In (Mentés ide)** ablak.

7. Kattintson a lefelé mutató nyílra a **Save In (Mentés ide)** menü megtekintéséhez, válassza az **Desktop (Asztal)** lehetőséget, majd kattintson a **Save (Mentés)** gombra.

A fájl letöltődik az asztalra.

- 8. Kattintson a **Close (Bezárás)** gombra, amikor a **Download Complete (Letöltés kész)** ablak megjelenik.
	- A fájl ikonja megjelenik az asztalon, és ugyanazt a nevet kapja, mint a letöltött BIOS-frissítő fájl.
- 9. Duplán kattintson az asztalon a fájl ikonjára, és kövesse a képernyőn megjelenő utasításokat.

### <span id="page-14-0"></span> **Kártyafoglalat**

**Dell™ Latitude™ E6400 és E6400 ATG és Mobile Workstation Precision™ M2400 Szervizelési kézikönyv**

- [A kártyafoglalat eltávolítása](#page-14-1)
- **A kártyafoglalat visszahelyezés**

### <span id="page-14-1"></span>**A kártyafoglalat eltávolítása**

- **VIGYÁZAT: Az ebben a részben ismertetett műveletek elvégzése előtt olvassa el a számítógéphez kapott biztonsági utasításokat.**
- 1. Kövesse a következő fejezetben olvasható utasításokat: Miel[őtt elkezdene dolgozni a számítógép belsejében](file:///C:/data/systems/late6400/hu/sm/html/before.htm#wp1180052).
- 2. Távolítsa el az alapegység alját (lásd: [Az alapegység aljának eltávolítása](file:///C:/data/systems/late6400/hu/sm/html/base.htm#wp1184372)).
- 3. Távolítsa el a moduláris meghajtót (lásd: [A moduláris meghajtó eltávolítása](file:///C:/data/systems/late6400/hu/sm/html/optical.htm#wp1179930)).
- 4. Távolítsa el az oldallapokat (lásd: [Az oldallapok eltávolítása](file:///C:/data/systems/late6400/hu/sm/html/hingecvr.htm#wp1183179)).
- 5. Távolítsa el a hűtőegységet (lásd: A processzor hűt[őegységének kiszerelése](file:///C:/data/systems/late6400/hu/sm/html/cpucool.htm#wp1181912)).
- 6. Távolítsa el a kijelzőegységet (lásd: A kijelz[őegység eltávolítása \(E6400 és M2400 modellek\)](file:///C:/data/systems/late6400/hu/sm/html/display.htm#wp1179842) vagy A kijelz[őegység eltávolítása \(E6400 ATG modell\)](file:///C:/data/systems/late6400/hu/sm/html/display.htm#wp1204317)).
- 7. Távolítsa el a LED fedőlapját (lásd: <u>A LED fed[őlapjának eltávolítása](file:///C:/data/systems/late6400/hu/sm/html/ledcvr.htm#wp1179991)</u>).
- 8. Távolítsa el a billentyűzetet (lásd: A billenty[űzet eltávolítása](file:///C:/data/systems/late6400/hu/sm/html/keyboard.htm#wp1179991)).
- 9. Távolítsa el a jobb oldali hangszórórácsot (lásd: [A jobb oldali hangszórórács/Az ujjlenyomatolvasó](file:///C:/data/systems/late6400/hu/sm/html/speaker.htm#wp1180770)-egység eltávolítása).
- 10. Távolítsa el a kéztámaszt [\(A kéztámasz eltávolítása](file:///C:/data/systems/late6400/hu/sm/html/palmrest.htm#wp1181048)).
- 11. Ha a kártya a kártyafoglalatban van, távolítsa el.
- 12. Távolítsa el a két M2 x 3-as csavart.
- 13. Nyomja le a kártyafoglalat csatlakozós végét, majd fogja meg a kártyafoglalat mindkét oldalát, és tolja a laptop hátulja felé.
- 14. Döntse meg a kártyafoglalatot 45 fokos szögben, majd emelje le a csatlakozóról és a laptopról.

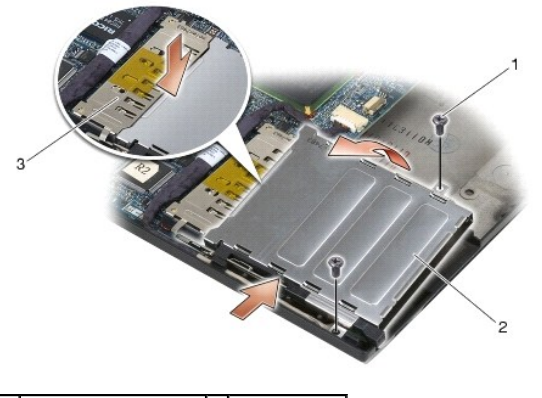

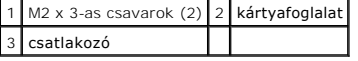

### <span id="page-14-2"></span>**A kártyafoglalat visszahelyezése**

**VIGYÁZAT: Az ebben a részben ismertetett műveletek elvégzése előtt olvassa el a számítógéphez kapott biztonsági utasításokat.**

- 1. Tartsa a kártyafoglalatot 45 fokos szögben, és csatlakoztassa a kártyafoglalat elejét az alapegységhez, majd illessze a foglalatot a helyére.
- 2. Helyezze vissza a két M2 x 3-as csavart.

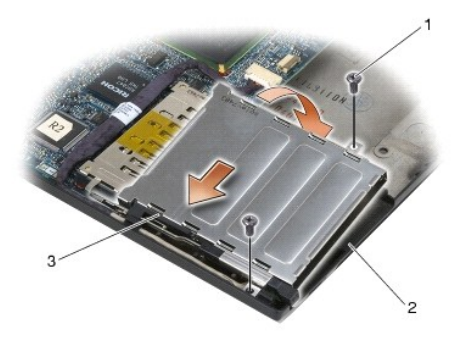

M2 x 3-as csavarok  $(2)$  2 alapegység 3 a kártyafoglalat eleje

- 3. Helyezze vissza a kéztámaszt [\(A kéztámasz visszahelyezése](file:///C:/data/systems/late6400/hu/sm/html/palmrest.htm#wp1184120)).
- 4. Helyezze vissza a jobb oldali hangszórórácsot (lásd: [A jobb oldali hangszórórács/Az ujjlenyomatolvasó](file:///C:/data/systems/late6400/hu/sm/html/speaker.htm#wp1183737)-egység visszahelyezése).
- 5. Helyezze vissza a billentyűzetet (lásd: A billenty[űzet visszahelyezése](file:///C:/data/systems/late6400/hu/sm/html/keyboard.htm#wp1179937)).
- 6. Helyezze vissza a LED fedőlapját (lásd: **A LED fed[őlapjának visszahelyezése](file:///C:/data/systems/late6400/hu/sm/html/ledcvr.htm#wp1179937)**).
- 7. Helyezze vissza a kijelzőegységet (lásd: A kijelz[őegység visszahelyezése \(E6400 és M2400 modellek\)](file:///C:/data/systems/late6400/hu/sm/html/display.htm#wp1179924) vagy A kijelzőegység visszahelyezése (E6400 ATG modell)).
- 8. Helyezze vissza a hűtőegységet (lásd: A processzor hűt[őegységének cseréje](file:///C:/data/systems/late6400/hu/sm/html/cpucool.htm#wp1179900)).
- 9. Helyezze vissza az oldallapokat (lásd: [Az oldallapok visszahelyezése](file:///C:/data/systems/late6400/hu/sm/html/hingecvr.htm#wp1183443)).
- 10. Helyezze vissza a moduláris meghajtót (lásd: **A moduláris meghajtó visszahelyezése**).
- 11. Helyezze vissza az alapegység alját (lásd: [Az alapegység aljának visszahelyezése](file:///C:/data/systems/late6400/hu/sm/html/base.htm#wp1181334)).
- 12. Kövesse a következő fejezetben olvasható utasításokat: [Miután befejezte a munkát a számítógép belsejében](file:///C:/data/systems/late6400/hu/sm/html/before.htm#wp1183136).

#### <span id="page-16-0"></span> **Gombelem**

**Dell™ Latitude™ E6400 és E6400 ATG és Mobile Workstation Precision™ M2400 Szervizelési kézikönyv**

- [A gombelem cseréje](#page-16-1)
- [A gombelem cseréje](#page-16-2)

# <span id="page-16-1"></span>**A gombelem cseréje**

- **VIGYÁZAT: Az ebben a részben ismertetett műveletek elvégzése előtt olvassa el a számítógéphez kapott biztonsági utasításokat.**
- 1. Kövesse a következő fejezetben olvasható utasításokat: Miel[őtt elkezdene dolgozni a számítógép belsejében](file:///C:/data/systems/late6400/hu/sm/html/before.htm#wp1180052).
- 2. Távolítsa el az alapegység alját (lásd: [Az alapegység aljának eltávolítása](file:///C:/data/systems/late6400/hu/sm/html/base.htm#wp1184372)).
- 3. Feszítse fölfelé a gombelemet, hogy meglazítsa a gombelem alján lévő ragasztószalagot, majd emelje ki a számítógépből.
- 4. Válassza le a gombelem csatlakozókábelét az alaplapról.

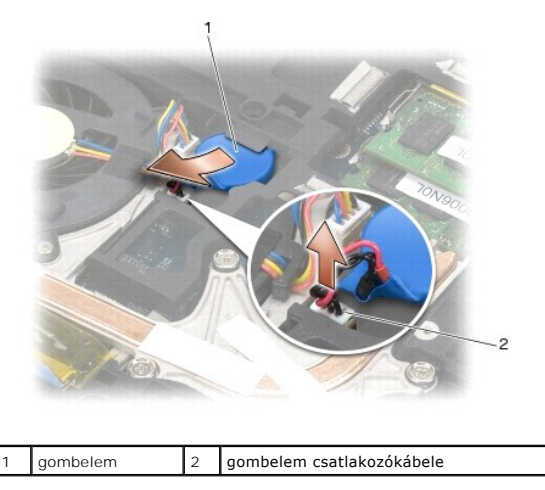

## <span id="page-16-2"></span>**A gombelem cseréje**

**VIGYÁZAT: Az ebben a részben ismertetett műveletek elvégzése előtt olvassa el a számítógéphez kapott biztonsági utasításokat.**

- 1. Csatlakoztassa a gombelem csatlakozókábelét az alaplaphoz.
- 2. Helyezze be a gombelemet a számítógépbe:

Ha a korábban eltávolított gombelemet helyezi vissza, csúsztassa az elemet a fül alá, majd nyomja le, és zárja rá a ragasztószalagot.

Ha új gombelemet helyez be, előbb távolítsa el a gombelem ragasztós hátlapját. Csúsztassa az elemet a fül alá, majd nyomja le, és zárja rá a ragasztószalagot.

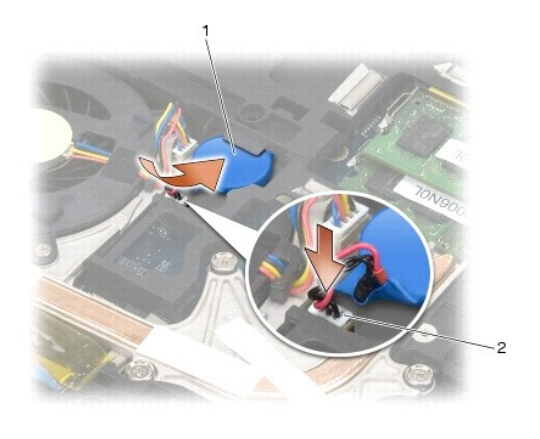

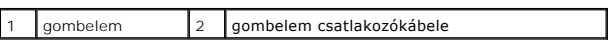

- 3. Helyezze vissza az alapegység alját (lásd: [Az alapegység aljának visszahelyezése](file:///C:/data/systems/late6400/hu/sm/html/base.htm#wp1181334)).
- 4. Kövesse a következő fejezetben olvasható utasításokat: [Miután befejezte a munkát a számítógép belsejében](file:///C:/data/systems/late6400/hu/sm/html/before.htm#wp1183136).

### <span id="page-18-0"></span> **Processzormodul**

**Dell™ Latitude™ E6400 és E6400 ATG és Mobile Workstation Precision™ M2400 Szervizelési kézikönyv**

- [A processzormodul eltávolítása](#page-18-1)
- [A processzormodul visszahelyezése](#page-19-0)

### <span id="page-18-1"></span>**A processzormodul eltávolítása**

**VIGYÁZAT: Mielőtt hozzáfogna ehhez a művelethez, olvassa el a számítógéppel kapott biztonsági útmutatásokat.**

- 1. Kövesse a következő fejezet útmutatásait: Miel[őtt elkezdene dolgozni a számítógép belsejében](file:///C:/data/systems/late6400/hu/sm/html/before.htm#wp1180052).
- 2. Távolítsa el az alapegység alját (lásd: [Az alapegység aljának eltávolítása](file:///C:/data/systems/late6400/hu/sm/html/base.htm#wp1184372)).
- 3. Távolítsa el a processzor hűtőegységét (lásd: A processzor hűt[őegységének kiszerelése](file:///C:/data/systems/late6400/hu/sm/html/cpucool.htm#wp1181912)).

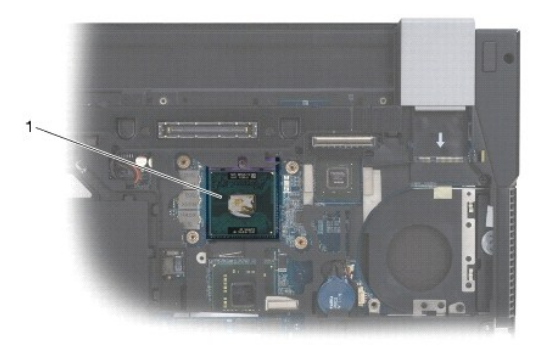

#### 1 processzormodul

- **FIGYELMEZTETES:** A processzor károsodásának elkerülése érdekében úgy tartsa a csavarhúzót, hogy merőleges legyen a processzorra, amikor<br>elforgatja a bütykös csavart.
- 4. A ZIF-foglalat meglazításához használjon egy kis laposélű csavarhúzót, és fordítsa a ZIF-foglalat csavarját balra, amíg megáll.

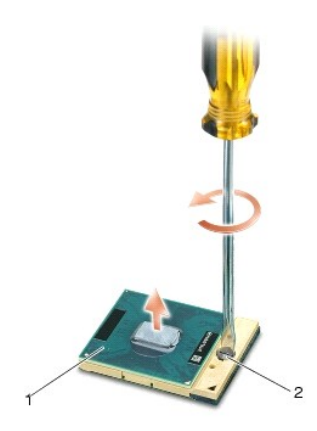

1 ZIF-foglalat 2 ZIF-foglalat csavarja

**FIGYELMEZTETES:** Ahhoz hogy a legjobb hűtést biztosítsa a processzornak, ne érintse meg a hőátadó felületeket a processzor hűtőegységén. A bőrön<br>lévő olajok csökkenthetik a hőátadó képességet.

**FIGYELMEZTETÉS:** Mikor eltávolítja a processzormodult, húzza egyenesen felfele. Legyen óvatos, ne hajlítsa el a processzormodul érintkezőit.

5. Emelje ki a processzormodult a ZIF-foglalatból.

### <span id="page-19-0"></span>**A processzormodul visszahelyezése**

- **VIGYÁZAT: Mielőtt hozzáfogna ehhez a művelethez, olvassa el a számítógéppel kapott biztonsági útmutatásokat.**
- **FIGYELMEZTETES:** Ne érintse meg a processzorkockát. Nyomja le és tartsa lenyomva a processzort a szubsztrátumon, amelyre a kocka fel van<br>szerelve, közben a csavarhúzót forgassa el, hogy meggátolja a szaggatott érintkezést
- **FIGYELMEZTETES:** Gondoskodjon róla, hogy a bütyökretesz teljesen nyitott helyzetben legyen, mielőtt behelyezné a processzormodult. A<br>processzormodul helyes beillesztése a ZIF-foglalatba nem követel erőkifejtést. Ha a proc
- **MEGJEGYZES:** Ha új processzort telepít, szállítanak vele egy új hűtőegységet is, amely tartalmaz egy felszerelt hűtőrácsot, vagy egy új hűtőrácsot a<br>helyes telepítést illusztráló dokumentációval.
- 1. Állítsa a processzormodul 1-es érintkező sarkát egy vonalba a ZIF-foglalat 1-es érintkező sarkával, majd helyezze be a processzormodult.

**MEGJEGYZÉS:** A processzor 1-es érintkező sarkán van egy háromszög, amely illeszkedik a ZIF-foglalat 1-es érintkező sarkán található háromszöggel.

Ha a processzormodul helyesen van behelyezve, mind a négy sarka egy magasságban van. Ha egy vagy több sarok magasabban van a többinél, a modul nincs helyesen behelyezve.

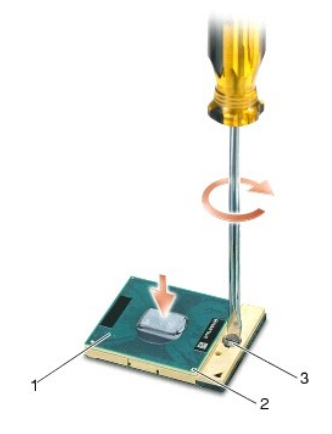

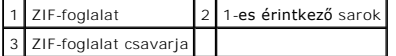

- **FIGYELMEZTETÉS:** A processzor károsodásának elkerülése érdekében úgy tartsa a csavarhúzót, hogy merőleges legyen a processzorra, amikor elforgatja a bütykös csavart.
- 2. Szorítsa meg a ZIF-foglalatot a csavar jobbra forgatásával, hogy a processzormodult rögzítse az alaplapon.
- 3. Helyezze vissza a processzor hűtőegységét (lásd: A processzor hűt[őegységének cseréje](file:///C:/data/systems/late6400/hu/sm/html/cpucool.htm#wp1179900)).
- 4. Helyezze vissza az alapegység alját (lásd: [Az alapegység aljának visszahelyezése](file:///C:/data/systems/late6400/hu/sm/html/base.htm#wp1181334)).
- 5. Kövesse a következő fejezetben olvasható utasításokat: [Miután befejezte a munkát a számítógép belsejében](file:///C:/data/systems/late6400/hu/sm/html/before.htm#wp1183136).

### <span id="page-20-0"></span> **A processzor hűtőegysége**

**Dell™ Latitude™ E6400 és E6400 ATG és Mobile Workstation Precision™ M2400 Szervizelési kézikönyv**

- A processzor hűt[őegységének kiszerelése](#page-20-1)
- A processzor hűt[őegységének cseréje](#page-20-2)

### <span id="page-20-1"></span>**A processzor hűtőegységének kiszerelése**

- **VIGYÁZAT: Mielőtt hozzáfogna ehhez a művelethez, olvassa el a számítógéppel kapott biztonsági útmutatásokat.**
- 1. Kövesse a következő fejezet útmutatásait: Miel[őtt elkezdene dolgozni a számítógép belsejében](file:///C:/data/systems/late6400/hu/sm/html/before.htm#wp1180052).
- 2. Távolítsa el az alapegység alját (lásd: [Az alapegység aljának eltávolítása](file:///C:/data/systems/late6400/hu/sm/html/base.htm#wp1184372)).
- 3. Csatolja le a ventilátor kábelét az alaplapról.
- 4. Egyenként lazítsa meg a négy tartócsavart, amelyek a processzor hűtőegységét rögzítik az alaplaphoz.
- 5. Óvatosan emelje meg az egység csavaros végét.
- 6. Távolítsa el a számítógépből az egység hőnyelő lemezes végét.

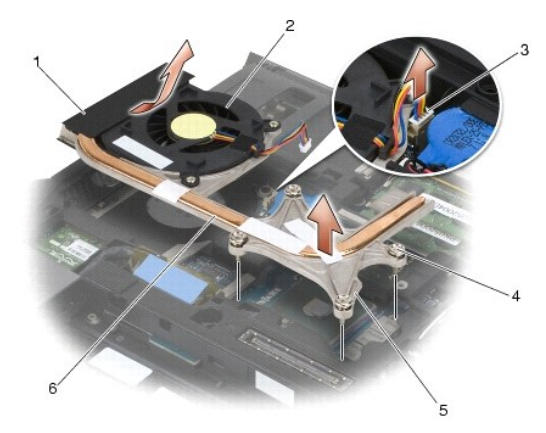

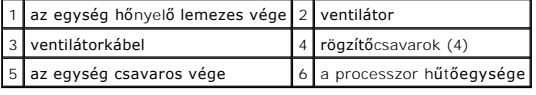

## <span id="page-20-2"></span>**A processzor hűtőegységének cseréje**

#### **VIGYÁZAT: Mielőtt hozzáfogna ehhez a művelethez, olvassa el a számítógéppel kapott biztonsági útmutatásokat.**

- 1. Helyezze be megdöntve az egység hőnyelő lemezes végét a számítógépbe, majd csatlakoztassa a ventilátorkábelt az alaplaphoz, és igazítsa helyére az egység csavaros végét.
- 2. Igazítsa a négy rögzítőcsavart a processzor hűtőegységén az alaplapon levő lyukakhoz.
- 3. Egyenként szorítsa meg a négy rögzítőcsavart, és rögzítse a processzor hűtőegységét az alaplaphoz.
- 4. Csatlakoztassa a ventilátorkábelt az alaplaphoz.
- 5. Helyezze vissza az alapegység alját (lásd: [Az alapegység aljának visszahelyezése](file:///C:/data/systems/late6400/hu/sm/html/base.htm#wp1181334)).

6. Kövesse a következő fejezetben olvasható utasításokat: [Miután befejezte a munkát a számítógép belsejében](file:///C:/data/systems/late6400/hu/sm/html/before.htm#wp1183136).

### <span id="page-22-0"></span> **I/O kártya**

**Dell™ Latitude™ E6400 és E6400 ATG és Mobile Workstation Precision™ M2400 Szervizelési kézikönyv**

- **· I/O kártya eltávolítása**
- [Az I/O kártya visszahelyezése](#page-23-1)

### <span id="page-22-1"></span>**I/O kártya eltávolítása**

- **VIGYÁZAT: Mielőtt hozzáfogna ehhez a művelethez, olvassa el a számítógéppel kapott biztonsági útmutatásokat.**
- 1. Kövesse a következő fejezetben olvasható utasításokat: Miel[őtt elkezdene dolgozni a számítógép belsejében](file:///C:/data/systems/late6400/hu/sm/html/before.htm#wp1180052).
- 2. Távolítsa el az alapegység alját (lásd: [Az alapegység aljának eltávolítása](file:///C:/data/systems/late6400/hu/sm/html/base.htm#wp1184372)).
- 3. Távolítsa el a merevlemez-meghajtót (lásd: A merevlemez-[meghajtó kiszerelése](file:///C:/data/systems/late6400/hu/sm/html/hdd.htm#wp1183792)).
- 4. Távolítsa el a moduláris meghajtót (lásd: [A moduláris meghajtó eltávolítása](file:///C:/data/systems/late6400/hu/sm/html/optical.htm#wp1179930)).
- 5. Távolítsa el az oldallapokat (lásd: [Az oldallapok eltávolítása](file:///C:/data/systems/late6400/hu/sm/html/hingecvr.htm#wp1183179)).
- 6. Távolítsa el a hűtőegységet (lásd: A processzor hűt[őegységének kiszerelése](file:///C:/data/systems/late6400/hu/sm/html/cpucool.htm#wp1181912)).
- 7. Távolítsa el a kijelzőegységet (lásd: A kijelz[őegység eltávolítása \(E6400 és M2400 modellek\)](file:///C:/data/systems/late6400/hu/sm/html/display.htm#wp1179842) vagy A kijelz[őegység eltávolítása \(E6400 ATG modell\)](file:///C:/data/systems/late6400/hu/sm/html/display.htm#wp1204317)).
- 8. Távolítsa el a LED fedőlapját (lásd: A LED fed[őlapjának eltávolítása](file:///C:/data/systems/late6400/hu/sm/html/ledcvr.htm#wp1179991)).
- 9. Távolítsa el a billentyűzetet (lásd: A billenty[űzet eltávolítása](file:///C:/data/systems/late6400/hu/sm/html/keyboard.htm#wp1179991)).
- 10. Távolítsa el a jobb oldali hangszórórácsot (lásd: <u>A jobb oldali hangszórórács/Az ujilenyomatolvasó-egység elt</u>ávolítása).
- 11. Távolítsa el a kéztámaszt (lásd: [A kéztámasz eltávolítása](file:///C:/data/systems/late6400/hu/sm/html/palmrest.htm#wp1181048)).
- 12. Távolítsa el a kártyafoglalatot (lásd: [A kártyafoglalat eltávolítása](file:///C:/data/systems/late6400/hu/sm/html/cardcage.htm#wp1185342)).
- 13. Távolítsa el az alaplapot (lásd: [Az alaplap kiszerelése\)](file:///C:/data/systems/late6400/hu/sm/html/sysboard.htm#wp1180340). Ne távolítsa el a vezeték nélküli mini-card kártyákat, a memóriamodulokat vagy a processzort az alaplapról.
- 14. Távolítsa el a modemet (lásd: [A modem eltávolítása](file:///C:/data/systems/late6400/hu/sm/html/modem.htm#wp1183778)).
- 15. Távolítsa el az RJ-11 modemcsatlakozót (lásd: Az RJ-[11 modemcsatlakozó eltávolítása](file:///C:/data/systems/late6400/hu/sm/html/rj11.htm#wp1183778)).
- 16. Távolítsa el az M2 x 3 mm-es csavart az I/O kártyából.
- 17. Húzza ki a nagy műanyag csatlakozódugaszt az I/O kártyából.
- 18. Távolítsa el az I/O kártyát.

<span id="page-23-0"></span>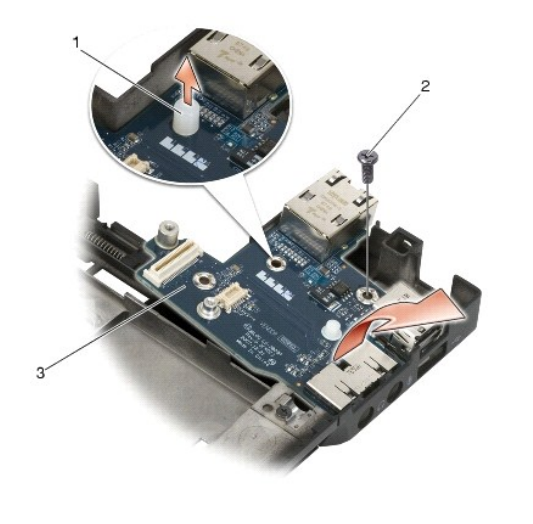

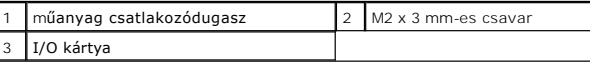

## <span id="page-23-1"></span>**Az I/O kártya visszahelyezése**

**VIGYÁZAT: Mielőtt hozzáfogna ehhez a művelethez, olvassa el a számítógéppel kapott biztonsági útmutatásokat.**

- 1. Helyezze az I/O kártyát az alapegységbe.
- 2. Helyezze vissza az M2 x 3 mm-es csavart, és rögzítse az I/O kártyát az alapegységhez.
- 3. Helyezze vissza a műanyag csatlakozódugaszt.
- 4. Helyezze vissza az RJ-11 modemcsatlakozót (lásd: Az RJ-[11 modemcsatlakozó visszahelyezése](file:///C:/data/systems/late6400/hu/sm/html/rj11.htm#wp1180062)).
- 5. Helyezze vissza a modemet (lásd: **[A modem visszahelyezése](file:///C:/data/systems/late6400/hu/sm/html/modem.htm#wp1180062)**).
- 6. Helyezze vissza az alaplapot (lásd: [Az alaplap visszahelyezése](file:///C:/data/systems/late6400/hu/sm/html/sysboard.htm#wp1180048)).
- 7. Helyezze vissza a kártyafoglalatot (lásd: **[A kártyafoglalat visszahelyezése](file:///C:/data/systems/late6400/hu/sm/html/cardcage.htm#wp1184293)**).
- 8. Helyezze vissza a kéztámaszt (lásd: [A kéztámasz visszahelyezése](file:///C:/data/systems/late6400/hu/sm/html/palmrest.htm#wp1184120)).
- 9. Helyezze vissza a jobb oldali hangszórórácsot (lásd: [A jobb oldali hangszórórács/Az ujjlenyomatolvasó](file:///C:/data/systems/late6400/hu/sm/html/speaker.htm#wp1183737)-egység visszahelyezése).
- 10. Helyezze vissza a billentyűzetet (lásd: A billenty[űzet visszahelyezése](file:///C:/data/systems/late6400/hu/sm/html/keyboard.htm#wp1179937)).
- 11. Helyezze vissza a LED fedőlapját (lásd: A LED fed[őlapjának visszahelyezése](file:///C:/data/systems/late6400/hu/sm/html/ledcvr.htm#wp1179937)).
- 12. Helyezze vissza a kijelzőegységet (lásd: A kijelz[őegység visszahelyezése \(E6400 és M2400 modellek\)](file:///C:/data/systems/late6400/hu/sm/html/display.htm#wp1204389) vagy A kijelzőegység visszahelyezése (E6400 ATG modell)).
- 13. Helyezze vissza a hűtőegységet (lásd: A processzor hűt[őegységének cseréje](file:///C:/data/systems/late6400/hu/sm/html/cpucool.htm#wp1179900)).
- 14. Helyezze vissza az oldallapokat (lásd: [Az oldallapok visszahelyezése](file:///C:/data/systems/late6400/hu/sm/html/hingecvr.htm#wp1183443)).
- 15. Helyezze vissza a moduláris meghajtót (lásd: [A moduláris meghajtó visszahelyezése](file:///C:/data/systems/late6400/hu/sm/html/optical.htm#wp1179957)).
- 16. Helyezze vissza a merevlemez-meghajtót (lásd: A merevlemez-[meghajtó visszahelyezése](file:///C:/data/systems/late6400/hu/sm/html/hdd.htm#wp1183937)).
- 17. Helyezze vissza az alapegység alját (lásd: [Az alapegység aljának visszahelyezése](file:///C:/data/systems/late6400/hu/sm/html/base.htm#wp1181334)).
- 18. Kövesse a következő fejezetben olvasható utasításokat: [Miután befejezte a munkát a számítógép belsejében](file:///C:/data/systems/late6400/hu/sm/html/before.htm#wp1183136).

### <span id="page-25-0"></span> **Kijelzőegység**

**Dell™ Latitude™ E6400 és E6400 ATG és Mobile Workstation Precision™ M2400 Szervizelési kézikönyv**

- A kijelz[őegység eltávolítása \(E6400 és M2400 modellek\)](#page-25-1)
- A kijelz[őegység visszahelyezése \(E6400 és M2400 modellek\)](#page-26-1)
- A kijelz[őegység eltávolítása \(E6400 ATG modell\)](#page-26-2)
- A kijelz[őegység visszahelyezése \(E6400 ATG modell\)](#page-27-1)  A kijelzőel[őlap eltávolítása \(E6400 és M2400 modellek\)](#page-28-0)
- A kijelzőel[őlap visszahelyezése \(E6400 és M2400 modellek\)](#page-29-0)
- A kijelzőel[őlap eltávolítása \(E6400 ATG modell\)](#page-30-0)
- A kijelzőel[őlap visszahelyezése \(E6400 ATG modell\)](#page-31-0)
- A CCFL kijelz[őpanel és a konzolok eltávolítása \(E6400 és](#page-31-1)
- M2400 modellek)

modell)

- A CCFL kijelz[őpanel és a konzolok visszahelyezése \(E6400 és](#page-33-0)  400 modellek)
- A LED kijelz[őpanel és a konzolok eltávolítása \(E6400 és M2400](#page-33-1)
- modellek)
- A LED kijelz[őpanel és a konzolok visszahelyezése \(E6400 és](#page-34-0)  M2400 modellek) **A kamera és mikrofon együttes vissza** A záróhorog-[egység eltávolítása](#page-42-1)
- A kijelz[őpanel és a konzolok eltávolítása \(E6400 ATG modell\)](#page-35-0)
- A kijelz[őpanel és a konzolok visszahelyezése \(E6400 ATG](#page-36-0)
- A záróhorog-[egység visszahelyezése](#page-43-0)  A kijelző fed[őlapjának eltávolítása](#page-43-1) 
	- A kijelző fed[őlapjának visszahelyezése](#page-44-0)

[A kamera és mikrofon együttes eltávolítása](#page-41-0) 

A kijelz[őinverter eltávolítása \(E6400 és M2400](#page-37-0) 

A kijelz[őinverter visszahelyezése \(E6400 és M2400](#page-37-1) 

A kijelz[ő sarokpántjainak eltávolítása \(E6400 és M2400](#page-38-0) 

A kijelz[ő sarokpántjainak visszahelyezése \(E6400 és](#page-38-1) 

A kijelz[ő sarokpántjainak visszahelyezése \(E6400 ATG](#page-39-1) 

A kijelz[ő sarokpántjainak eltávolítása \(E6400 ATG](#page-39-0) 

 $H$ ek)

ek).

M2400 modellek)

 [A mikrofonlap eltávolítása](#page-40-0)  [A mikrofonlap visszahelyezése](#page-40-1) 

modellek)

modell)

modell)

### <span id="page-25-1"></span>**A kijelzőegység eltávolítása (E6400 és M2400 modellek)**

**VIGYÁZAT: Mielőtt hozzáfogna ehhez a művelethez, olvassa el a számítógéppel kapott biztonsági útmutatásokat.**

- 1. Kövesse a következő fejezet útmutatásait: Miel[őtt elkezdene dolgozni a számítógép belsejében](file:///C:/data/systems/late6400/hu/sm/html/before.htm#wp1180052).
- 2. Távolítsa el az alapegység alját (lásd: [Az alapegység aljának eltávolítása](file:///C:/data/systems/late6400/hu/sm/html/base.htm#wp1184372)).
- 3. Távolítsa el az oldallapot (lásd: [Az oldallapok eltávolítása](file:///C:/data/systems/late6400/hu/sm/html/hingecvr.htm#wp1183179)).
- 4. Húzza ki és fejtse ki a rögzítőfülek közül a kijelzőkábelt és a vezeték nélküli kábeleket (WLAN, WWAN és WPAN). Ha ez megtörtént, helyezze a kábeleket a laptop hátlapjához.
- 5. Távolítsa el mindkét M2,5 x 5 mm-es csavart a sarokpántokból.

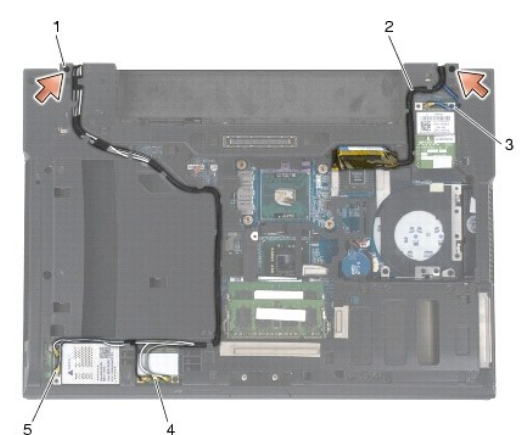

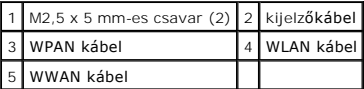

6. Fordítsa a számítógépet hátoldalával felfele.

<span id="page-26-0"></span>7. Nyissa fel a kijelzőt 90 fokos szögben, és emelje le a kijelzőegységet az alapegységről.

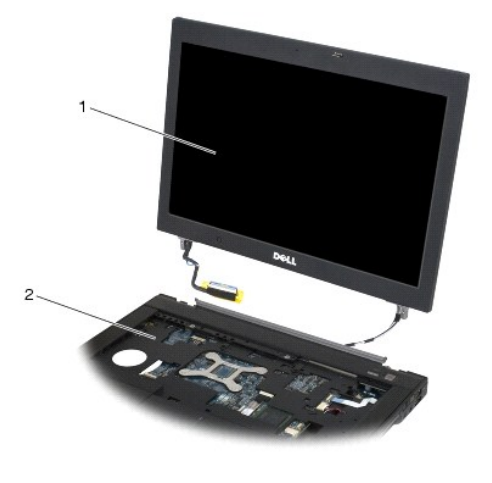

1 kijelzőegység 2 alapegység

## <span id="page-26-1"></span>**A kijelzőegység visszahelyezése (E6400 és M2400 modellek)**

#### **VIGYÁZAT: Mielőtt hozzáfogna ehhez a művelethez, olvassa el a számítógéppel kapott biztonsági útmutatásokat.**

- 1. Helyezze a kábeleket a kijelzőegységre, távol az alapegységtől.
- 2. Hozza egy vonalba a kijelző sarokpántjait a számítógépen található lyukakkal, majd engedje le a kijelzőt a helyére.
- 3. Csukja le a kijelzőt, és fordítsa meg a számítógépet.
- 4. Igazítsa a helyére a kijelzőkábelt és a vezeték nélküli (WLAN, WWAN és WPAN) kábeleket. Illessze a kábeleket a fülek mögé a megfelelő vájatokban, ne feledkezzen meg az alapegység hátoldalán lévő fülekről sem.
- 5. A számítógép konfigurációjában szereplő kártyatípusoktól függően csatlakoztassa az antennakábeleket a megfelelő kártyákhoz:

WWAN kártyával kapcsolatos információkért lásd: [A WWAN kártya visszahelyezése](file:///C:/data/systems/late6400/hu/sm/html/wwan.htm#wp1180318).

WPAN kártyával kapcsolatos információkért lásd: **A WPAN (UWB/BT) kártya eltávolítása**.

WLAN kártyával kapcsolatos információkért lásd: <u>[A WLAN/WiMax kártya visszahelyezése](file:///C:/data/systems/late6400/hu/sm/html/wlan.htm#wp1180318)</u>.

Helyezze a nem használt antennakábeleket az alapegység kábeltartóiba a kártyanyílások mellett.

- 6. Csatlakoztassa a kijelzőkábelt a kijelzőkábel-csatlakozóhoz az alaplapon.
- 7. Helyezze vissza a két M2,5 x 5 mm-es csavart a sarokpántokba.
- 8. Helyezze vissza az oldallapokat (lásd: [Az oldallapok visszahelyezése](file:///C:/data/systems/late6400/hu/sm/html/hingecvr.htm#wp1183443)).
- 9. Helyezze vissza az alapegység alját (lásd: [Az alapegység aljának visszahelyezése](file:///C:/data/systems/late6400/hu/sm/html/base.htm#wp1181334)).
- 10. Kövesse a következő fejezetben olvasható utasításokat: [Miután befejezte a munkát a számítógép belsejében](file:///C:/data/systems/late6400/hu/sm/html/before.htm#wp1183136).

## <span id="page-26-2"></span>**A kijelzőegység eltávolítása (E6400 ATG modell)**

**VIGYÁZAT: Mielőtt hozzáfogna ehhez a művelethez, olvassa el a számítógéppel kapott biztonsági útmutatásokat.**

1. Kövesse a következő fejezet útmutatásait: Miel[őtt elkezdene dolgozni a számítógép belsejében](file:///C:/data/systems/late6400/hu/sm/html/before.htm#wp1180052).

2. Távolítsa el az alapegység alját (lásd: [Az alapegység aljának eltávolítása](file:///C:/data/systems/late6400/hu/sm/html/base.htm#wp1184372)).

- <span id="page-27-0"></span>3. Távolítsa el az oldallapot (lásd: [Az oldallapok eltávolítása](file:///C:/data/systems/late6400/hu/sm/html/hingecvr.htm#wp1183179)).
- 4. Húzza ki és fejtse ki a rögzítőfülek közül a kijelzőkábelt, az érintőképernyő kábelét és a vezeték nélküli kábeleket (WLAN, WWAN és WPAN). Ha ez megtörtént, helyezze a kábeleket a laptop hátlapjához.
- 5. Távolítsa el a két M2,5 x 5 mm-es csavart a sarokpántokról.

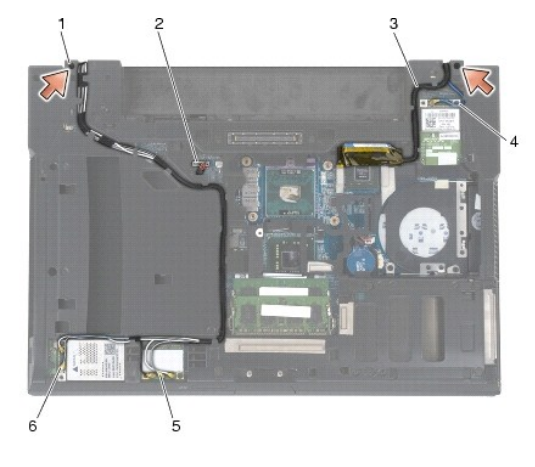

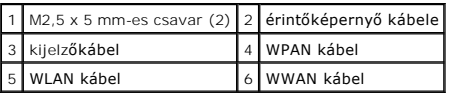

- 6. Fordítsa a számítógépet hátoldalával felfele.
- 7. Nyissa fel a kijelzőt 90 fokos szögben, és emelje le a kijelzőegységet az alapegységről.

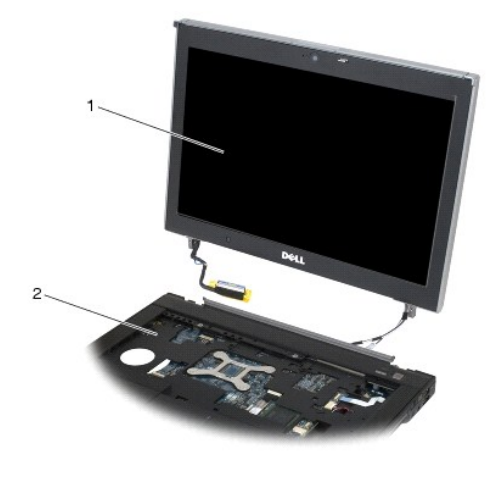

1 kijelzőegység 2 alapegység

# <span id="page-27-1"></span>**A kijelzőegység visszahelyezése (E6400 ATG modell)**

**VIGYÁZAT: Mielőtt hozzáfogna ehhez a művelethez, olvassa el a számítógéppel kapott biztonsági útmutatásokat.**

- 1. Helyezze a kábeleket a kijelzőegységre, távol az alapegységtől.
- 2. Hozza egy vonalba a kijelző sarokpántjait a számítógépen található lyukakkal, majd engedje le a kijelzőt a helyére.
- 3. Csukja le a kijelzőt, és fordítsa meg a számítógépet.
- <span id="page-28-1"></span>4. Igazítsa a helyére a kijelzőkábelt, az érintőképernyő kábelét és a vezeték nélküli (WLAN, WWAN és WPAN) kábeleket. Illessze a kábeleket a fülek mögé a megfelelő vájatokban, ne feledkezzen meg az alapegység hátoldalán lévő fülekről sem.
- 5. A számítógép konfigurációjában szereplő kártyatípusoktól függően csatlakoztassa az antennakábeleket a megfelelő kártyákhoz: WWAN kártyával kapcsolatos információkért lásd: [A WWAN kártya visszahelyezése](file:///C:/data/systems/late6400/hu/sm/html/wwan.htm#wp1180318). WPAN kártyával kapcsolatos információkért lásd: [A WPAN \(UWB/BT\) kártya eltávolítása](file:///C:/data/systems/late6400/hu/sm/html/wpan.htm#wp1180318). WLAN kártyával kapcsolatos információkért lásd: [A WLAN/WiMax kártya visszahelyezése](file:///C:/data/systems/late6400/hu/sm/html/wlan.htm#wp1180318) Helyezze a nem használt antennakábeleket az alapegység kábeltartóiba a kártyanyílások mellett.
- 6. Csatlakoztassa a kijelzőkábelt a kijelzőkábel-csatlakozóhoz az alaplapon.
- 7. Csatlakoztassa az érintőképernyő kábelét az érintőképernyő csatlakozójához az alaplapon.
- 8. Helyezze vissza a két M2,5 x 5 mm-es csavart a sarokpántokba.
- 9. Helyezze vissza az oldallapokat (lásd: [Az oldallapok visszahelyezése](file:///C:/data/systems/late6400/hu/sm/html/hingecvr.htm#wp1183443)).
- 10. Helyezze vissza az alapegység alját (lásd: [Az alapegység aljának visszahelyezése](file:///C:/data/systems/late6400/hu/sm/html/base.htm#wp1181334)).
- 11. Kövesse a következő fejezetben olvasható utasításokat: [Miután befejezte a munkát a számítógép belsejében](file:///C:/data/systems/late6400/hu/sm/html/before.htm#wp1183136).

### <span id="page-28-0"></span>**A kijelzőelőlap eltávolítása (E6400 és M2400 modellek)**

**VIGYÁZAT: Mielőtt hozzáfogna ehhez a művelethez, olvassa el a számítógéppel kapott biztonsági útmutatásokat.**

- 1. Kövesse a következő fejezet útmutatásait: Miel[őtt elkezdene dolgozni a számítógép belsejében](file:///C:/data/systems/late6400/hu/sm/html/before.htm#wp1180052).
- 2. Távolítsa el az alapegység alját (lásd: [Az alapegység aljának eltávolítása](file:///C:/data/systems/late6400/hu/sm/html/base.htm#wp1184372)).
- 3. Távolítsa el az oldallapot (lásd: [Az oldallapok eltávolítása](file:///C:/data/systems/late6400/hu/sm/html/hingecvr.htm#wp1183179)).
- 4. Távolítsa el a kijelzőegységet (lásd: A kijelz[őegység eltávolítása \(E6400 és M2400 modellek\)](#page-25-1)).
- **FIGYELMEZTETES:** Az előlap levétele a kijelzőről különleges figyelmet igényel az előlap sérülésének elkerülése érdekében. A sarkok különleges<br>figyelmet igényelnek, kiváltképpen a LED kijelzőpanelek előlapjának esetében. K
- 5. Az előlap jobb oldalának középső részétől kiindulva tolja el az előlapot a kijelzőpanelről, majd húzza felfelé az előlapot az oldalsó rögzítőkapcsok kioldásához. Lásd az 1-es számmal jelölt nyilakat az alábbi illusztráción.
- 6. Az előlap jobb felső sarkánál a kioldáshoz nyomja kifelé az előlap sarkában található rögzítőkapcsot. Lásd a 2-es számmal jelölt nyilakat az alábbi illusztráción.
- 7. Az előlap jobb alsó sarkánál a kioldáshoz erővel nyomja kifelé, majd óvatosan húzza fölfelé az előlap sarkában található rögzítőkapcsot. Lásd a 3-as számmal jelölt nyilakat az alábbi illusztráción.
- 8. Az előlap alsó részén nyomja a rögzítőkapcsokat a kijelzőpanel irányába; kezdje a jobb alsó sarokban lévővel, folytassa a középső rögzítőkapcsokkal,<br>majd a bal alsó sarokban lévővel. Lásd a 4-es, 5-ös, illetve 6-os sz
- 9. Az előlap bal alsó sarkánál tolja el az előlapot a kijelzőpanel közepétől, majd húzza felfelé az előlapot az oldalsó és a sarokban található rögzítőkapcsok<br>kioldásához. Lásd a 7-es számmal jelölt nyilakat az alábbi il
- 10. Az előlap felső részén a kioldáshoz nyomja a rögzítőkapcsokat a kijelzőpanel irányába. Lásd a 8-as számmal jelölt nyilakat az alábbi illusztráción.

<span id="page-29-1"></span>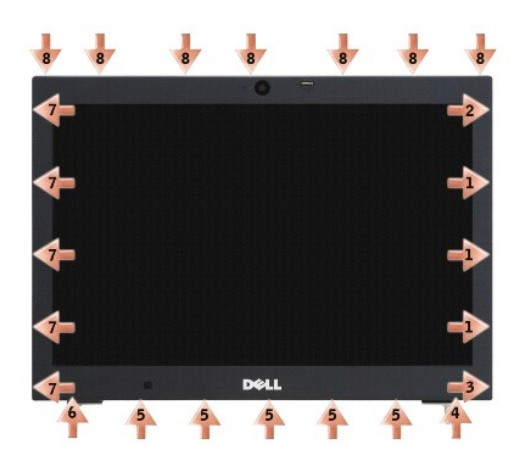

11. Ha már minden rögzítőkapcsot kioldott, emelje le az előlapot a kijelzőegységről.

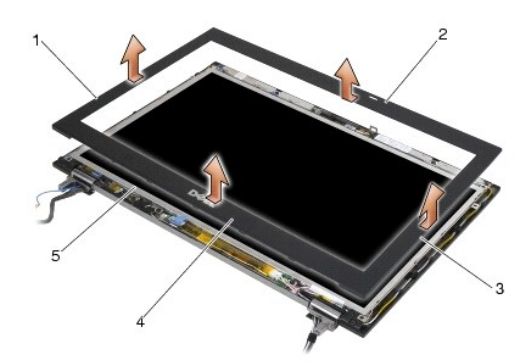

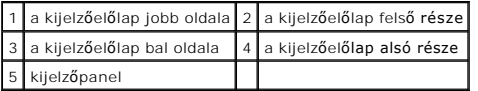

# <span id="page-29-0"></span>**A kijelzőelőlap visszahelyezése (E6400 és M2400 modellek)**

**VIGYÁZAT: Mielőtt hozzáfogna ehhez a művelethez, olvassa el a számítógéppel kapott biztonsági útmutatásokat.**

1. Igazítsa a kijelzőpanel záróhorgát a kijelzőelőlap kis, téglalap alakú nyílásába.

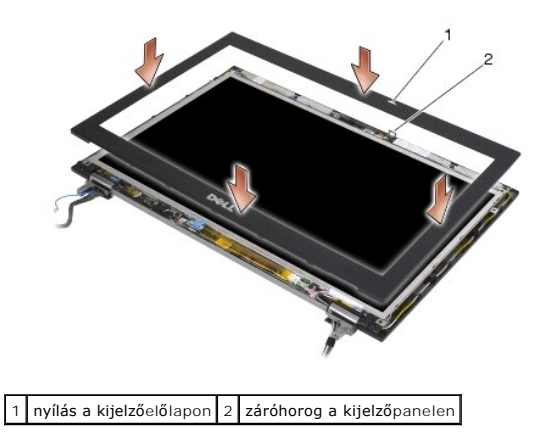

2. Nyomja meg egyszerre az előlap jobb és bal oldalát az előlap oldalsó rögzítőkapcsainak kioldásához.

- <span id="page-30-1"></span>3. Húzza egyszerre az előlap alsó és felső részét az alsó és felső rögzítőkapcsok kioldásához.
- 4. Óvatosan kattintsa a helyére az előlapot, hogy a kijelzőegységhez rögzítse.
- 5. Helyezze vissza a kijelzőegységet (lásd: A kijelz[őegység visszahelyezése \(E6400 és M2400 modellek\)](#page-26-1))
- 6. Helyezze vissza az oldallapokat (lásd: [Az oldallapok visszahelyezése](file:///C:/data/systems/late6400/hu/sm/html/hingecvr.htm#wp1183443)).
- 7. Helyezze vissza az alapegység alját (lásd: [Az alapegység aljának visszahelyezése](file:///C:/data/systems/late6400/hu/sm/html/base.htm#wp1181334)).
- 8. Kövesse a következő fejezetben olvasható utasításokat: [Miután befejezte a munkát a számítógép belsejében](file:///C:/data/systems/late6400/hu/sm/html/before.htm#wp1183136).

### <span id="page-30-0"></span>**A kijelzőelőlap eltávolítása (E6400 ATG modell)**

- **VIGYÁZAT: Mielőtt hozzáfogna ehhez a művelethez, olvassa el a számítógéppel kapott biztonsági útmutatásokat.**
- 1. Kövesse a következő fejezet útmutatásait: Miel[őtt elkezdene dolgozni a számítógép belsejében](file:///C:/data/systems/late6400/hu/sm/html/before.htm#wp1180052).
- 2. Távolítsa el az alapegység (lásd: [Az alapegység aljának eltávolítása](file:///C:/data/systems/late6400/hu/sm/html/base.htm#wp1184372)).
- 3. Távolítsa el az oldallapot (lásd: [Az oldallapok eltávolítása](file:///C:/data/systems/late6400/hu/sm/html/hingecvr.htm#wp1183179)).
- 4. Távolítsa el a kijelzőegységet (lásd: A kijelz[őegység eltávolítása \(E6400 ATG modell\)](#page-26-2)).
- **FIGYELMEZTETES:** Az előlap levétele a kijelzőről különleges figyelmet igényel az előlap sérülésének elkerülése érdekében. A sarkok különleges<br>figyelmet igényelnek, kiváltképpen a LED kijelzőpanelek előlapjának esetében. K
- 5. Az előlap jobb oldalának középső részétől kiindulva tolja el az előlapot a kijelzőpanelről, majd húzza felfelé az előlapot az oldalsó rögzítőkapcsok kioldásához. Lásd az 1-es számmal jelölt nyilakat az alábbi illusztráción.
- 6. Az előlap jobb felső sarkánál a kioldáshoz nyomja kifelé az előlap sarkában található rögzítőkapcsot. Lásd a 2-es számmal jelölt nyilakat az alábbi illusztráción.
- 7. Az előlap jobb alsó sarkánál a kioldáshoz erővel nyomja kifelé, majd óvatosan húzza fölfelé az előlap sarkában található rögzítőkapcsot. Lásd a 3-as számmal jelölt nyilakat az alábbi illusztráción.
- 8. Az előlap alsó részén nyomja a rögzítőkapcsokat a kijelzőpanel irányába; kezdje a jobb alsó sarokban lévővel, folytassa a középső rögzítőkapcsokkal,<br>majd a bal alsó sarokban lévővel. Lásd a 4-es, 5-ös, illetve 6-os sz
- 9. Az előlap bal alsó sarkánál tolja el az előlapot a kijelzőpanel közepétől, majd húzza felfelé az előlapot az oldalsó és a sarokban található rögzítőkapcsok<br>kioldásához. Lásd a 7-es számmal jelölt nyilakat az alábbi il
- 10. Az előlap felső részén a kioldáshoz nyomja a rögzítőkapcsokat a kijelzőpanel irányába. Lásd a 8-as számmal jelölt nyilakat az alábbi illusztráción.

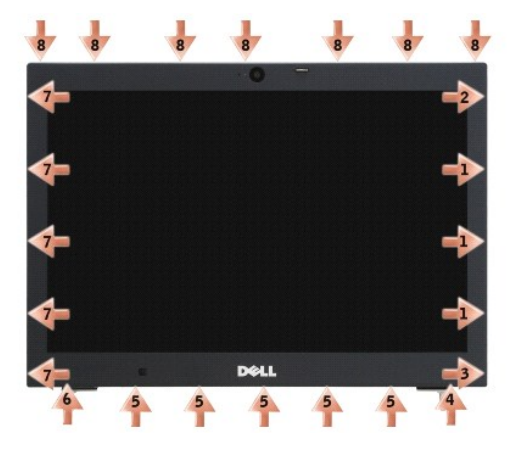

11. Ha már minden rögzítőkapcsot kioldott, emelje le az előlapot a kijelzőegységről.

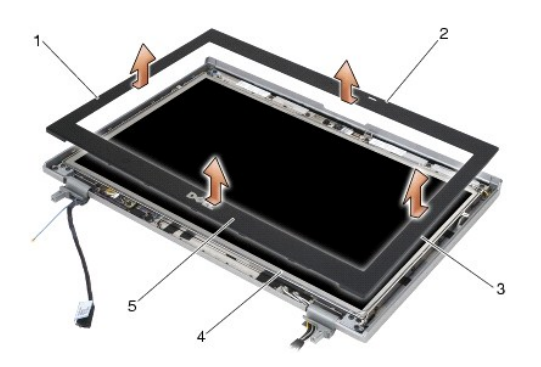

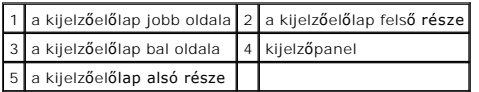

## <span id="page-31-0"></span>**A kijelzőelőlap visszahelyezése (E6400 ATG modell)**

**VIGYÁZAT: Mielőtt hozzáfogna ehhez a művelethez, olvassa el a számítógéppel kapott biztonsági útmutatásokat.**

1. Igazítsa a kijelzőpanel záróhorgát a kijelzőelőlap kis, téglalap alakú nyílásába.

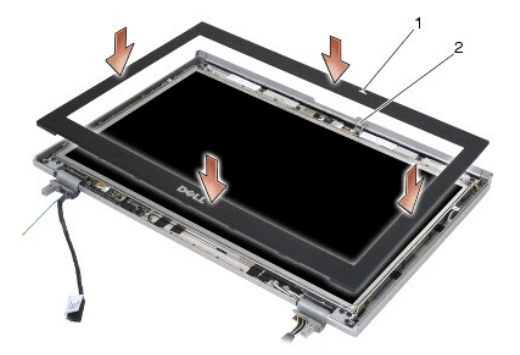

1 nyílás a kijelzőelőlapon 2 záróhorog a kijelzőpanelen

- 2. Nyomja meg egyszerre az előlap jobb és bal oldalát az előlap oldalsó rögzítőkapcsainak kioldásához.
- 3. Húzza egyszerre az előlap alsó és felső részét az alsó és felső rögzítőkapcsok kioldásához.
- 4. Óvatosan kattintsa a helyére az előlapot, hogy a kijelzőegységhez rögzítse.
- 5. Helyezze vissza a kijelzőegységet (lásd: A kijelz[őegység visszahelyezése \(E6400 ATG modell\)](#page-27-1)).
- 6. Helyezze vissza az oldallapokat (lásd: [Az oldallapok visszahelyezése](file:///C:/data/systems/late6400/hu/sm/html/hingecvr.htm#wp1183443)).
- 7. Helyezze vissza az alapegység alját (lásd: [Az alapegység aljának visszahelyezése](file:///C:/data/systems/late6400/hu/sm/html/base.htm#wp1181334)).
- 8. Kövesse a következő fejezetben olvasható utasításokat: [Miután befejezte a munkát a számítógép belsejében](file:///C:/data/systems/late6400/hu/sm/html/before.htm#wp1183136).

## <span id="page-31-1"></span>**A CCFL kijelzőpanel és a konzolok eltávolítása (E6400 és M2400 modellek)**

**VIGYÁZAT: Mielőtt hozzáfogna ehhez a művelethez, olvassa el a számítógéppel kapott biztonsági útmutatásokat.**

1. Kövesse a következő fejezet útmutatásait: Miel[őtt elkezdene dolgozni a számítógép belsejében](file:///C:/data/systems/late6400/hu/sm/html/before.htm#wp1180052).

- 2. Távolítsa el az alapegység alját (lásd: [Az alapegység aljának eltávolítása](file:///C:/data/systems/late6400/hu/sm/html/base.htm#wp1184372)).
- 3. Távolítsa el az oldallapot (lásd: [Az oldallapok eltávolítása](file:///C:/data/systems/late6400/hu/sm/html/hingecvr.htm#wp1183179)).
- 4. Távolítsa el a kijelzőegységet (lásd: A kijelz[őegység eltávolítása \(E6400 és M2400 modellek\)](#page-25-1)).
- 5. Távolítsa el a kijelzőelőlapot (lásd: A kijelzőel[őlap eltávolítása \(E6400 és M2400 modellek\)](#page-28-0)).
- 6. Távolítsa el a négy M2,5 x 5 mm-es csavart a kijelzőpanelből.
- 7. Emelje ki a kijelzőpanelt a kijelző fedől**apjából, és fektesse a kijelzőpanelt a munkafelületre. Vigyázzon, hogy a kijelző fedőlapján lévő sarokpántok és<br>kábelek ne okozzanak sérülést a kijelzőpanelen.**
- 8. Húzza ki az inverter-háttérvilágítás kábelét az inverterből.

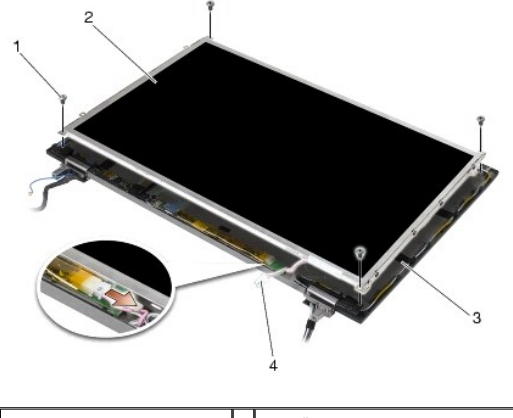

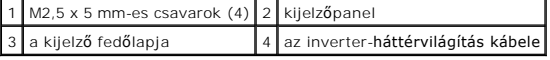

9. Húzza ki a kijelzőkábelt. Nyomja össze a kioldófüleket, és húzza ki a kábelt a csatlakozóból.

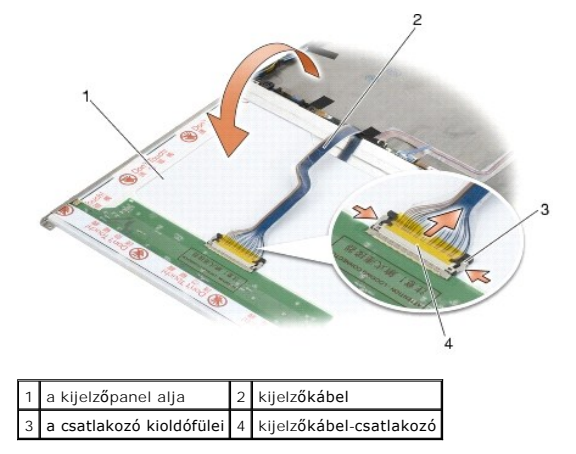

10. Távolítsa el a négy-négy M2 x 3 mm-es csavart a bal oldali, illetve a jobb oldali konzolból.

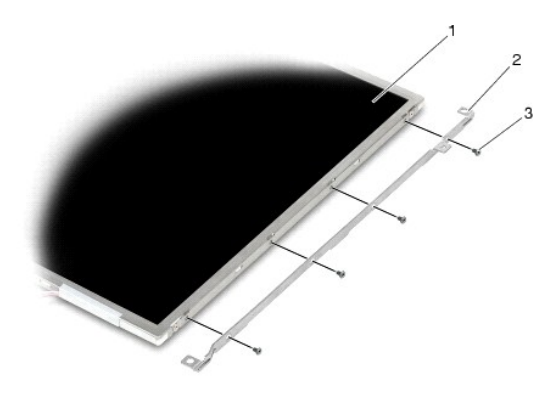

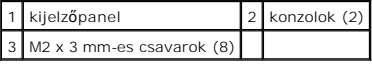

### <span id="page-33-0"></span>**A CCFL kijelzőpanel és a konzolok visszahelyezése (E6400 és M2400 modellek)**

**VIGYÁZAT: Mielőtt hozzáfogna ehhez a művelethez, olvassa el a számítógéppel kapott biztonsági útmutatásokat. MEGJEGYZÉS:** A konzolok "L" (bal) és "R" (jobb) címkékkel vannak ellátva.

- 1. Helyezze vissza a négy M2 x 3 mm-es csavart a jobb oldali, és a négy M2 x 3 mm-es csavart a bal oldali konzolba.
- 2. Helyezze a kijelzőpanelt hátoldalával felfele a munkafelületre, a kijelzőelőlap elé.
- 3. Csatlakoztassa a háttérvilágítás-kábelt az inverterhez.
- 4. Csatlakoztassa a kijelzőkábelt a kijelzőpanel hátoldalán található csatlakozóhoz.
- 5. Helyezze a kijelzőpanelt a kijelző fedőlapjába. A kijelző fedőlapján található vezetősínek segítségével illessze vissza a konzolokat.
- 6. Helyezze vissza a négy M2,5 x 5 mm-es csavart, amelyek a kijelzőpanelt a kijelző fedőlapjához rögzítik.
- 7. Helyezze vissza a kijelzőelőlapot (lásd: A kijelzőel[őlap visszahelyezése \(E6400 és M2400 modellek\)](#page-29-0)).
- 8. Helyezze vissza a kijelzőegységet (lásd: A kijelz[őegység visszahelyezése \(E6400 és M2400 modellek\)](#page-26-1)).
- 9. Helyezze vissza az oldallapokat (lásd: [Az oldallapok visszahelyezése](file:///C:/data/systems/late6400/hu/sm/html/hingecvr.htm#wp1183443)).
- 10. Helyezze vissza az alapegység alját (lásd: [Az alapegység aljának visszahelyezése](file:///C:/data/systems/late6400/hu/sm/html/base.htm#wp1181334)).
- 11. Kövesse a következő fejezetben olvasható utasításokat: [Miután befejezte a munkát a számítógép belsejében](file:///C:/data/systems/late6400/hu/sm/html/before.htm#wp1183136).

## <span id="page-33-1"></span>**A LED kijelzőpanel és a konzolok eltávolítása (E6400 és M2400 modellek)**

#### **VIGYÁZAT: Mielőtt hozzáfogna ehhez a művelethez, olvassa el a számítógéppel kapott biztonsági útmutatásokat.**

- 1. Kövesse a következő fejezet útmutatásait: Miel[őtt elkezdene dolgozni a számítógép belsejében](file:///C:/data/systems/late6400/hu/sm/html/before.htm#wp1180052).
- 2. Távolítsa el az alapegység alját (lásd: [Az alapegység aljának eltávolítása](file:///C:/data/systems/late6400/hu/sm/html/base.htm#wp1184372)).
- 3. Távolítsa el az oldallapot (lásd: [Az oldallapok eltávolítása](file:///C:/data/systems/late6400/hu/sm/html/hingecvr.htm#wp1183179)).
- 4. Távolítsa el a kijelzőegységet (lásd: A kijelz[őegység eltávolítása \(E6400 és M2400 modellek\)](#page-25-1)).
- 5. Távolítsa el a kijelzőelőlapot (lásd: A kijelzőel[őlap eltávolítása \(E6400 és M2400 modellek\)](#page-28-0)).
- 6. Távolítsa el a négy M2,5 x 5 mm-es csavart a kijelzőpanelből.

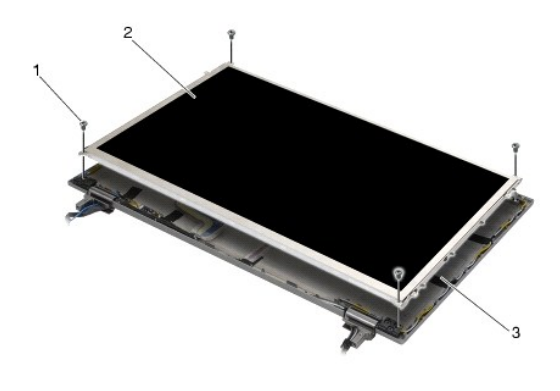

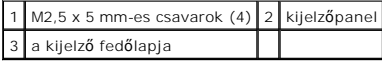

- 7. Emelje ki a kijelzőpanelt a kijelző fedől**apjából, és fektesse a kijelzőpanelt a munkafelületre. Vigyázzon, hogy a kijelző fedőlapján lévő sarokpántok és<br>kábelek ne okozzanak sérülést a kijelzőpanelen.**
- 8. A húzófül segítségével csatlakoztassa le a kijelzőkábelt.

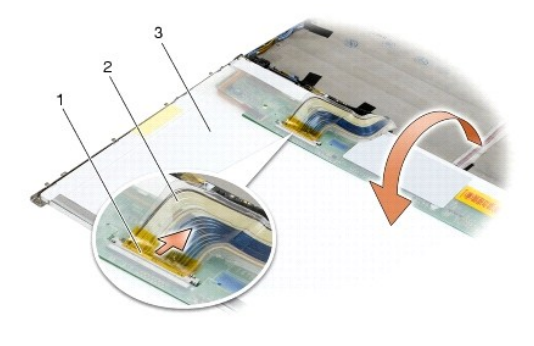

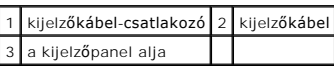

9. Távolítsa el a két M2 x 3 mm-es csavart a jobb oldali, és a két M2 x 3 mm-es csavart a bal oldali konzolból.

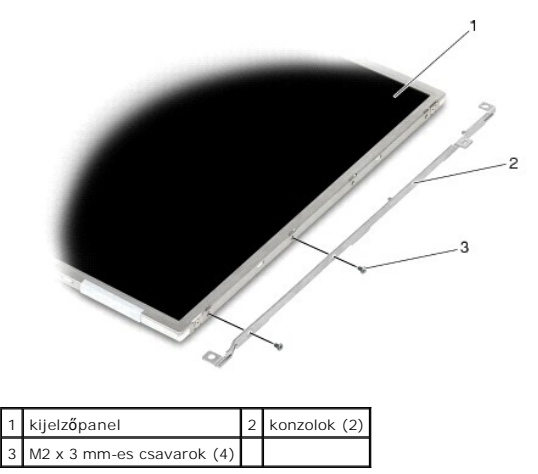

# <span id="page-34-0"></span>**A LED kijelzőpanel és a konzolok visszahelyezése (E6400 és M2400 modellek)**

**VIGYÁZAT: Mielőtt hozzáfogna ehhez a művelethez, olvassa el a számítógéppel kapott biztonsági útmutatásokat.**

**MEGJEGYZÉS:** A konzolok "L" (bal) és "R" (jobb) címkékkel vannak ellátva.

- 1. Helyezze vissza a két M2 x 3 mm-es csavart a jobb oldali, és a két M2 x 3 mm-es csavart a bal oldali konzolba.
- 2. Csatlakoztassa a kijelzőkábelt a kijelzőpanel hátoldalán található csatlakozóhoz.
- 3. Vezesse a kijelzőkábelt a kijelző fedőlapján lévő vájatba, és illessze a kijelzőpanelt a helyére.
- 4. Helyezze vissza a négy M2,5 x 5 mm-es csavart, amelyek a kijelzőpanelt a kijelző fedőlapjához rögzítik.
- 5. Helyezze vissza a kijelzőelőlapot (lásd: A kijelzőel[őlap visszahelyezése \(E6400 és M2400 modellek\)](#page-29-0)).
- 6. Helyezze vissza a kijelzőegységet (lásd: A kijelz[őegység visszahelyezése \(E6400 és M2400 modellek\)](#page-26-1)).
- 7. Helyezze vissza az oldallapokat (lásd: [Az oldallapok visszahelyezése](file:///C:/data/systems/late6400/hu/sm/html/hingecvr.htm#wp1183443)).
- 8. Helyezze vissza az alapegység alját (lásd: [Az alapegység aljának visszahelyezése](file:///C:/data/systems/late6400/hu/sm/html/base.htm#wp1181334)).
- 9. Kövesse a következő fejezetben olvasható utasításokat: [Miután befejezte a munkát a számítógép belsejében](file:///C:/data/systems/late6400/hu/sm/html/before.htm#wp1183136).

### <span id="page-35-0"></span>**A kijelzőpanel és a konzolok eltávolítása (E6400 ATG modell)**

**VIGYÁZAT: Mielőtt hozzáfogna ehhez a művelethez, olvassa el a számítógéppel kapott biztonsági útmutatásokat.**

- 1. Kövesse a következő fejezet útmutatásait: Miel[őtt elkezdene dolgozni a számítógép belsejében](file:///C:/data/systems/late6400/hu/sm/html/before.htm#wp1180052).
- 2. Távolítsa el az alapegység alját (lásd: [Az alapegység aljának eltávolítása](file:///C:/data/systems/late6400/hu/sm/html/base.htm#wp1184372)).
- 3. Távolítsa el az oldallapot (lásd: [Az oldallapok eltávolítása](file:///C:/data/systems/late6400/hu/sm/html/hingecvr.htm#wp1183179)).
- 4. Távolítsa el a kijelzőegységet (lásd: A kijelz[őegység eltávolítása \(E6400 ATG modell\)](#page-26-2)).
- 5. Távolítsa el a kijelzőelőlapot (lásd: *A kijelzőel[őlap eltávolítása \(E6400 ATG modell\)](#page-30-0)*).
- 6. Távolítsa el a négy M2,5 x 5 mm-es csavart a kijelzőpanelből.

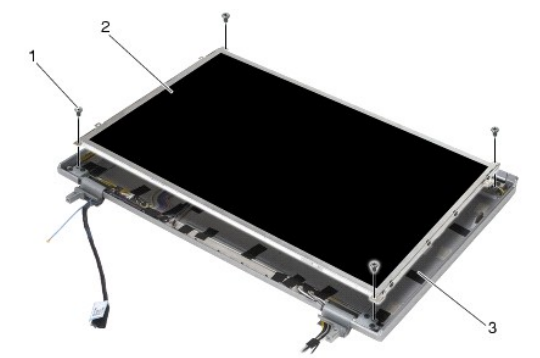

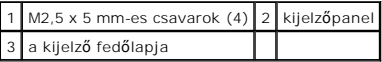

7. Emelje ki a kijelzőpanelt a kijelző fedőlapjából, és fektesse a kijelzőpanelt a munkafelületre.

**FIGYELMEZTETES:** Az érintőképernyők kijelzőpaneljéhez egy második kábel is tartozik (az érintőképernyő kábele), amellyel csatlakoztatni lehet egy<br>érintőképernyő kijelzőpaneljéhez. Ha nem érintőképernyős kijelzőpanelt hasz

- 8. Húzza ki a kijelzőkábelt. Nyomja össze a kioldófüleket, és húzza ki a kábelt a csatlakozóból.
- 9. Érintőképernyős kijelzőpanelek esetében, húzza ki az érintőképernyő kábelét.
<span id="page-36-1"></span>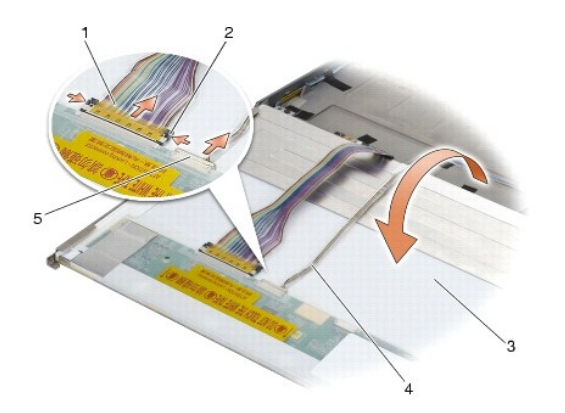

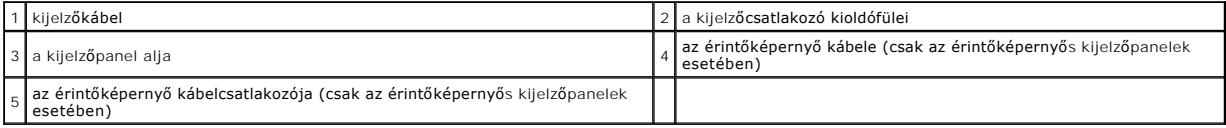

10. Távolítsa el a négy M2 x 3 mm-es csavart a jobb oldali, és a négy M2 x 3 mm-es csavart a bal oldali konzolból.

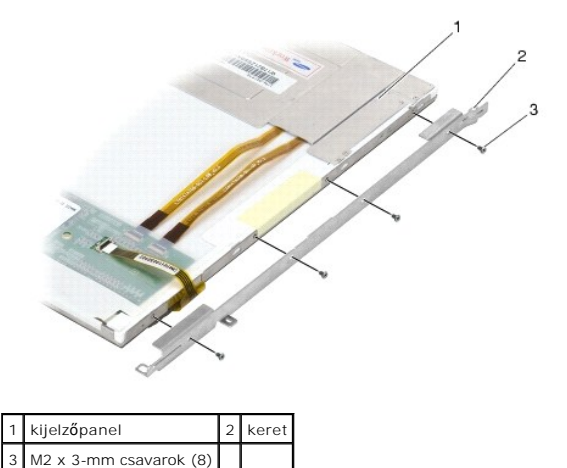

# <span id="page-36-0"></span>**A kijelzőpanel és a konzolok visszahelyezése (E6400 ATG modell)**

**VIGYÁZAT: Mielőtt hozzáfogna ehhez a művelethez, olvassa el a számítógéphez kapott biztonsági útmutatásokat.**

**FIGYELMEZTETES:** Az érintőképernyők kijelzőpaneljének esetében óvatosan szerelje fel a konzolokat. Az egyik kábel az érintőképernyő<br>kijelzőpaneljének oldalán halad végig, a konzol pedig erre a kábelre van rászerelve.

**MEGJEGYZÉS:** A konzolok "L" (bal) és "R" (jobb) címkékkel vannak ellátva.

- 1. Helyezze vissza a négy-négy M2 x 3 mm-es csavart a jobb oldali, illetve a bal oldali kijelzőpanel konzoljába.
- 2. Helyezze a kijelzőpanelt hátoldalával felfele a munkafelületre, a kijelzőelőlap elé.
- 3. Csatlakoztassa a kijelzőkábelt a kijelzőpanel hátoldalán található csatlakozóhoz.
- 4. Érintőképernyős panelek esetében csatlakoztassa az érintőképernyő kábelét a kijelzőpanel hátoldalán található csatlakozóhoz.
- 5. Helyezze a kijelzőpanelt a kijelző fedőlapjába. A kijelző fedőlapján található vezetősínek segítségével illessze vissza a konzolokat.
- 6. Helyezze vissza a négy M2,5 x 5 mm-es csavart, amelyek a kijelzőpanelt a kijelző fedőlapjához rögzítik.
- 7. Helyezze vissza a kijelzőelőlapot (lásd: A kijelzőel[őlap visszahelyezése \(E6400 ATG modell\)](#page-31-0)).
- 8. Helyezze vissza a kijelzőegységet (lásd: A kijelz[őegység visszahelyezése \(E6400 ATG modell\)](#page-27-0)).
- 9. Helyezze vissza az oldallapokat (lásd: [Az oldallapok visszahelyezése](file:///C:/data/systems/late6400/hu/sm/html/hingecvr.htm#wp1183443)).
- 10. Helyezze vissza az alapegység alját (lásd: [Az alapegység aljának visszahelyezése](file:///C:/data/systems/late6400/hu/sm/html/base.htm#wp1181334)).
- 11. Kövesse a következő fejezetben olvasható utasításokat: [Miután befejezte a munkát a számítógép belsejében](file:///C:/data/systems/late6400/hu/sm/html/before.htm#wp1183136).

### **A kijelzőinverter eltávolítása (E6400 és M2400 modellek)**

**VIGYÁZAT: Mielőtt hozzáfogna ehhez a művelethez, olvassa el a számítógéppel kapott biztonsági útmutatásokat.**

- 1. Kövesse a következő fejezet útmutatásait: [Munka a számítógép belsejében](file:///C:/data/systems/late6400/hu/sm/html/before.htm#wp1180036).
- 2. Távolítsa el az alapegység alját (lásd: [Az alapegység aljának eltávolítása](file:///C:/data/systems/late6400/hu/sm/html/base.htm#wp1184372)).
- 3. Távolítsa el az oldallapot (lásd: [Az oldallapok eltávolítása](file:///C:/data/systems/late6400/hu/sm/html/hingecvr.htm#wp1183179)).
- 4. Távolítsa el a kijelzőegységet (lásd: A kijelz[őegység eltávolítása \(E6400 és M2400 modellek\)](#page-25-0)).
- 5. Távolítsa el a kijelzőelőlapot (lásd: A kijelzőel[őlap eltávolítása \(E6400 és M2400 modellek\)](#page-28-0)).
- 6. Távolítsa el a két M2 x 3 mm-es csavart a kijelzőinverterből.
- 7. Csatolja le a két kijelzőinverter-csatlakozót.
- 8. Emelje ki a kijelzőinvertert a kijelző fedőlapjából.

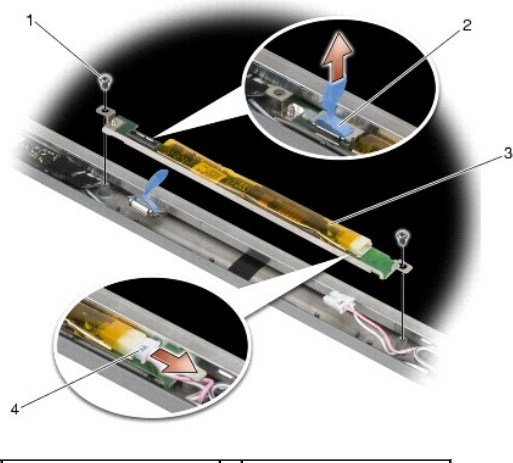

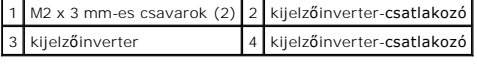

## **A kijelzőinverter visszahelyezése (E6400 és M2400 modellek)**

- 1. Csatlakoztassa a két kijelzőinverter-csatlakozót a kijelzőinverterhez.
- 2. Helyezze vissza a két M2 x 3 mm-es csavart a kijelzőinverterbe.
- 3. Helyezze vissza a kijelzőelőlapot (lásd: A kijelzőel[őlap visszahelyezése \(E6400 és M2400 modellek\)](#page-29-0)).
- 4. Helyezze vissza a kijelzőegységet (lásd: A kijelz[őegység visszahelyezése \(E6400 és M2400 modellek\)](#page-26-0)).
- 5. Helyezze vissza az oldallapokat (lásd: [Az oldallapok visszahelyezése](file:///C:/data/systems/late6400/hu/sm/html/hingecvr.htm#wp1183443)).
- 6. Helyezze vissza az alapegység alját (lásd: [Az alapegység aljának visszahelyezése](file:///C:/data/systems/late6400/hu/sm/html/base.htm#wp1181334)).
- 7. Kövesse a következő fejezetben olvasható utasításokat: [Miután befejezte a munkát a számítógép belsejében](file:///C:/data/systems/late6400/hu/sm/html/before.htm#wp1183136).

### **A kijelző sarokpántjainak eltávolítása (E6400 és M2400 modellek)**

**VIGYÁZAT: Mielőtt hozzáfogna ehhez a művelethez, olvassa el a számítógéppel kapott biztonsági útmutatásokat. MEGJEGYZÉS:** A kijelző sarokpánt-panelek "L" (bal) és "R" (jobb) címkékkel vannak ellátva.

- 1. Kövesse a következő fejezet útmutatásait: [Munka a számítógép belsejében](file:///C:/data/systems/late6400/hu/sm/html/before.htm#wp1180036).
- 2. Távolítsa el az alapegység alját (lásd: [Az alapegység aljának eltávolítása](file:///C:/data/systems/late6400/hu/sm/html/base.htm#wp1184372)).
- 3. Távolítsa el az oldallapot (lásd: [Az oldallapok eltávolítása](file:///C:/data/systems/late6400/hu/sm/html/hingecvr.htm#wp1183179)).
- 4. Távolítsa el a kijelzőegységet (lásd: A kijelz[őegység eltávolítása \(E6400 és M2400 modellek\)](#page-25-0)).
- 5. Távolítsa el a kijelzőelőlapot (lásd: A kijelzőel[őlap eltávolítása \(E6400 és M2400 modellek\)](#page-28-0)).
- 6. Távolítsa el a kijelzőpanelt (lásd: A CCFL kijelz[őpanel és a konzolok eltávolítása \(E6400 és M2400 modellek\)](#page-33-0) vagy A LED kijelzőpanel és a konzolok eltávolítása (E6400 és M2400 modellek)).
- 7. Távolítsa el a két-két M2,5 x 5 mm-es csavart a jobb oldali, illetve a bal oldali sarokpántból.
- 8. Tekerje le a kábelt a sarokpántokról, és távolítsa el a sarokpántot.

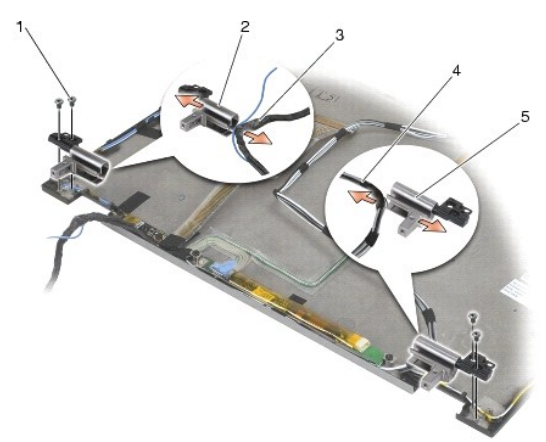

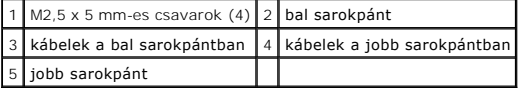

## **A kijelző sarokpántjainak visszahelyezése (E6400 és M2400 modellek)**

**VIGYÁZAT: Mielőtt hozzáfogna ehhez a művelethez, olvassa el a számítógéppel kapott biztonsági útmutatásokat.**

**MEGJEGYZÉS:** A kijelző sarokpánt-panelek "L" (bal) és "R" (jobb) címkékkel vannak ellátva.

1. Tekerje vissza kábelt a sarokpántokra, majd csúsztassa a sarokpántot a kijelző fedőlapjába. A kijelző fedőlapján található vezetőtüskék segítségével helyezze vissza a sarokpántokat.

2. Helyezze vissza a két-két M2,5 x 5 mm-es csavart a jobb oldali, illetve a bal oldali sarokpántba.

- 3. Helyezze vissza a kijelz**őpanelt (lásd:** <u>A CCFL kijelz[őpanel és a konzolok visszahelyezése \(E6400 és M2400 modellek\)](#page-34-0)</u> vagy <u>A LED kijelzőpanel és a</u><br>konzolok visszahelyezése (E6400 és M2400 modellek)).
- 4. Helyezze vissza a kijelzőelőlapot (lásd: A kijelzőel[őlap visszahelyezése \(E6400 és M2400 modellek\)](#page-29-0)).
- 5. Helyezze vissza a kijelzőegységet (lásd: A kijelz[őegység visszahelyezése \(E6400 és M2400 modellek\)](#page-26-0))
- 6. Helyezze vissza az oldallapokat (lásd: [Az oldallapok visszahelyezése](file:///C:/data/systems/late6400/hu/sm/html/hingecvr.htm#wp1183443)).
- 7. Helyezze vissza az alapegység alját (lásd: [Az alapegység aljának visszahelyezése](file:///C:/data/systems/late6400/hu/sm/html/base.htm#wp1181334)).
- 8. Kövesse a következő fejezetben olvasható utasításokat: [Miután befejezte a munkát a számítógép belsejében](file:///C:/data/systems/late6400/hu/sm/html/before.htm#wp1183136).

# **A kijelző sarokpántjainak eltávolítása (E6400 ATG modell)**

**VIGYÁZAT: Mielőtt hozzáfogna ehhez a művelethez, olvassa el a számítógéppel kapott biztonsági útmutatásokat.**

- 1. Kövesse a következő fejezet útmutatásait: [Munka a számítógép belsejében](file:///C:/data/systems/late6400/hu/sm/html/before.htm#wp1180036).
- 2. Távolítsa el az alapegység alját (lásd: [Az alapegység aljának eltávolítása](file:///C:/data/systems/late6400/hu/sm/html/base.htm#wp1184372)).
- 3. Távolítsa el az oldallapot (lásd: [Az oldallapok eltávolítása](file:///C:/data/systems/late6400/hu/sm/html/hingecvr.htm#wp1183179)).
- 4. Távolítsa el a kijelzőegységet (lásd: A kijelz[őegység eltávolítása \(E6400 ATG modell\)](#page-26-2)).
- 5. Távolítsa el a kijelzőelőlapot (lásd: A kijelzőel[őlap eltávolítása \(E6400 ATG modell\)](#page-30-0)).
- 6. Távolítsa el a kijelzőpanelt (lásd: A kijelz[őpanel és a konzolok eltávolítása \(E6400 ATG modell\)](#page-35-0)).
- 7. Távolítsa el a két-két M2,5 x 5 mm-es csavart a jobb oldali, illetve a bal oldali sarokpántból.
- 8. Tekerje le a kábelt a sarokpántokról, és távolítsa el a sarokpántot.

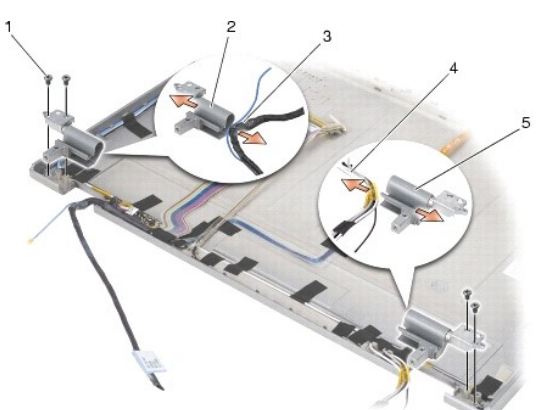

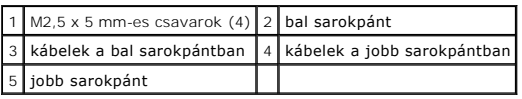

# **A kijelző sarokpántjainak visszahelyezése (E6400 ATG modell)**

**VIGYÁZAT: Mielőtt hozzáfogna ehhez a művelethez, olvassa el a számítógéppel kapott biztonsági útmutatásokat.**

**MEGJEGYZÉS:** A kijelző sarokpántjai "L" (bal) és "R" (jobb) címkékkel vannak ellátva.

1. Tekerje vissza kábelt a sarokpántokra, majd csúsztassa a sarokpántot a kijelző fedőlapjába. A kijelző fedőlapján található vezetőtüskék segítségével helyezze vissza a sarokpántokat.

- 2. Helyezze vissza a két-két M2,5 x 5 mm-es csavart a jobb oldali, illetve a bal oldali sarokpántba.
- 3. Helyezze vissza a kijelzőpanelt (lásd: A kijelz[őpanel és a konzolok visszahelyezése \(E6400 ATG modell\)](#page-36-0)).
- 4. Helyezze vissza a kijelzőelőlapot (lásd: A kijelzőel[őlap visszahelyezése \(E6400 ATG modell\)](#page-31-0)).
- 5. Helyezze vissza a kijelzőegységet (lásd: A kijelz[őegység visszahelyezése \(E6400 ATG modell\)](#page-27-0)).
- 6. Helyezze vissza az oldallapokat (lásd: [Az oldallapok visszahelyezése](file:///C:/data/systems/late6400/hu/sm/html/hingecvr.htm#wp1183443)).
- 7. Helyezze vissza az alapegység alját (lásd: [Az alapegység aljának visszahelyezése](file:///C:/data/systems/late6400/hu/sm/html/base.htm#wp1181334)).
- 8. Kövesse a következő fejezetben olvasható utasításokat: [Miután befejezte a munkát a számítógép belsejében](file:///C:/data/systems/late6400/hu/sm/html/before.htm#wp1183136).

## **A mikrofonlap eltávolítása**

**VIGYÁZAT: Mielőtt hozzáfogna ehhez a művelethez, olvassa el a számítógéppel kapott biztonsági útmutatásokat.**

- 1. Kövesse a következő fejezet útmutatásait: Miel[őtt elkezdene dolgozni a számítógép belsejében](file:///C:/data/systems/late6400/hu/sm/html/before.htm#wp1180052).
- 2. Távolítsa el az alapegység alját (lásd: [Az alapegység aljának eltávolítása](file:///C:/data/systems/late6400/hu/sm/html/base.htm#wp1184372)).
- 3. Távolítsa el az oldallapot (lásd: [Az oldallapok eltávolítása](file:///C:/data/systems/late6400/hu/sm/html/hingecvr.htm#wp1183179)).
- 4. Távolítsa el a kijelzőegységet (lásd: A kijelz[őegység eltávolítása \(E6400 és M2400 modellek\)](#page-25-0) vagy A kijelz[őegység eltávolítása \(E6400 ATG modell\)](#page-26-2)).
- 5. Távolítsa el a kijelzőelőlapot (lásd: A kijelzőel[őlap eltávolítása \(E6400 és M2400 modellek\)](#page-28-0) vagy A kijelzőel[őlap eltávolítása \(E6400 ATG modell\)](#page-30-0)).
- 6. Emelje meg a mikrofonkábel kis csatlakozókarját.
- 7. Lazítsa meg a rögzítőcsavart, és óvatosan emelje meg ferdén a mikrofonlapot, majd húzza ki a mikrofonkábelt.

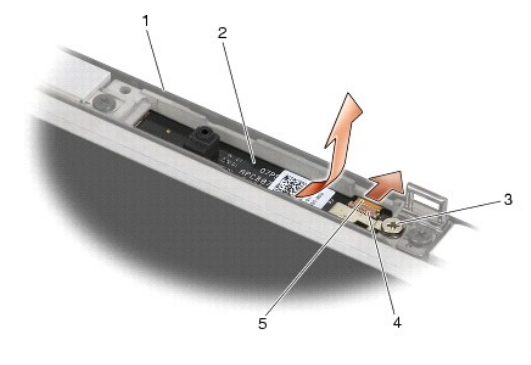

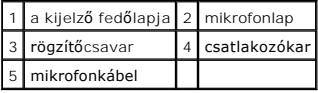

# **A mikrofonlap visszahelyezése**

- 1. Csúsztassa a mikrofonkábel kábelcsatlakozóját a mikrofonlapon található csatlakozóba.
- 2. Zárja a kart a mikrofonlapon található csatlakozóra.
- 3. Illessze a mikrofonlapot a kijelző fedőlapján található vájatba.

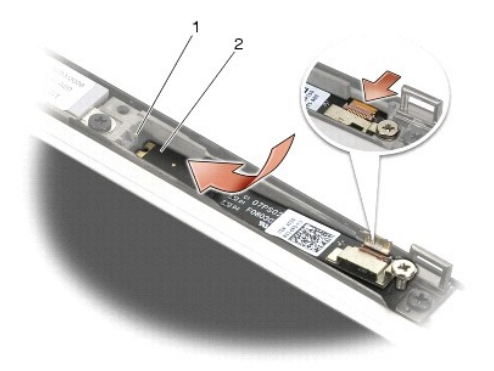

### 1 vájat a kijelző fedőlapján 2 mikrofonlap

- 4. Szorítsa meg az M2 x 3 mm-es csavart, amely a mikrofonlapot a kijelző fedőlapjához rögzíti.
- 5. Helyezze vissza a kijelzőelől**apot (lásd:** <u>A kijelzőel[őlap visszahelyezése \(E6400 és M2400 modellek\)](#page-31-0)</u> vagy <u>A kijelzőelőlap visszahelyezése (E6400 ATG</u><br>modell)).
- 6. Helyezze vissza a kijelzőegységet (lásd: A kijelz[őegység visszahelyezése \(E6400 és M2400 modellek\)](#page-31-0) vagy A kijelzőelőlap visszahelyezése (E6400 ATG modell)).
- 7. Helyezze vissza az oldallapokat (lásd: [Az oldallapok visszahelyezése](file:///C:/data/systems/late6400/hu/sm/html/hingecvr.htm#wp1183443)).
- 8. Helyezze vissza az alapegység alját (lásd: [Az alapegység aljának visszahelyezése](file:///C:/data/systems/late6400/hu/sm/html/base.htm#wp1181334)).
- 9. Kövesse a következő fejezetben olvasható utasításokat: [Miután befejezte a munkát a számítógép belsejében](file:///C:/data/systems/late6400/hu/sm/html/before.htm#wp1183136).

# **A kamera és mikrofon együttes eltávolítása**

- 1. Kövesse a következő fejezet útmutatásait: Miel[őtt elkezdene dolgozni a számítógép belsejében](file:///C:/data/systems/late6400/hu/sm/html/before.htm#wp1180052).
- 2. Távolítsa el az alapegység alját (lásd: [Az alapegység aljának eltávolítása](file:///C:/data/systems/late6400/hu/sm/html/base.htm#wp1184372)).
- 3. Távolítsa el az oldallapot (lásd: [Az oldallapok eltávolítása](file:///C:/data/systems/late6400/hu/sm/html/hingecvr.htm#wp1183179)).
- 4. Távolítsa el a kijelzőegységet (lásd: A kijelz[őegység eltávolítása \(E6400 és M2400 modellek\)](#page-25-0) vagy A kijelz[őegység eltávolítása \(E6400 ATG modell\)](#page-26-2)).
- 5. Távolítsa el a kijelzőelőlapot (lásd: A kijelzőel[őlap eltávolítása \(E6400 és M2400 modellek\)](#page-28-0) vagy A kijelzőel[őlap eltávolítása \(E6400 ATG modell\)](#page-30-0)).
- 6. Emelje meg a kamera-/mikrofonkábel kis csatlakozókarját.
- 7. Lazítsa meg a rögzítőcsavart, és óvatosan emelje meg ferdén a kamera/mikrofon együttest, majd húzza ki a kamera-/mikrofonkábelt.

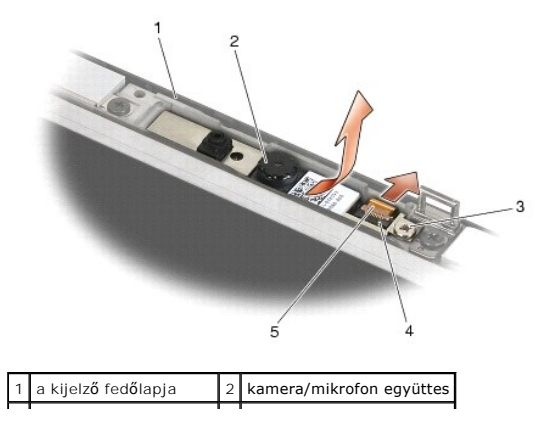

# **A kamera és mikrofon együttes visszahelyezése**

**VIGYÁZAT: Mielőtt hozzáfogna ehhez a művelethez, olvassa el a számítógéppel kapott biztonsági útmutatásokat.**

- 1. Csúsztassa a kamera-/mikrofonkábelt a kamera/mikrofon együttesen található csatlakozóba.
- 2. Zárja a kart a kamera/mikrofon együttesen található csatlakozóra.
- 3. Illessze a kamera/mikrofon együttest a kijelző fedőlapján található vájatba.

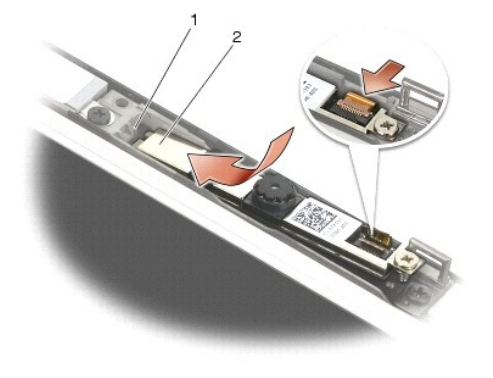

 $\left| \frac{1}{1} \right|$  kamera/mikrofon együttes $\left| \frac{2}{1} \right|$  vájat a kijelző fedőlapján

- 4. Szorítsa meg az M2 x 3 mm-es csavart, amely a kamera/mikrofon együttest a kijelző fedőlapjához rögzíti.
- 5. Helyezze vissza a kijelzőelőlapot (lásd: A kijelzőel[őlap visszahelyezése \(E6400 és M2400 modellek\)](#page-31-0) vagy A kijelzőelőlap visszahelyezése (E6400 ATG<br>modell))  $\overline{\text{mo}}$
- 6. Helyezze vissza a kijelzőegységet (lásd: A kijelz[őegység visszahelyezése \(E6400 és M2400 modellek\)](#page-31-0) vagy A kijelzőelőlap visszahelyezése (E6400 ATG modell)).
- 7. Helyezze vissza az oldallapokat (lásd: [Az oldallapok visszahelyezése](file:///C:/data/systems/late6400/hu/sm/html/hingecvr.htm#wp1183443)).
- 8. Helyezze vissza az alapegység alját (lásd: [Az alapegység aljának visszahelyezése](file:///C:/data/systems/late6400/hu/sm/html/base.htm#wp1181334)).
- 9. Kövesse a következő fejezetben olvasható utasításokat: [Miután befejezte a munkát a számítógép belsejében](file:///C:/data/systems/late6400/hu/sm/html/before.htm#wp1183136).

# **A záróhorog-egység eltávolítása**

- 1. Kövesse a következő fejezet útmutatásait: Miel[őtt elkezdene dolgozni a számítógép belsejében](file:///C:/data/systems/late6400/hu/sm/html/before.htm#wp1180052).
- 2. Távolítsa el az alapegység alját (lásd: [Az alapegység aljának eltávolítása](file:///C:/data/systems/late6400/hu/sm/html/base.htm#wp1184372)).
- 3. Távolítsa el az oldallapot (lásd: [Az oldallapok eltávolítása](file:///C:/data/systems/late6400/hu/sm/html/hingecvr.htm#wp1183179)).
- 4. Távolítsa el a kijelzőegységet (lásd: A kijelz[őegység eltávolítása \(E6400 és M2400 modellek\)](#page-25-0) vagy A kijelz[őegység eltávolítása \(E6400 ATG modell\)](#page-26-2)).
- 5. Távolítsa el a kijelzőelőlapot (lásd: A kijelzőel[őlap eltávolítása \(E6400 és M2400 modellek\)](#page-28-0) vagy A kijelzőel[őlap eltávolítása \(E6400 ATG modell\)](#page-30-0)).
- 6. Távolítsa el az M2,5 x 5 mm-es csavart, és vegye ki a záróhorog-egységet a kijelző fedőlapjából.

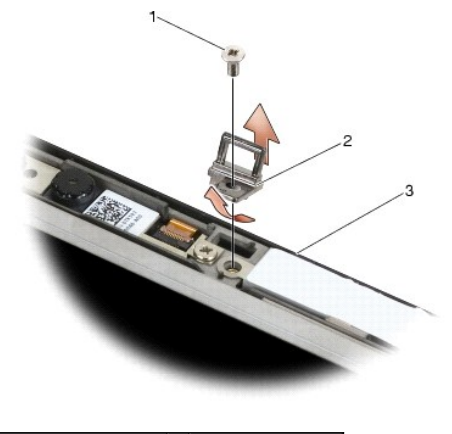

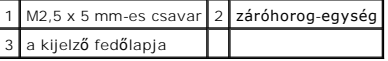

# **A záróhorog-egység visszahelyezése**

**VIGYÁZAT: Mielőtt hozzáfogna ehhez a művelethez, olvassa el a számítógéppel kapott biztonsági útmutatásokat.**

- 1. Illessze a záróhorgot a kijelző fedőlapjába.
- 2. Helyezze vissza az M2,5 x 5 mm-es csavart, amely a záróhorog-egységet a kijelző fedőlapjához rögzíti.
- 3. Helyezze vissza a kijelzőelőlapot (lásd: A kijelzőel[őlap visszahelyezése \(E6400 és M2400 modellek\)](#page-31-0) vagy A kijelzőelőlap visszahelyezése (E6400 ATG ell))
- 4. Helyezze vissza a kijelzőegységet (lásd: A kijelz[őegység visszahelyezése \(E6400 és M2400 modellek\)](#page-27-0) vagy A kijelzőegység visszahelyezése (E6400 ATG modell)).
- 5. Helyezze vissza az oldallapokat (lásd: [Az oldallapok visszahelyezése](file:///C:/data/systems/late6400/hu/sm/html/hingecvr.htm#wp1183443)).
- 6. Helyezze vissza az alapegység alját (lásd: [Az alapegység aljának visszahelyezése](file:///C:/data/systems/late6400/hu/sm/html/base.htm#wp1181334)).
- 7. Kövesse a következő fejezetben olvasható utasításokat: [Miután befejezte a munkát a számítógép belsejében](file:///C:/data/systems/late6400/hu/sm/html/before.htm#wp1183136).

## **A kijelző fedőlapjának eltávolítása**

**VIGYÁZAT: Mielőtt hozzáfogna ehhez a művelethez, olvassa el a számítógéppel kapott biztonsági útmutatásokat.**

- 1. Kövesse a következő fejezet útmutatásait: Miel[őtt elkezdene dolgozni a számítógép belsejében](file:///C:/data/systems/late6400/hu/sm/html/before.htm#wp1180052).
- 2. Távolítsa el az alapegység alját (lásd: [Az alapegység aljának eltávolítása](file:///C:/data/systems/late6400/hu/sm/html/base.htm#wp1184372)).
- 3. Távolítsa el az oldallapot (lásd: [Az oldallapok eltávolítása](file:///C:/data/systems/late6400/hu/sm/html/hingecvr.htm#wp1183179)).
- 4. Távolítsa el a kijelzőegységet (lásd: A kijelz[őegység eltávolítása \(E6400 és M2400 modellek\)](#page-25-0) vagy A kijelz[őegység eltávolítása \(E6400 ATG modell\)](#page-26-2)).
- 5. Távolítsa el a kijelzőelőlapot (lásd: A kijelzőel[őlap eltávolítása \(E6400 és M2400 modellek\)](#page-28-0) vagy A kijelzőel[őlap eltávolítása \(E6400 ATG modell\)](#page-30-0)).

**MEGJEGYZÉS:** A következő lépésben nem szükséges eltávolítani a konzolokat a kijelzőpanelekből.

6. Távolítsa el a kijelzőpanelt a kijelző fedőlapjából (lásd: <u>A CCFL kijelz[őpanel és a konzolok eltávolítása \(E6400 és M2400 modellek\)](#page-33-0), A LED kijelzőpanel és<br><u>a konzolok eltávolítása (E6400 és M2400 modellek)</u> vagy <u>A ki</u></u>

# **A kijelző fedőlapjának visszahelyezése**

**VIGYÁZAT: Mielőtt hozzáfogna ehhez a művelethez, olvassa el a számítógéppel kapott biztonsági útmutatásokat.**

- 1. Távolítsa el a ragasztószalagot a kijelző fedőlapjába helyezett kábelekről.
- 2. Helyezze vissza a kijelz**őpanelt (lásd:** <u>A CCFL kijelz[őpanel és a konzolok visszahelyezése \(E6400 és M2400 modellek\)](#page-34-0), A LED kijelzőpanel és a konzolok<br>1992-yisszahelyezése (E6400 és M2400 modellek) vagy A kijelzőpanel </u>
- 3. Helyezze vissza a kijelzőelőlapot (lásd: A kijelzőel[őlap visszahelyezése \(E6400 és M2400 modellek\)](#page-31-0) vagy A kijelzőelőlap visszahelyezése (E6400 ATG modell)).
- 4. Helyezze vissza a kijelzőegységet (lásd: A kijelz[őegység visszahelyezése \(E6400 és M2400 modellek\)](#page-27-0) vagy A kijelzőegység visszahelyezése (E6400 ATG modell)).
- 5. Helyezze vissza az oldallapokat (lásd: [Az oldallapok visszahelyezése](file:///C:/data/systems/late6400/hu/sm/html/hingecvr.htm#wp1183443)).
- 6. Helyezze vissza az alapegység alját (lásd: [Az alapegység aljának visszahelyezése](file:///C:/data/systems/late6400/hu/sm/html/base.htm#wp1181334)).
- 7. Kövesse a következő fejezetben olvasható utasításokat: [Miután befejezte a munkát a számítógép belsejében](file:///C:/data/systems/late6400/hu/sm/html/before.htm#wp1183136).

### **Ventilátor**

**Dell™ Latitude™ E6400 és E6400 ATG és Mobile Workstation Precision™ M2400 Szervizelési kézikönyv**

- [A ventilátor eltávolítása](#page-45-0)
- [A ventilátor visszahelyezése](#page-45-1)

# <span id="page-45-0"></span>**A ventilátor eltávolítása**

- **VIGYÁZAT: Mielőtt hozzáfogna ehhez a művelethez, olvassa el a számítógéppel kapott biztonsági útmutatásokat.**
- 1. Kövesse a következő fejezet utasításait: Miel[őtt elkezdene dolgozni a számítógép belsejében](file:///C:/data/systems/late6400/hu/sm/html/before.htm#wp1180052).
- 2. Távolítsa el az alapegység alját (lásd: [Az alapegység aljának eltávolítása](file:///C:/data/systems/late6400/hu/sm/html/base.htm#wp1184372)).
- 3. Távolítsa el a két M2,5 x 5 mm-es csavart, ami a ventilátort a processzor hűtőegységéhez rögzíti.
- 4. Csatolja le a ventilátor kábelét az alaplapról.
- 5. Emelje meg a ventilátort 45 fokos szögben, és a processzor hűtőegységének fülétől húzva, távolítsa el.

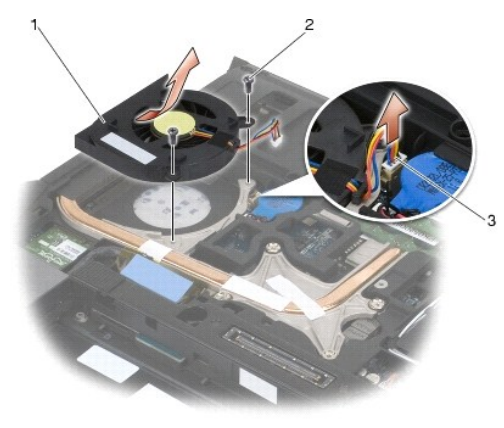

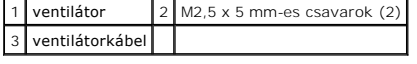

# <span id="page-45-1"></span>**A ventilátor visszahelyezése**

- 1. Emelje meg a hűtőegység fülét, és tegye vissza megdöntve a ventilátort.
- 2. Igazítsa egy vonalba a ventilátor és a processzor hűtőegységének csavarlyukait.
- 3. Helyezze vissza a két M2,5 x 5 mm-es csavart, és rögzítse a ventilátort a processzor hűtőegységére.
- 4. Csatlakoztassa a ventilátorkábelt az alaplapra.
- 5. Helyezze vissza az alapegység alját (lásd: [Az alapegység aljának eltávolítása](file:///C:/data/systems/late6400/hu/sm/html/base.htm#wp1184372)).
- 6. Kövesse a következő fejezetben olvasható utasításokat: [Miután befejezte a munkát a számítógép belsejében](file:///C:/data/systems/late6400/hu/sm/html/before.htm#wp1183136).

### **FCM**

**Dell™ Latitude™ E6400 és E6400 ATG és Mobile Workstation Precision™ M2400 Szervizelési kézikönyv**

- [FCM eltávolítása WWAN/FCM kártyanyílásból](#page-47-0)
- [FCM eltávolítása WPAN/UWB/FCM kártyanyílásból](#page-47-1)
- **O** FCM visszahelyezése

#### **VIGYÁZAT: Az ebben a részben ismertetett műveletek elvégzése előtt olvassa el a számítógéphez kapott biztonsági utasításokat.**

Az FCM Intel® Turbo memória és Intel Flash Cache logikai chip Mini-card néven is ismert. Az FCM kártyát a WWAN/FCM és a WPAN/UWB/FCM kártyacsatlakozókba egyaránt behelyezheti.

**MEGJEGYZÉS:** Ez a modul kizárólag a Microsoft® Windows Vista® operációs rendszerrel kompatibilis.

## <span id="page-47-0"></span>**FCM eltávolítása WWAN/FCM kártyanyílásból**

- 1. Kövesse a következő fejezetben olvasható utasításokat: Miel[őtt elkezdene dolgozni a számítógép belsejében](file:///C:/data/systems/late6400/hu/sm/html/before.htm#wp1180052).
- 2. Távolítsa el az alapegység alját (lásd: [Az alapegység aljának eltávolítása](file:///C:/data/systems/late6400/hu/sm/html/base.htm#wp1184372)).
- 3. Távolítsa el az M2 x 3 mm-es csavart. Az FCM kiugrik 45 fokos szögben.
- 4. Csúsztassa ki az FCM kártyát az alaplap kártyacsatlakozójából.

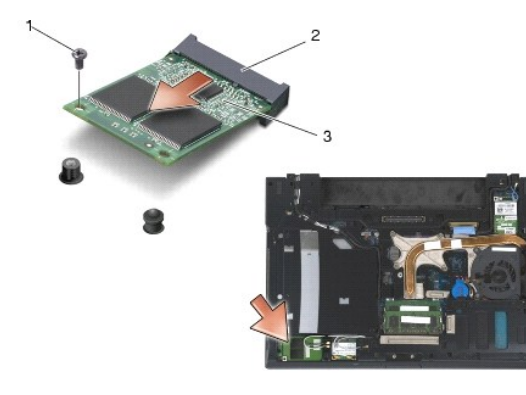

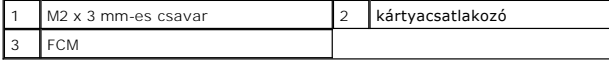

### <span id="page-47-1"></span>**FCM eltávolítása WPAN/UWB/FCM kártyanyílásból**

- 1. Kövesse a következő fejezetben olvasható utasításokat: [Munka a számítógép belsejében](file:///C:/data/systems/late6400/hu/sm/html/before.htm#wp1180036).
- 2. Távolítsa el az alapegység alját (lásd: [Az alapegység aljának eltávolítása](file:///C:/data/systems/late6400/hu/sm/html/base.htm#wp1184372)).
- 3. Távolítsa el az M2,5 x 5 mm-es csavart a bal oldallapból, csúsztassa előre a lapot, majd emelje meg és vegye le.
- 4. Távolítsa el az M2 x 3 mm-es csavart. Az FCM kiugrik 45 fokos szögben.
- 5. Csúsztassa ki az FCM kártyát a rendszer kártyacsatlakozójából.

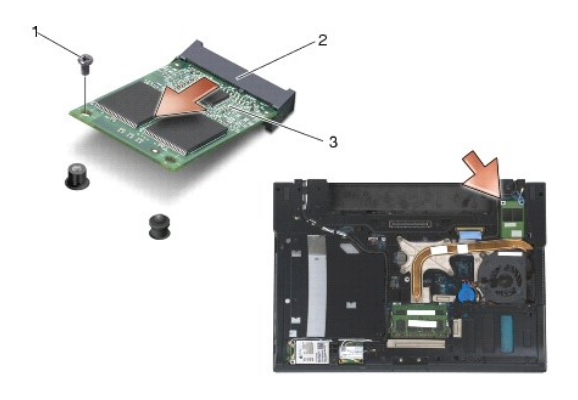

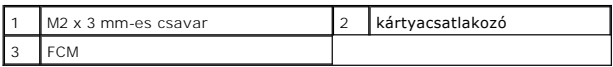

### <span id="page-48-0"></span>**FCM visszahelyezése**

**FIGYELMEZTETES:** Amikor behelyezi a modult, győződjön meg róla, hogy az antennakábelek nincsenek a kártya alatt. Helyezze az antennakábeleket a<br>modul melletti tartóba. Károsíthatja a számítógépet, ha a modult az antennaká

**FIGYELMEZTETES:** A csatlakozóknak kulcsa van, ami biztosítja a helyes beszerelést. Ha ellenállást észlel, ellenőrizze a csatlakozókat a modulon és az<br>alaplapon, és állítsa be újra a modult.

- **FIGYELMEZTETES:** Az FCM kártyát a WWAN/FCM vagy a WPAN/UWB/FCM kártyacsatlakozókba helyezheti be. Használja az éppen rendelkezésre álló<br>kártyacsatlakozót. Ha mindkettő rendelkezésre áll, használja a WWAN/FCM kártyacsatlak
- 1. Csúsztassa be az FCM kártyát az alaplap kártyacsatlakozójába.
- 2. Nyomja le az FCM kártyát, és illessze a helyére.
- 3. Helyezze vissza az M2 x 3 mm-es csavart.
- 4. Rögzítse a vezeték nélküli kábeleket:

Ha az FCM kártyát a WWAN/FCM nyílásba helyezte, tegye a szürke/fekete és a szürke/fehér antennakábeleket a modul melletti tartóba.

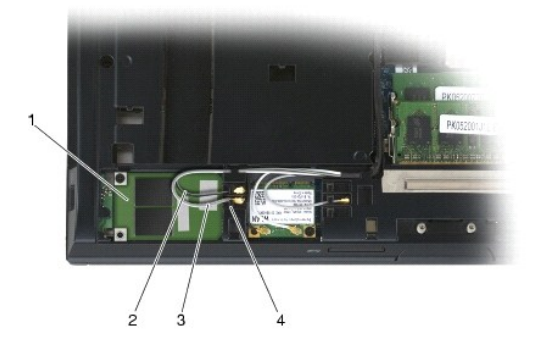

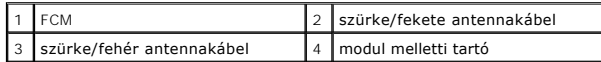

Ha az FCM kártyát a WPAN/UWB/FCM nyílásba helyezte, tegye a kék antennakábelt a modul melletti tartóba.

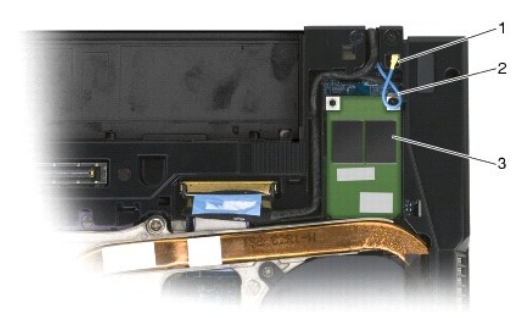

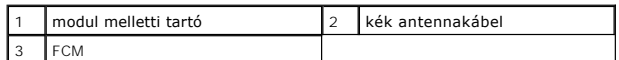

- 5. Helyezze vissza az alapegység alját (lásd: [Az alapegység aljának visszahelyezése](file:///C:/data/systems/late6400/hu/sm/html/base.htm#wp1181334)).
- 6. Kövesse a következő fejezetben olvasható utasításokat: [Miután befejezte a munkát a számítógép belsejében](file:///C:/data/systems/late6400/hu/sm/html/before.htm#wp1183136).

## **Merevlemez-meghajtó**

### **Dell™ Latitude™ E6400 és E6400 ATG és Mobile Workstation Precision™ M2400 Szervizelési kézikönyv**

- A merevlemez-[meghajtó kiszerelése](#page-50-0)
- A merevlemez-[meghajtó visszahelyezése](#page-51-0)
- Az 1,8" merevlemez-[meghajtó eltávolítása \(E6400 ATG modell\)](#page-51-1)
- Az 1,8" merevlemez-[meghajtó visszahelyezése \(E6400 ATG modell\)](#page-53-0)
- [A moduláris meghajtó kiszerelése](#page-54-0)
- [A moduláris meghajtó visszahelyezése](#page-57-0)

**MEGJEGYZÉS:** A Dell nem vállal semmilyen kompatibilitási garanciát, és nem biztosít támogatást olyan merevlemez-meghajtókhoz, amelyeket más<br>forrásból szerzett be, mint a Dell.

# <span id="page-50-0"></span>**A merevlemez-meghajtó kiszerelése**

- **VIGYÁZAT: Az ebben a részben ismertetett műveletek elvégzése előtt olvassa el a számítógéphez kapott biztonsági utasításokat.**
- **VIGYÁZAT:** *Ne érintse meg a merevlemez-meghajtó fém házát, ha ez a számítógépből való kiszereléskor még forró.*
- **FIGYELMEZTETES:** Adatvesztés megelőzésére a merevlemez-meghajtó kiszerelése előtt kapcsolja ki a számítógépet. Ne távolítsa el a merevlemez-<br>meghajtót, ha a számítógép működik, vagy alvó üzemmódban van.
- **FIGYELMEZTETÉS:** A merevlemez-meghajtók rendkívül érzékenyek. Legyen óvatos a merevlemez-meghajtók kezelésekor.
- 1. Kövesse a következő fejezetben olvasható utasításokat: Miel[őtt elkezdene dolgozni a számítógép belsejében](file:///C:/data/systems/late6400/hu/sm/html/before.htm#wp1180052).
- 2. Csukja le a kijelzőt, és fordítsa a számítógépet a hátoldalával felfele.
- 3. Távolítsa el a két M3 x 3 mm-es csavart.
- 4. Csúsztassa ki a merevlemez-meghajtót az alapegységből.

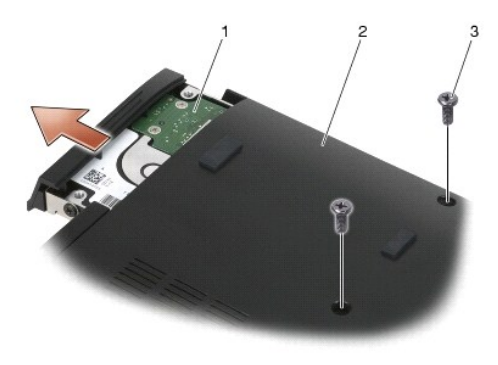

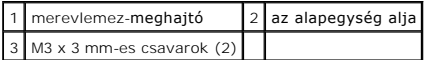

- 5. Távolítsa el az M3 x 3 mm-es csavart a merevlemez-meghajtó előlapjáról.
- 6. Távolítsa el a merevlemez-meghajtó előlapját.

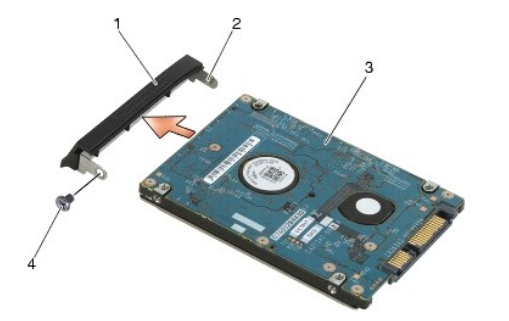

a merevlemez-meghajtó előlapja  $2$  az előlap keretének érintkezője  $\frac{1}{3}$  merevlemez-meghajtó  $\frac{1}{4}$  M3 x 3 mm-es csavar

## <span id="page-51-0"></span>**A merevlemez-meghajtó visszahelyezése**

- **VIGYÁZAT: Az ebben a részben ismertetett műveletek elvégzése előtt olvassa el a számítógéphez kapott biztonsági utasításokat.**
- **FIGYELMEZTETÉS:** A merevlemez-meghajtók rendkívül érzékenyek. Legyen óvatos a merevlemez-meghajtók kezelésekor.
- **FIGYELMEZTETES:** Határozott és egyenletes nyomással csúsztassa a merevlemez-meghajtót a helyére. A túlzott erőkifejtés a csatlakozó sérülését<br>okozhatja.
- 1. Tartsa a merevlemez-meghajtót a feliratos részével lefelé.
- 2. Helyezze az előlap egyik végén található érintkezőt a merevlemez-meghajtó nyílásába.
- 3. Az előlap másik végébe helyezze vissza az M3 x 3 mm-es csavart, amely a merevlemez-meghajtó előlapját a merevlemezhez rögzíti.
- 4. Csúsztassa be a merevlemez-meghajtót a merevlemez-keretbe.
- 5. Helyezze vissza a két M3 x 3 mm-es csavart, amely a merevlemez-meghajtót az alapegységhez rögzíti.
- 6. Kövesse a következő fejezetben olvasható utasításokat: [Miután befejezte a munkát a számítógép belsejében](file:///C:/data/systems/late6400/hu/sm/html/before.htm#wp1183136).
- 7. Szükség szerint telepítse az operációs rendszert, illesztőprogramokat és segédprogramokat a számítógépre. További információkért lásd a *Beállítási és*<br>gyorsreferencia útmutatót, amelyet a számítógépéhez adtak, vagy ezt

### <span id="page-51-1"></span>**Az 1,8" merevlemez-meghajtó eltávolítása (E6400 ATG modell)**

- **VIGYÁZAT: Az ebben a részben ismertetett műveletek elvégzése előtt olvassa el a számítógéphez kapott biztonsági utasításokat.**
- **VIGYÁZAT:** *Ne érintse meg a merevlemez-meghajtó fém házát, ha ez a számítógépből való kiszereléskor még forró.*
- **FIGYELMEZTETES:** Adatvesztés megelőzésére a merevlemez-meghajtó kiszerelése előtt kapcsolja ki a számítógépet. Ne távolítsa el a merevlemez-<br>meghajtót, ha a számítógép működik, vagy alvó üzemmódban van.
- **FIGYELMEZTETÉS:** A merevlemez-meghajtók rendkívül érzékenyek. Legyen óvatos a merevlemez-meghajtók kezelésekor.
- 1. Kövesse a következő fejezetben olvasható utasításokat: [Munka a számítógép belsejében](file:///C:/data/systems/late6400/hu/sm/html/before.htm#wp1180036).
- 2. Csukja le a kijelzőt, és fordítsa a számítógépet a hátoldalával felfele.
- 3. Távolítsa el a két M3 x 3 mm-es csavart.
- 4. Csúsztassa ki a merevlemez-meghajtót az alapegységből.

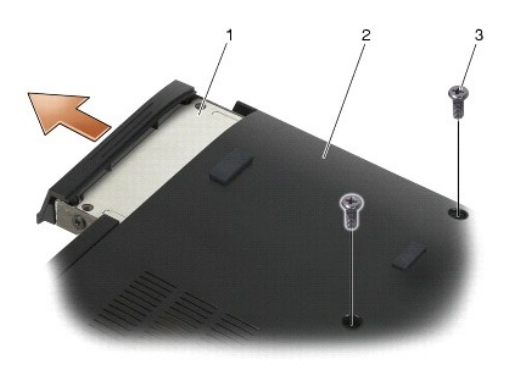

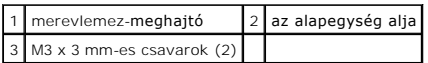

- 5. Távolítsa el az M3 x 3 mm-es csavart a merevlemez-meghajtó előlapjáról.
- 6. Távolítsa el a merevlemez-meghajtó előlapját.

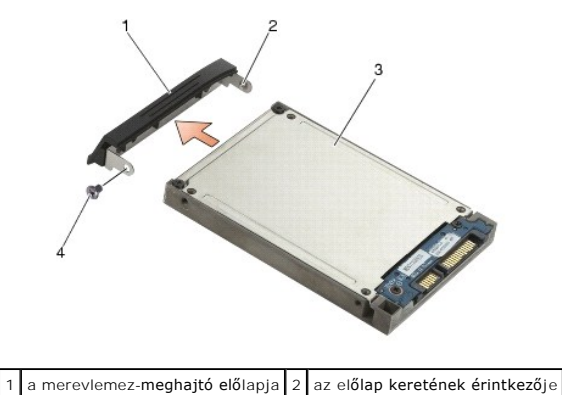

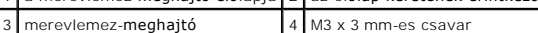

- 7. Távolítsa el a két M2,5 x 5 mm-es csavart a merevlemeztartó fedőlapjából.
- 8. Emelje meg a fedőlapot megdöntve, és csúsztassa ki a fedőlapon található füleket a tartóból.

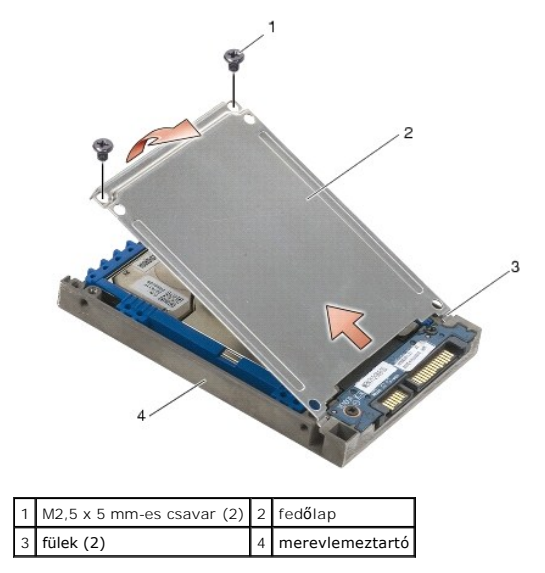

9. Emelje meg a merevlemez-meghajtót megdöntve, és csúsztassa ki a merevlemeztartón található csatlakozóból.

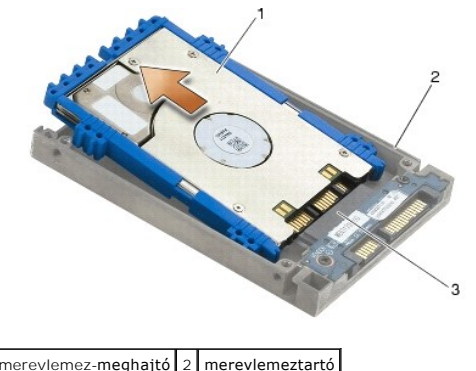

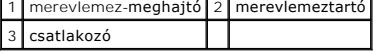

10. Húzza kétfelé a kék ütközőpántot, és távolítsa el a merevlemez-meghajtóról.

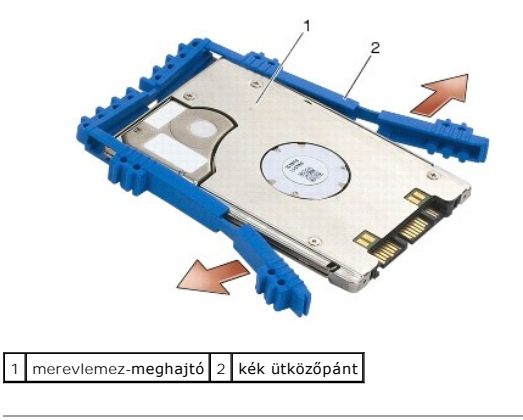

# <span id="page-53-0"></span>**Az 1,8" merevlemez-meghajtó visszahelyezése (E6400 ATG modell)**

- **VIGYÁZAT: Az ebben a részben ismertetett műveletek elvégzése előtt olvassa el a számítógéphez kapott biztonsági utasításokat.**
- **FIGYELMEZTETÉS:** A merevlemez-meghajtók rendkívül érzékenyek. Legyen óvatos a merevlemez-meghajtók kezelésekor.
- **FIGYELMEZTETÉS:** Határozott és egyenletes nyomással csúsztassa a merevlemez-meghajtót a helyére. A túlzott erőkifejtés a csatlakozó sérülését okozhatia
- **FIGYELMEZTETES:** A kék ütközőpánt alsó és felső része nem egyforma. A felső rész lapos, vékony barázdákkal, míg az alsó részen kiálló barázdák<br>találhatók. Amikor visszahelyezi a kék ütközőpántot a merevlemez-meghajtó köré
- 1. Az ütközőpánt felső részével felfele helyezze a kék ütközőpántot a merevlemez-meghajtó csatlakozós részével ellentétes végére, majd igazítsa a kék ütközőpántot a merevlemez-meghajtó két oldalára.

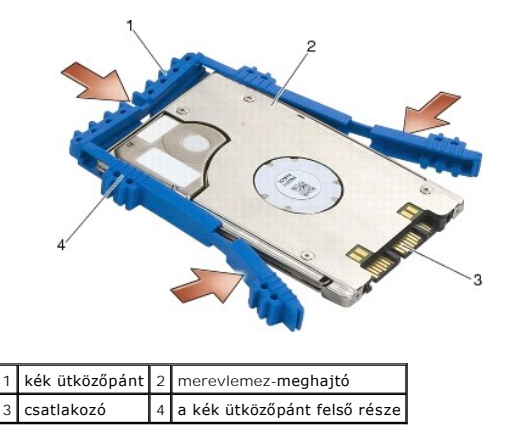

- 2. Helyezze a merevlemez-meghajtót megdöntve a tartóba.
- 3. Csatlakoztassa a merevlemez-meghajtót a tartó csatlakozójához.

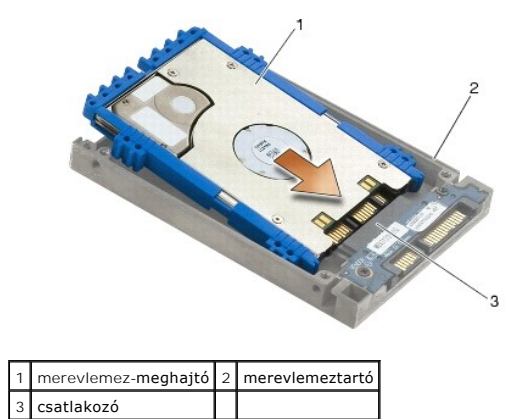

- 4. Csúsztassa a fedőlap füleit a merevlemeztartó pereme alá.
- 5. Helyezze vissza a két M2,5 x 5 mm-es csavart.

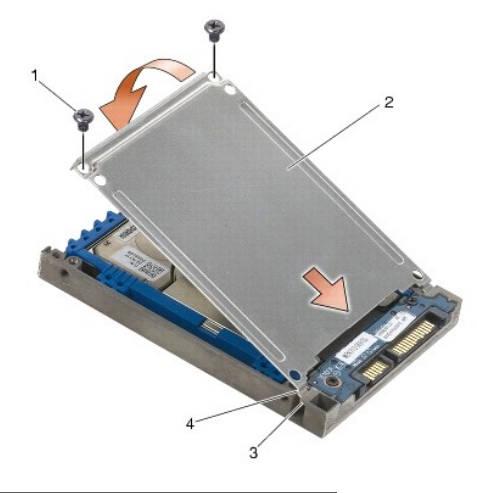

 $M2,5 x 5$  mm-es csavarok (4) 2 fedőlap  $3$  a merevlemeztartó pereme (2) 4 fülek (2)

- 6. Helyezze az előlap egyik végén található érintkezőt a merevlemez-meghajtó nyílásába.
- 7. Az előlap másik végébe helyezze vissza az M3 x 3 mm-es csavart, amely a merevlemez-meghajtó előlapját a merevlemezhez rögzíti.
- 8. Csúsztassa be a merevlemez-meghajtót a merevlemez-keretbe.
- 9. Helyezze vissza a két M3 x 3 mm-es csavart, amely a merevlemez-meghajtót az alapegységhez rögzíti.
- 10. Kövesse a következő fejezetben olvasható utasításokat: [Miután befejezte a munkát a számítógép belsejében](file:///C:/data/systems/late6400/hu/sm/html/before.htm#wp1183136).
- 11. Szükség szerint telepítse az operációs rendszert, illesztőprogramokat és segédprogramokat a számítógépre. További információkért lásd a *Beállítási és*<br>gyorsreferencia útmutatót, amelyet a számítógépéhez adtak, vagy ez

# <span id="page-54-0"></span>**A moduláris meghajtó kiszerelése**

**VIGYÁZAT: Az ebben a részben ismertetett műveletek elvégzése előtt olvassa el a számítógéphez kapott biztonsági utasításokat.**

**VIGYÁZAT:** *Ne érintse meg a merevlemez-meghajtó fém házát, ha ez a számítógépből való kiszereléskor még forró.*

**FIGYELMEZTETES:** Adatvesztés megelőzésére a merevlemez-meghajtó kiszerelése előtt kapcsolja ki a számítógépet. Ne távolítsa el a merevlemez-<br>meghajtót, ha a számítógép működik, vagy alvó üzemmódban van.

**FIGYELMEZTETÉS:** A merevlemez-meghajtók rendkívül érzékenyek. Legyen óvatos a merevlemez-meghajtók kezelésekor.

- 1. Kövesse a következő fejezetben olvasható utasításokat: [Munka a számítógép belsejében](file:///C:/data/systems/late6400/hu/sm/html/before.htm#wp1180036).
- 2. Fordítsa a számítógépet a hátoldalával felfele.
- 3. Ha a számítógépe rendelkezik biztonsági csavarral a moduláris meghajtó számára, távolítsa el.
- 4. A kioldáshoz nyomja meg a kioldóreteszt.
- 5. A kioldóretesz segítségével csúsztassa ki a meghajtót a moduláris dokkolóból.

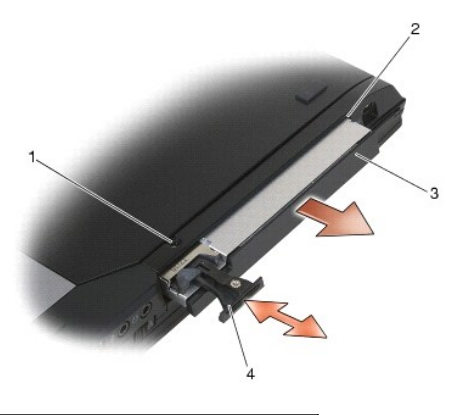

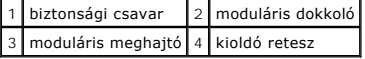

- 6. Távolítsa el az M2,5 x 5 mm-es csavart, amely a kioldóreteszt rögzíti.
- 7. Csúsztassa ki a kioldóreteszt a retesztartóból.

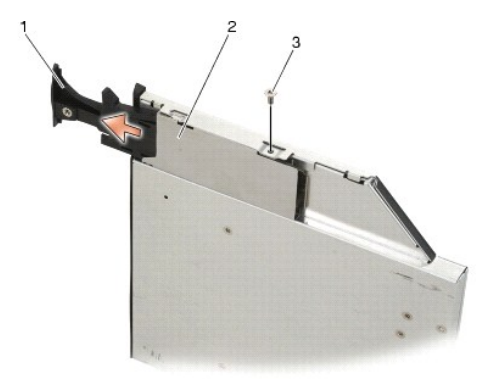

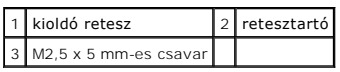

- 8. Távolítsa el az M2,5 x 5 mm-es csavart, amely a retesztartót rögzíti.
- 9. Csúsztassa ki a retesztartót a merevlemeztartóból.

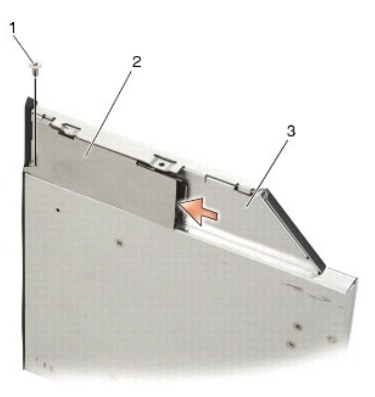

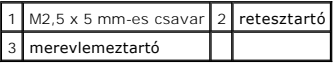

- 10. Távolítsa el a három M2,5 x 5 mm-es csavart a merevlemeztartó fedőlapjából.
- 11. Emelje meg a fedőlapot megdöntve, és távolítsa el.

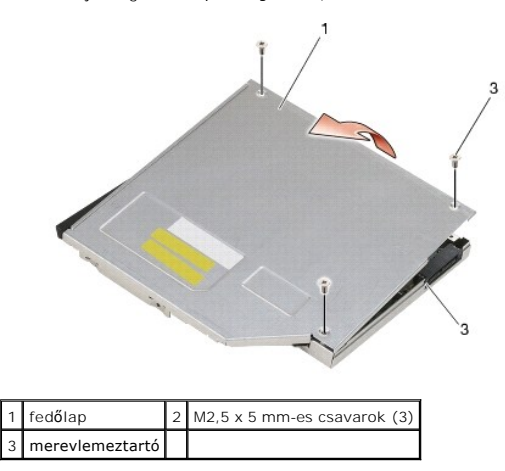

12. Távolítsa el a négy M2,5 x 5 mm-es csavart a merevlemez-meghajtó tartókeretéből.

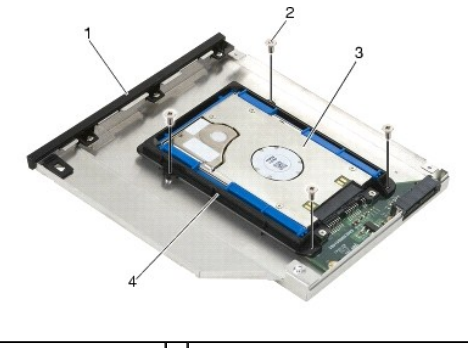

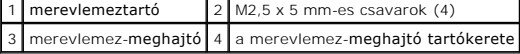

13. Emelje meg a merevlemez-meghajtót megdöntve, és válassza le a merevlemeztartóról.

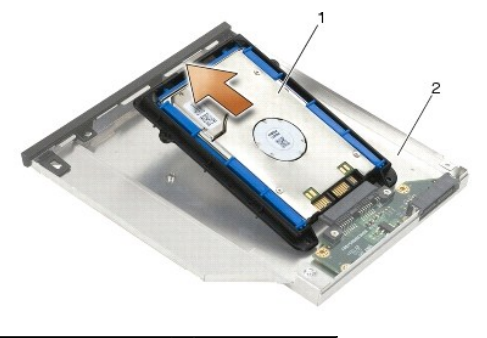

1 merevlemez-meghajtó 2 merevlemeztartó

14. Emelje meg a merevlemez-meghajtó csatlakozós végét, és távolítsa el a merevlemez-meghajtót a tartókeretből.

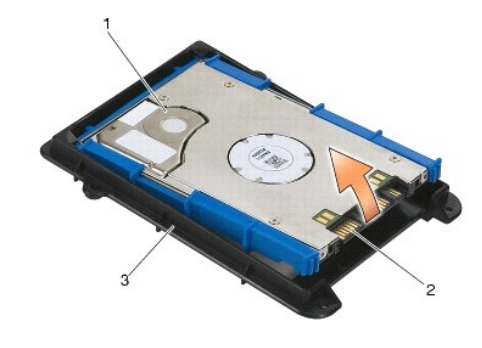

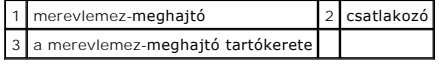

15. Húzza kétfelé a kék ütközőpántot, és távolítsa el a merevlemez-meghajtóról.

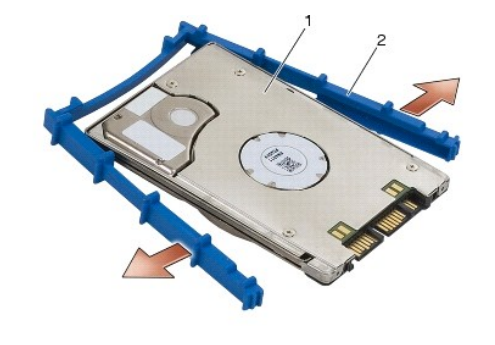

1 merevlemez-meghajtó 2 kék ütközőpánt

# <span id="page-57-0"></span>**A moduláris meghajtó visszahelyezése**

- **VIGYÁZAT: Az ebben a részben ismertetett műveletek elvégzése előtt olvassa el a számítógéphez kapott biztonsági utasításokat.**
- **FIGYELMEZTETÉS:** A merevlemez-meghajtók rendkívül érzékenyek. Legyen óvatos a merevlemez-meghajtók kezelésekor.
- **FIGYELMEZTETES:** Határozott és egyenletes nyomással csúsztassa a merevlemez-meghajtót a helyére. A túlzott erőkifejtés a csatlakozó sérülését<br>okozhatja.
- **FIGYELMEZTETES:** A kék ütközőpánt alsó és felső része nem egyforma. A felső részen kiálló barázdák találhatók, míg az alsó rész laposabb, vékony<br>barázdákkal. Amikor visszahelyezi a kék ütközőpántot a merevlemez-meghajtó k
- 1. Az ütközőpánt felső részével felfele helyezze a kék ütközőpántot a merevlemez-meghajtó csatlakozós részével ellentétes végére, majd igazítsa a kék ütközőpántot a merevlemez-meghajtó két oldalára.

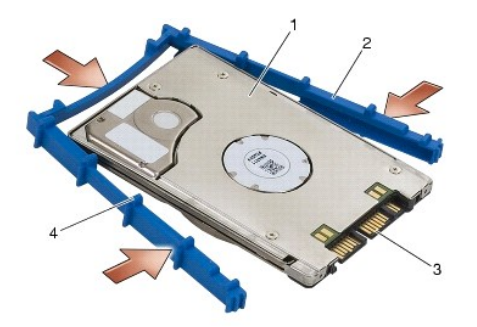

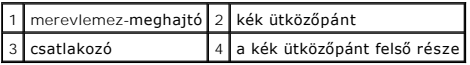

- 2. Helyezze a merevlemez-meghajtó csatlakozós részével ellentétes végét a tartókeretbe, és győződjön meg róla, hogy a merevlemez-meghajtó megfelelően illeszkedik a tartókeret sarkaiba.
- 3. Engedje le a merevlemez-meghajtót a tartókeretbe.

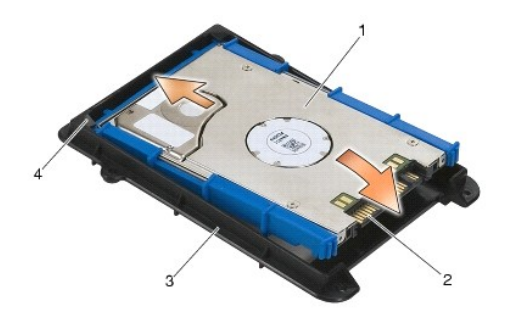

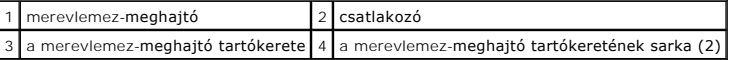

- 4. Helyezze a merevlemez-meghajtót megdöntve a tartóba.
- 5. Csatlakoztassa a merevlemez-meghajtót a tartóban található csatlakozóhoz, és engedje le a merevlemez-meghajtót a tartóba.

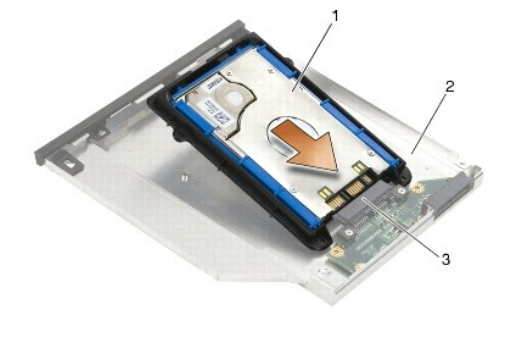

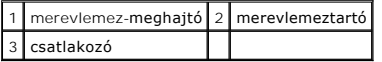

6. Helyezze vissza a négy M2,5 x 5 mm-es csavart a merevlemez-meghajtó tartókeretébe.

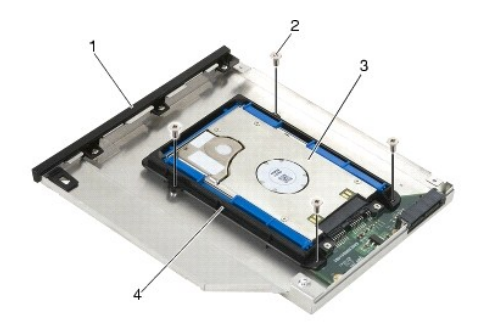

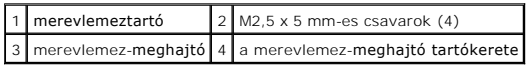

- 7. Csatlakoztassa fedőlap hajlított oldalát, és győződjön meg róla, hogy a fedőlap fülei megfelelően illeszkednek a merevlemeztartó vájataiba.
- 8. Tegye a helyére a fedőlapot, és helyezze vissza a három M2,5 x 5 mm-es csavart.

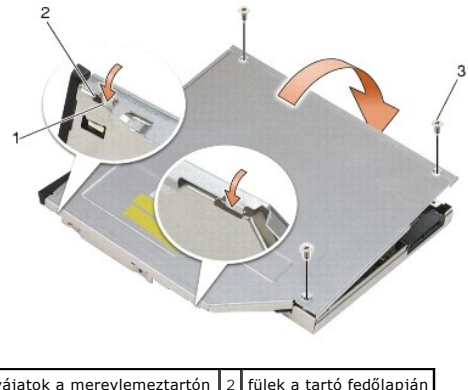

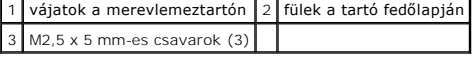

- 9. Csúsztassa a retesztartót a merevlemeztartóba.
- 10. Helyezze vissza az M2,5 x 5 mm-es csavart, amely a retesztartót rögzíti.

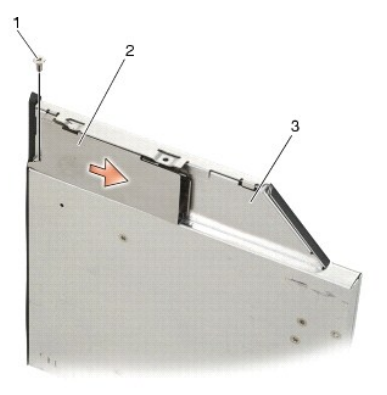

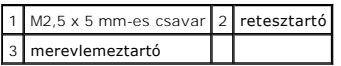

11. Csúsztassa a kioldóreteszt a merevlemeztartóba.

12. Helyezze vissza az M2,5 x 5 mm-es csavart, amely a kioldóreteszt rögzíti.

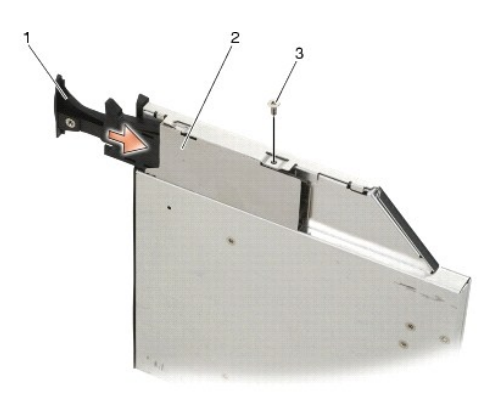

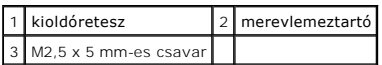

- 13. Csúsztassa a merevlemeztartót a moduláris dokkolóba.
- 14. A rögzítéshez nyomja be a kioldóreteszt.

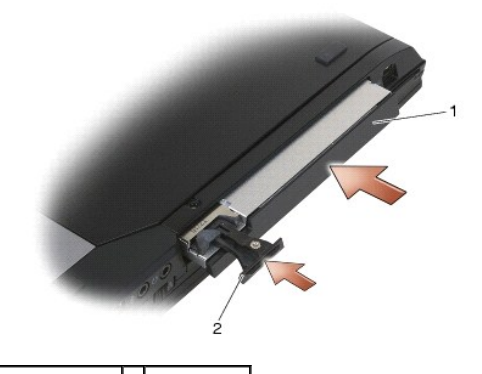

1 merevlemeztartó 2 kioldóretesz

- 15. Ha a számítógépe rendelkezik biztonsági csavarral a moduláris meghajtó számára, helyezze vissza.
- 16. Kövesse a következő fejezetben olvasható utasításokat: [Miután befejezte a munkát a számítógép belsejében](file:///C:/data/systems/late6400/hu/sm/html/before.htm#wp1183136).
- 17. Szükség szerint telepítse az operációs rendszert, illesztőprogramokat és segédprogramokat a számítógépre. További információkért lásd a *Beállítási és*<br>gyorsreferencia útmutatót, amelyet a számítógépéhez adtak, vagy ez

### <span id="page-61-0"></span> **Oldallapok**

**Dell™ Latitude™ E6400 és E6400 ATG és Mobile Workstation Precision™ M2400 Szervizelési kézikönyv**

- [Az oldallapok eltávolítása](#page-61-1)
- [Az oldallapok visszahelyezése](#page-61-2)

### <span id="page-61-1"></span>**Az oldallapok eltávolítása**

### **VIGYÁZAT: Az ebben a részben ismertetett műveletek elvégzése előtt olvassa el a számítógéphez kapott biztonsági utasításokat.**

Az oldallapok nem cserélhetők fel egymással; a bal oldali a DisplayPort csatlakozót, míg a jobb oldali az RJ-45 hálózati csatlakozót takarja.

- 1. Kövesse a következő fejezetben olvasható utasításokat: Miel[őtt elkezdene dolgozni a számítógép belsejében](file:///C:/data/systems/late6400/hu/sm/html/before.htm#wp1180052).
- 2. Távolítsa el az alapegység alját (lásd: [Az alapegység aljának eltávolítása](file:///C:/data/systems/late6400/hu/sm/html/base.htm#wp1184372)).
- 3. Távolítsa el mindkét M2,5 x 5 mm-es csavart az oldallapokból.
- 4. Az eltávolításhoz csúsztassa előre, majd emelje meg az oldallapokat.

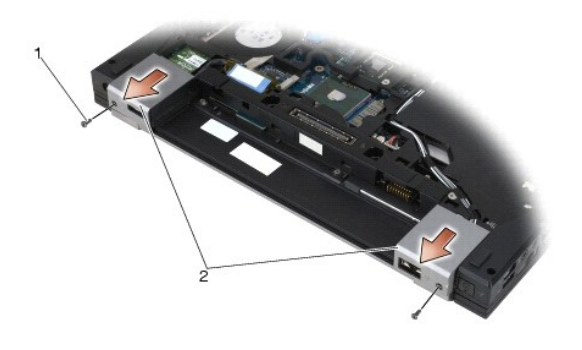

 $M2,5 \times 5$ -mm csavar (2) 2 oldallapok

## <span id="page-61-2"></span>**Az oldallapok visszahelyezése**

- 1. Csúsztassa a bal oldali lapot a DisplayPort csatlakozóra, a jobb oldali lapot pedig az RJ-45 hálózati csatlakozóra.
- 2. Helyezze vissza mindkét M2,5 x 5 mm-es csavart az oldallapokba.
- 3. Helyezze vissza az alapegység alját (lásd: [Az alapegység aljának visszahelyezése](file:///C:/data/systems/late6400/hu/sm/html/base.htm#wp1181334)).
- 4. Kövesse a következő fejezetben olvasható utasításokat: [Miután befejezte a munkát a számítógép belsejében](file:///C:/data/systems/late6400/hu/sm/html/before.htm#wp1183136).

### <span id="page-62-2"></span> **Billentyűzet**

**Dell™ Latitude™ E6400 és E6400 ATG és Mobile Workstation Precision™ M2400 Szervizelési kézikönyv**

- A billenty[űzet eltávolítása](#page-62-0)
- A billenty[űzet visszahelyezése](#page-62-1)

### <span id="page-62-0"></span>**A billentyűzet eltávolítása**

**VIGYÁZAT: Az ebben a részben ismertetett műveletek elvégzése előtt olvassa el a számítógéphez kapott biztonsági utasításokat.**

- 1. Kövesse a következő fejezetben olvasható utasításokat: Miel[őtt elkezdene dolgozni a számítógép belsejében](file:///C:/data/systems/late6400/hu/sm/html/before.htm#wp1180052).
- 2. Távolítsa el a LED fedőlapját (lásd: A LED fed[őlapjának eltávolítása](file:///C:/data/systems/late6400/hu/sm/html/ledcvr.htm#wp1179991)).
- 3. Távolítsa el a két M2 x 3 mm-es csavart a billentyűzet felső részén.

**FIGYELMEZTETES:** A gombok a billentyűzeten törékenyek, könnyen kimozdíthatóak, és visszahelyezésük időigényes művelet. Legyen óvatos a<br>billentyűzet eltávolításakor és kezelésekor.

4. A húzófül segítségével finoman emelje meg a billentyűzet tetejét, majd húzza hátra és csatolja le a billentyűzetet.

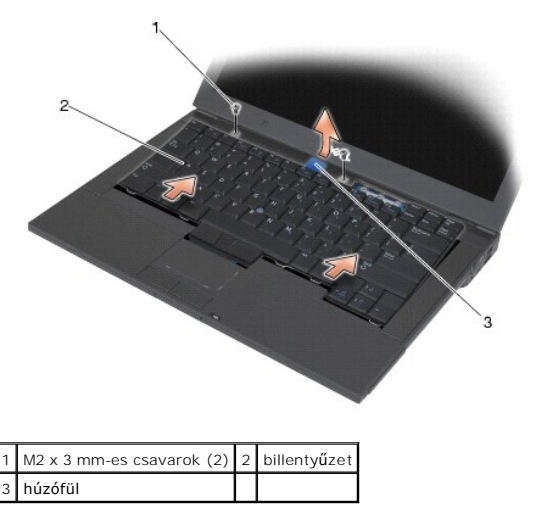

### <span id="page-62-1"></span>**A billentyűzet visszahelyezése**

**VIGYÁZAT: Az ebben a részben ismertetett műveletek elvégzése előtt olvassa el a számítógéphez kapott biztonsági utasításokat.**

**FIGYELMEZTETES:** A gombok a billentyűzeten törékenyek, könnyen kimozdíthatóak, és visszahelyezésük időigényes művelet. Legyen óvatos a<br>billentyűzet eltávolításakor és kezelésekor.

- 1. A billentyűzetet a számítógép fölé helyezve, enyhe szögben csúsztassa a helyére a billentyűzet alját, igazítsa be a füleket és a billentyűzet csatlakozóját a billentyűzet alján, a kéztámasz elülső széle mögé.
- 2. Óvatosan nyomja le a billentyűzet mindkét oldalát, és pattintsa vissza a helyére.
- 3. Helyezze vissza a két M2 x 3 mm-es csavart a billentyűzet felső részébe.

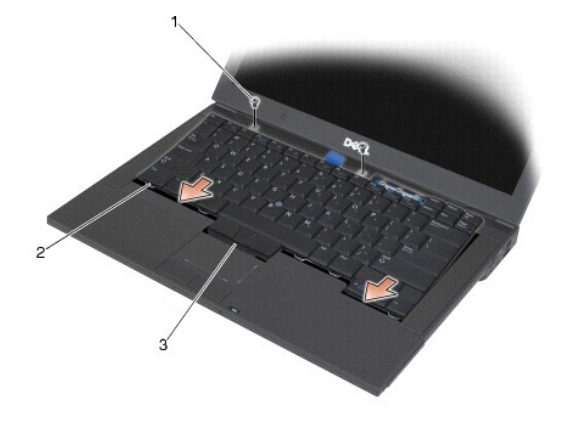

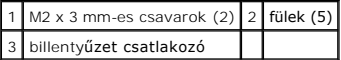

4. Helyezze vissza a LED fedőlapját (lásd: <u>A LED fed[őlapjának visszahelyezése](file:///C:/data/systems/late6400/hu/sm/html/ledcvr.htm#wp1179937)</u>).

5. Kövesse a következő fejezetben olvasható utasításokat: [Miután befejezte a munkát a számítógép belsejében](file:///C:/data/systems/late6400/hu/sm/html/before.htm#wp1183136).

### <span id="page-64-0"></span> **LED fedőlap**

**Dell™ Latitude™ E6400 és E6400 ATG és Mobile Workstation Precision™ M2400 Szervizelési kézikönyv**

- A LED fed[őlapjának eltávolítása](#page-64-1)
- **A LED fedőlapjának visszahelyez**

# <span id="page-64-1"></span>**A LED fedőlapjának eltávolítása**

- **VIGYÁZAT: Az ebben a részben ismertetett műveletek elvégzése előtt olvassa el a számítógéphez kapott biztonsági utasításokat.**
- 1. Kövesse a következő fejezetben olvasható utasításokat: Miel[őtt elkezdene dolgozni a számítógép belsejében](file:///C:/data/systems/late6400/hu/sm/html/before.htm#wp1180052).
- 2. Keresse meg az akkumulátor-rekeszben a füleket, amelyek a számítógép tetejéhez rögzítik a LED fedőlapját.
- 3. Egy műanyag vonalzóval óvatosan nyomja meg a füleket, hogy a LED fedőlapja kinyíljon.

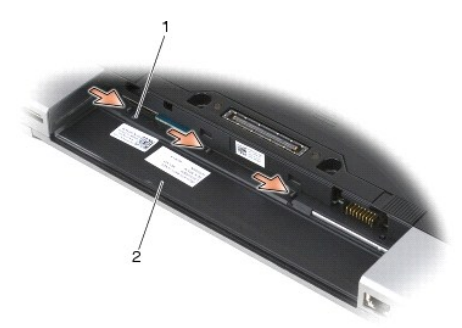

### 1 fülek (3) 2 akkumulátor-rekesz

4. Fordítsa a számítógépet hátoldalával felfele, majd nyissa fel a kijelzőt, és távolítsa el a LED fedőlapját.

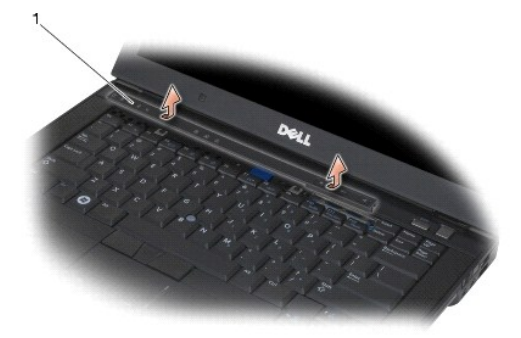

1 LED fedőlap

# <span id="page-64-2"></span>**A LED fedőlapjának visszahelyezése**

**VIGYÁZAT: Az ebben a részben ismertetett műveletek elvégzése előtt olvassa el a számítógéphez kapott biztonsági utasításokat.**

- 1. Döntse meg és pattintsa a helyére a LED fedőlapját, majd egyenként igazítsa meg a füleket.
- 2. Kövesse a következő fejezetben olvasható utasításokat: [Miután befejezte a munkát a számítógép belsejében](file:///C:/data/systems/late6400/hu/sm/html/before.htm#wp1183136).

### **Memória**

**Dell™ Latitude™ E6400 és E6400 ATG és Mobile Workstation Precision™ M2400 Szervizelési kézikönyv**

- [A memóriamodul eltávolítása](#page-66-0)
- **Memóriamodul visszahelye**

A számítógép két, a felhasználó által hozzáférhető SODIMM foglalattal rendelkezik. A számítógép memóriájának bővítéseképpen további memóriamodulokat<br>csatlakoztathat az alaplapra. Lásd a *Beállítási és gyors referencia kézi* 

**MEGJEGYZÉS:** A Dell cégtől vásárolt memóriamodulokra a számítógépre vonatkozó garanciális feltételek érvényesek.

### <span id="page-66-0"></span>**A memóriamodul eltávolítása**

**VIGYÁZAT: Az ebben a részben ismertetett műveletek elvégzése előtt olvassa el a számítógéphez kapott biztonsági utasításokat.**

**FIGYELMEZTETÉS:** Ha két memóriamodul van a gépben, előbb el kell távolítania a felső memóriamodult, hogy hozzáférjen az alsó memóriamodulhoz.

1. Kövesse a következő fejezetben olvasható utasításokat: Miel[őtt elkezdene dolgozni a számítógép belsejében](file:///C:/data/systems/late6400/hu/sm/html/before.htm#wp1180052).

2. Távolítsa el az alapegység alját (lásd: [Az alapegység aljának eltávolítása](file:///C:/data/systems/late6400/hu/sm/html/base.htm#wp1184372)).

**FIGYELMEZTETÉS:** Hogy megelőzze a memóriamodul csatlakozójának a sérülését, ne használjon szerszámot a memóriamodul tartókapcsainak szétfeszítésére.

- 3. Ujjbeggyel húzza szét a biztosító kapcsokat a memóriamodul mindkét végén, amíg a memóriamodul kiugrik.
- 4. Távolítsa el a memóriamodult a csatlakozóból.

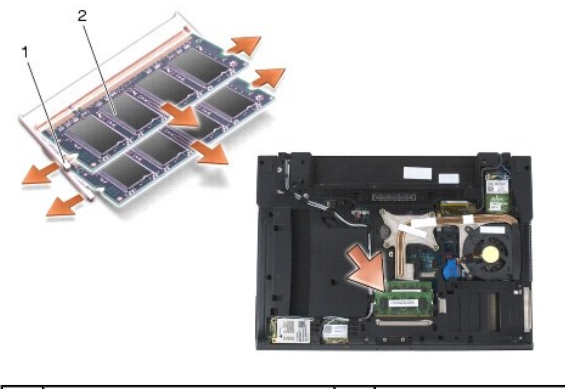

1 rögzítőkapcsok (2) 2 memóriamodul

### <span id="page-66-1"></span>**Memóriamodul visszahelyezése**

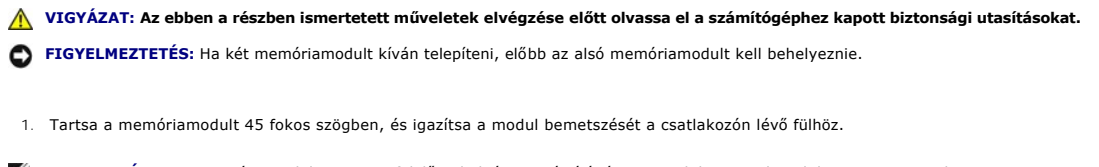

**MEGJEGYZÉS:** Ha a memóriamodul nincs megfelelően helyén, a számítógép nem indul. Semmilyen hibaüzenet nem jelzi ezt.

2. Nyomja le a modult, hogy a helyére kattanjon. Ha a modul nem kattan a helyére, vegye ki a modult és helyezze be újra.

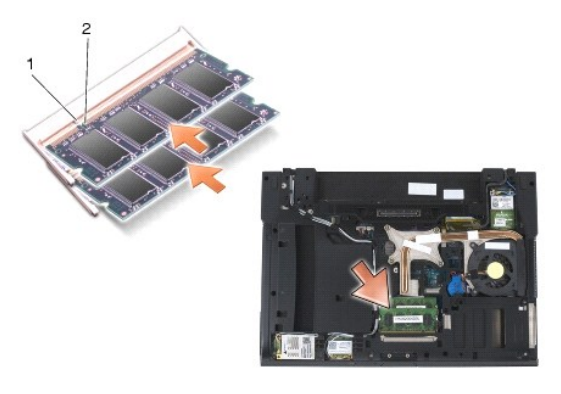

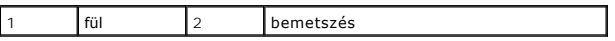

- 3. Helyezze vissza az alapegység alját (lásd: [Az alapegység aljának visszahelyezése](file:///C:/data/systems/late6400/hu/sm/html/base.htm#wp1181334)).
- 4. Kövesse a következő fejezetben olvasható utasításokat: [Miután befejezte a munkát a számítógép belsejében](file:///C:/data/systems/late6400/hu/sm/html/before.htm#wp1183136).

Induláskor a számítógép érzékeli a plusz memóriát, és automatikusan frissíti a rendszerbeállítási információkat. Ha ellenőrizni akarja a telepített memória mennyiségét:

- ı Windows XP esetében kattintson az egér jobb oldali gombjával a **Sajátgép** ikonra az asztalon. Válassza a **Tulajdonságok→ Altalános**<br>∣ehetőséget.
- l Windows Vista esetében válassza a **Start** ® **Súgó és támogatás**® **Dell Rendszerinformáció** lehetőséget.

### **Modem**

**Dell™ Latitude™ E6400 és E6400 ATG és Mobile Workstation Precision™ M2400 Szervizelési kézikönyv**

- [A modem eltávolítása](#page-68-0)
- **A** modem visszahelyezé

# <span id="page-68-0"></span>**A modem eltávolítása**

- **VIGYÁZAT: Mielőtt hozzáfogna ehhez a művelethez, olvassa el a számítógéppel kapott biztonsági útmutatásokat.**
- 1. Kövesse a következő fejezetben olvasható utasításokat: Miel[őtt elkezdene dolgozni a számítógép belsejében](file:///C:/data/systems/late6400/hu/sm/html/before.htm#wp1180052).
- 2. Távolítsa el a LED fedőlapját (lásd: **A LED fed[őlapjának eltávolítása](file:///C:/data/systems/late6400/hu/sm/html/ledcvr.htm#wp1179991)**).
- 3. Távolítsa el a billentyűzetet (lásd: A billenty[űzet eltávolítása](file:///C:/data/systems/late6400/hu/sm/html/keyboard.htm#wp1179991)).
- 4. Távolítsa el az M2 x 3 mm-es csavart a modemből.
- 5. A húzófül segítségével távolítsa el a modemet az I/O kártyáról.
- 6. Húzza ki a modemkábelt a modemből.

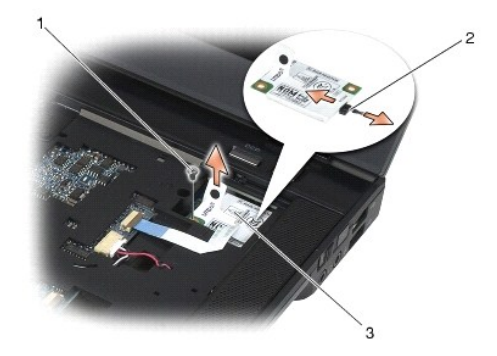

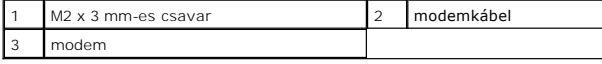

## <span id="page-68-1"></span>**A modem visszahelyezése**

- 1. Csatlakoztassa a modemkábelt a modemhez.
- 2. Igazítsa a modemen lévő csavarhelyeket az I/O kártya csatlakozójához.
- 3. Nyomja meg a modem "Nyomja meg itt" feliratú területét, és csatlakoztassa az I/O kártyához.
- 4. Helyezze vissza az M2 x 3 mm-es csavart, és rögzítse vele a modemet az I/O kártyára.
- 5. Helyezze vissza a billentyűzetet (lásd: A billenty[űzet visszahelyezése](file:///C:/data/systems/late6400/hu/sm/html/keyboard.htm#wp1179937)).
- 6. Helyezze vissza a LED fedőlapját (lásd: A LED fed[őlapjának visszahelyezése](file:///C:/data/systems/late6400/hu/sm/html/ledcvr.htm#wp1179937)).
- 7. Kövesse a következő fejezetben olvasható utasításokat: [Miután befejezte a munkát a számítógép belsejében](file:///C:/data/systems/late6400/hu/sm/html/before.htm#wp1183136).

# <span id="page-70-2"></span> **Moduláris meghajtó**

**Dell™ Latitude™ E6400 és E6400 ATG és Mobile Workstation Precision™ M2400 Szervizelési kézikönyv**

- [A moduláris meghajtó eltávolítása](#page-70-0)
- [A moduláris meghajtó visszahelyezése](#page-70-1)

A moduláris meghajtó egy második merevlemez, egy optikai meghajtó vagy egy utazáskor használt bővítőhely támogatását szolgálja.

### <span id="page-70-0"></span>**A moduláris meghajtó eltávolítása**

**VIGYÁZAT: Az ebben a részben ismertetett műveletek elvégzése előtt olvassa el a számítógéphez kapott biztonsági utasításokat.**

**MEGJEGYZÉS:** A biztonsági csavar a moduláris meghajtón opcionális, ezért előfordulhat, hogy nincs telepítve a számítógépére.

- 1. Kövesse a következő fejezetben olvasható utasításokat: Miel[őtt elkezdene dolgozni a számítógép belsejében](file:///C:/data/systems/late6400/hu/sm/html/before.htm#wp1180052).
- 2. Fordítsa a számítógépet hátoldalával felfele.
- 3. Ha a számítógépe rendelkezik biztonsági csavarral a moduláris meghajtó számára, távolítsa el.
- 4. A kioldáshoz nyomja meg a kioldóreteszt.
- 5. A kioldóretesz segítségével csúsztassa ki a meghajtót a moduláris dokkolóból.

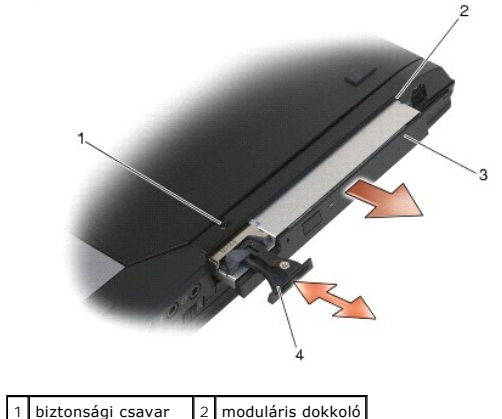

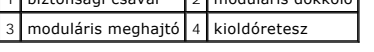

## <span id="page-70-1"></span>**A moduláris meghajtó visszahelyezése**

**A** VIGYÁZAT: Az ebben a részben ismertetett műveletek elvégzése előtt olvassa el a számítógéphez kapott biztonsági utasításokat.

**MEGJEGYZÉS:** A biztonsági csavar a moduláris meghajtón opcionális, ezért előfordulhat, hogy nincs telepítve a számítógépére.

- 1. Csúsztassa a meghajtót a moduláris dokkolóba.
- 2. Ha a számítógépe rendelkezik biztonsági csavarral a moduláris meghajtó számára, helyezze vissza.
- 3. Kövesse a következő fejezetben olvasható utasításokat: [Miután befejezte a munkát a számítógép belsejében](file:///C:/data/systems/late6400/hu/sm/html/before.htm#wp1183136).

### **Kéztámasz**

**Dell™ Latitude™ E6400 és E6400 ATG és Mobile Workstation Precision™ M2400 Szervizelési kézikönyv**

- [A kéztámasz eltávolítása](#page-71-0)
- [A kéztámasz visszahelyezése](#page-72-0)

### <span id="page-71-0"></span>**A kéztámasz eltávolítása**

- **VIGYÁZAT: Mielőtt hozzáfogna ehhez a művelethez, olvassa el a számítógéppel kapott biztonsági útmutatásokat.**
- 1. Kövesse a következő fejezet utasításait: Miel[őtt elkezdene dolgozni a számítógép belsejében](file:///C:/data/systems/late6400/hu/sm/html/before.htm#wp1180052).
- 2. Távolítsa el az alapegység alját (lásd: [Az alapegység aljának eltávolítása](file:///C:/data/systems/late6400/hu/sm/html/base.htm#wp1184372)).
- 3. Távolítsa el a hűtőegységet (lásd: A processzor hűt[őegységének kiszerelése](file:///C:/data/systems/late6400/hu/sm/html/cpucool.htm#wp1181912)).
- 4. Távolítsa el az oldallapokat (lásd: [Az oldallapok eltávolítása](file:///C:/data/systems/late6400/hu/sm/html/hingecvr.htm#wp1183179)).
- 5. Távolítsa el a moduláris meghajtót (lásd: [A moduláris meghajtó eltávolítása](file:///C:/data/systems/late6400/hu/sm/html/optical.htm#wp1179930))
- 6. Távolítsa el a kijelzőegységet (lásd: A kijelz[őegység eltávolítása \(E6400 és M2400 modellek\)](file:///C:/data/systems/late6400/hu/sm/html/display.htm#wp1179842) vagy A kijelz[őegység eltávolítása \(E6400 ATG modell\)](file:///C:/data/systems/late6400/hu/sm/html/display.htm#wp1204317)).
- 7. Távolítsa el a LED fedőlapját (lásd: <u>A LED fed[őlapjának eltávolítása](file:///C:/data/systems/late6400/hu/sm/html/ledcvr.htm#wp1179991)</u>).
- 8. Távolítsa el a billentyűzetet (lásd: A billenty[űzet eltávolítása](file:///C:/data/systems/late6400/hu/sm/html/keyboard.htm#wp1179991))
- 9. Távolítsa el a jobb oldali hangszórórácsot (lásd: [A jobb oldali hangszórórács/Az ujjlenyomatolvasó](file:///C:/data/systems/late6400/hu/sm/html/speaker.htm#wp1180770)-egység eltávolítása).
- 10. Fordítsa meg a számítógépet, és távolítsa el a hét darab M2,5 x 5 mm-es csavart.

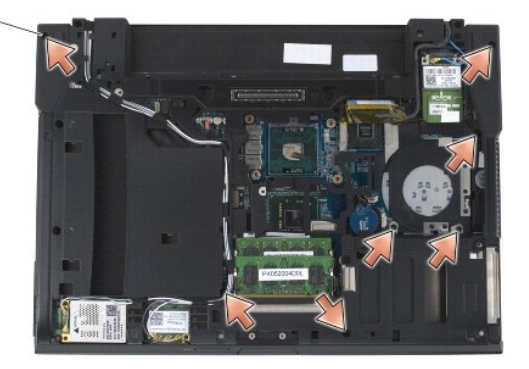

1 2,5 x 5 mm-es csavarok (7)

11. Fordítsa a számítógépet hátoldalával felfele, és távolítsa el a négy darab, "P"-vel jelölt M2,5 x 5 mm-es csavart.

- 12. Húzza ki a vezeték nélküli kapcsolókábel, valamint a hangszóró és az érintőpad kábeleit az alaplapból.
- 13. Emelje meg az érintőpad kábelét, és alatta rátalál az érintkező nélküli intelligens kártya kábelére. Húzza ki az érintkező nélküli intelligens kártya kábelét az alaplapból.

**FIGYELMEZTETÉS:** Ne erőltesse a kéztámasz leválasztását a számítógépről. Ha ellenállásba ütközik, óvatosan *hajlítsa meg*, esetleg alkalmazzon nyomást a kéztámaszra, vagy haladjon végig a perem mentén, hogy oldja az ellenállást, amíg a kéztámasz ki nem szabadul.

14. Emelje meg a kéztámasz bal oldalát, majd nyomja le a jobb oldalát, hogy kiszabadítsa a kéztámasz füleit az alapegységből. Húzza előre a kéztámaszt, majd óvatosan emelje fel a számítógépről.
<span id="page-72-0"></span>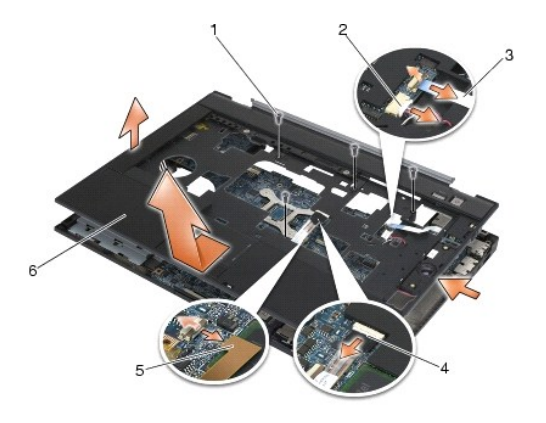

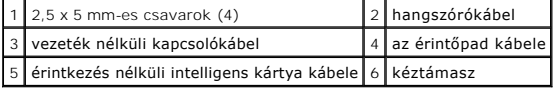

## **A kéztámasz visszahelyezése**

**VIGYÁZAT: Mielőtt hozzáfogna ehhez a művelethez, olvassa el a számítógéppel kapott biztonsági útmutatásokat.**

- 1. Miközben a kéztámaszt megdönti, az elejét csatlakoztassa a számítógéphez, majd rögzítse a fülekkel.
- 2. Engedje le és pattintsa a helyére a bal oldalát.
- 3. Csatlakoztassa az érintkező nélküli intelligens kártya, az érintőpad és a hangszóró kábelét, valamint a vezeték nélküli kapcsolókábelt az alaplaphoz.
- 4. Helyezze vissza a négy M2,5 x 5 mm-es csavart a "P"-vel jelölt lyukakba.
- 5. Fordítsa a számítógépet hátoldalával felfele, és helyezze vissza a hét darab M2,5 x 5 mm-es csavart a számítógép alján.
- 6. Helyezze vissza a jobb oldali hangszórórácsot (lásd: [A jobb oldali hangszórórács/Az ujjlenyomatolvasó](file:///C:/data/systems/late6400/hu/sm/html/speaker.htm#wp1183737)-egység visszahelyezése).
- 7. Helyezze vissza a billentyűzetet (lásd: A billenty[űzet visszahelyezése](file:///C:/data/systems/late6400/hu/sm/html/keyboard.htm#wp1179937)).
- 8. Helyezze vissza a LED fedőlapját (lásd: A LED fed[őlapjának visszahelyezése](file:///C:/data/systems/late6400/hu/sm/html/ledcvr.htm#wp1179937)).
- 9. Helyezze vissza a kijelz<mark>őegységet (lásd: <u>A kijelz[őegység visszahelyezése \(E6400 és M2400 modellek\)](file:///C:/data/systems/late6400/hu/sm/html/display.htm#wp1179924)</u> vagy <u>A kijelzőegység visszahelyezése (E6400 ATG</u><br>modell)).</mark>
- 10. Helyezze vissza a moduláris meghajtót (lásd: **A moduláris meghajtó visszahelyezése**).
- 11. Helyezze vissza az oldallapokat (lásd: [Az oldallapok visszahelyezése](file:///C:/data/systems/late6400/hu/sm/html/hingecvr.htm#wp1183443)).
- 12. Helyezze vissza a hűtőegységet (lásd: A processzor hűt[őegységének cseréje](file:///C:/data/systems/late6400/hu/sm/html/cpucool.htm#wp1179900)).
- 13. Helyezze vissza az alapegység alját (lásd: [Az alapegység aljának visszahelyezése](file:///C:/data/systems/late6400/hu/sm/html/base.htm#wp1181334)).
- 14. Kövesse a következő fejezetben olvasható utasításokat: [Miután befejezte a munkát a számítógép belsejében](file:///C:/data/systems/late6400/hu/sm/html/before.htm#wp1183136).

## **Egyenáramú tápkábel**

**Dell™ Latitude™ E6400 és E6400 ATG és Mobile Workstation Precision™ M2400 Szervizelési kézikönyv**

- [Az egyenáramú tápkábel eltávolítása](#page-73-0)
- **Az egyenáramú tápkábel visszahelyeze**

### <span id="page-73-0"></span>**Az egyenáramú tápkábel eltávolítása**

- **VIGYÁZAT: Mielőtt hozzáfogna ehhez a művelethez, olvassa el a számítógéppel kapott biztonsági útmutatásokat.**
- 1. Kövesse a következő fejezet útmutatásait: Miel[őtt elkezdene dolgozni a számítógép belsejében](file:///C:/data/systems/late6400/hu/sm/html/before.htm#wp1180052).
- 2. Távolítsa el az alapegység alját (lásd: [Az alapegység aljának eltávolítása](file:///C:/data/systems/late6400/hu/sm/html/base.htm#wp1184372)).
- 3. Távolítsa el a merevlemez-meghajtót (lásd: A merevlemez-[meghajtó kiszerelése](file:///C:/data/systems/late6400/hu/sm/html/hdd.htm#wp1183792)).
- 4. Távolítsa el a moduláris meghajtót (lásd: [A moduláris meghajtó eltávolítása](file:///C:/data/systems/late6400/hu/sm/html/optical.htm#wp1179930)).
- 5. Távolítsa el az oldallapokat (lásd: [Az oldallapok eltávolítása](file:///C:/data/systems/late6400/hu/sm/html/hingecvr.htm#wp1183179)).
- 6. Távolítsa el a hűtőegységet (lásd: A processzor hűt[őegységének kiszerelése](file:///C:/data/systems/late6400/hu/sm/html/cpucool.htm#wp1181912)).
- 7. Távolítsa el a kijelzőegységet (lásd: A kijelz[őegység eltávolítása \(E6400 és M2400 modellek\)](file:///C:/data/systems/late6400/hu/sm/html/display.htm#wp1179842) vagy A kijelz[őegység eltávolítása \(E6400 ATG modell\)](file:///C:/data/systems/late6400/hu/sm/html/display.htm#wp1204317)).
- 8. Távolítsa el a LED fedőlapját (lásd: A LED fed[őlapjának eltávolítása](file:///C:/data/systems/late6400/hu/sm/html/ledcvr.htm#wp1179991)).
- 9. Távolítsa el a billentyűzetet (lásd: A billenty[űzet eltávolítása](file:///C:/data/systems/late6400/hu/sm/html/keyboard.htm#wp1179991)).
- 10. Távolítsa el a jobb oldali hangszórórácsot (lásd: <u>A jobb oldali hangszórórács/Az ujilenyomatolvasó-egység eltávolítása)</u>.
- 11. Távolítsa el a kéztámaszt (lásd: [A kéztámasz eltávolítása](file:///C:/data/systems/late6400/hu/sm/html/palmrest.htm#wp1181048)).
- 12. Távolítsa el a kártyafoglalatot (lásd: [A kártyafoglalat eltávolítása](file:///C:/data/systems/late6400/hu/sm/html/cardcage.htm#wp1185342)).
- 13. Távolítsa el az alaplapot (lásd: [Az alaplap kiszerelése\)](file:///C:/data/systems/late6400/hu/sm/html/sysboard.htm#wp1180340). Ne távolítsa el a vezeték nélküli mini-card kártyákat, a memóriamodulokat vagy a processzort az alaplapról.
- 14. Szabadítsa ki az egyenáramú tápkábelt az alapegységből, és távolítsa el.

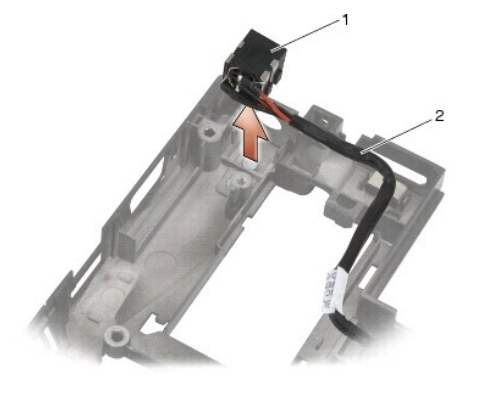

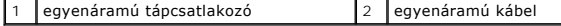

## <span id="page-73-1"></span>**Az egyenáramú tápkábel visszahelyezése**

#### **VIGYÁZAT: Mielőtt hozzáfogna ehhez a művelethez, olvassa el a számítógéppel kapott biztonsági útmutatásokat.**

- 1. Helyezze az egyenáramú tápkábelt az alapegységbe, beigazítva a csatlakozó oldalain lévő vezetőket az alapba.
- 2. Vezesse be az egyenáramú tápkábelt az alapegységbe.

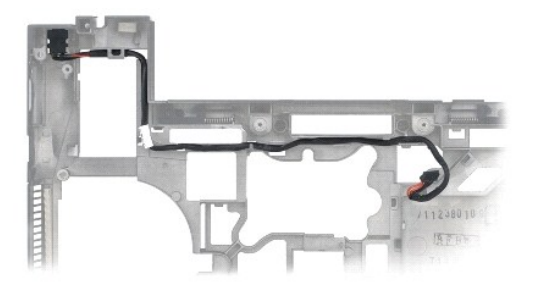

- 3. Helyezze vissza az alaplapot (lásd: [Az alaplap visszahelyezése](file:///C:/data/systems/late6400/hu/sm/html/sysboard.htm#wp1180048)).
- 4. Helyezze vissza a kártyafoglalatot (lásd: [A kártyafoglalat visszahelyezése](file:///C:/data/systems/late6400/hu/sm/html/cardcage.htm#wp1184293)).
- 5. Helyezze vissza a kéztámaszt (lásd: [A kéztámasz visszahelyezése](file:///C:/data/systems/late6400/hu/sm/html/palmrest.htm#wp1184120)).
- 6. Helyezze vissza a jobb oldali hangszórórácsot (lásd: [A jobb oldali hangszórórács/Az ujjlenyomatolvasó](file:///C:/data/systems/late6400/hu/sm/html/speaker.htm#wp1183737)-egység visszahelyezése).
- 7. Helyezze vissza a billentyűzetet (lásd: A billenty[űzet visszahelyezése](file:///C:/data/systems/late6400/hu/sm/html/keyboard.htm#wp1179937)).
- 8. Helyezze vissza a LED fedőlapját (lásd: A LED fed[őlapjának visszahelyezése](file:///C:/data/systems/late6400/hu/sm/html/ledcvr.htm#wp1179937)).
- 9. Helyezze vissza a kijelz**őegységet (lásd:** <u>A kijelz[őegység visszahelyezése \(E6400 és M2400 modellek\)](file:///C:/data/systems/late6400/hu/sm/html/display.htm#wp1204389)</u> vagy <u>A kijelzőegység visszahelyezése (E6400 ATG</u><br>modell)).
- 10. Helyezze vissza a hűtőegységet (lásd: A processzor hűt[őegységének cseréje](file:///C:/data/systems/late6400/hu/sm/html/cpucool.htm#wp1179900)).
- 11. Helyezze vissza az oldallapokat (lásd: [Az oldallapok visszahelyezése](file:///C:/data/systems/late6400/hu/sm/html/hingecvr.htm#wp1183443)).
- 12. Helyezze vissza a moduláris meghajtót (lásd: **A moduláris meghajtó visszahelyezése**).
- 13. Helyezze vissza a merevlemez-meghajtót (lásd: A merevlemez-[meghajtó visszahelyezése](file:///C:/data/systems/late6400/hu/sm/html/hdd.htm#wp1183937)).
- 14. Kövesse a következő fejezetben olvasható utasításokat: [Miután befejezte a munkát a számítógép belsejében](file:///C:/data/systems/late6400/hu/sm/html/before.htm#wp1183136).

## **RJ-11 modemcsatlakozó**

**Dell™ Latitude™ E6400 és E6400 ATG és Mobile Workstation Precision™ M2400 Szervizelési kézikönyv**

- **O** Az RJ-11 modemcsatlakozó eltávolítása
- Az RJ-[11 modemcsatlakozó visszahelyezése](#page-75-1)

### <span id="page-75-0"></span>**Az RJ-11 modemcsatlakozó eltávolítása**

- **VIGYÁZAT: Mielőtt hozzáfogna ehhez a művelethez, olvassa el a számítógéppel kapott biztonsági útmutatásokat.**
- 1. Kövesse a következő fejezetben olvasható utasításokat: Miel[őtt elkezdene dolgozni a számítógép belsejében](file:///C:/data/systems/late6400/hu/sm/html/before.htm#wp1180052).
- 2. Távolítsa el az alapegység alját (lásd: [Az alapegység aljának eltávolítása](file:///C:/data/systems/late6400/hu/sm/html/base.htm#wp1184372)).
- 3. Távolítsa el a hűtőegységet (lásd: A processzor hűt[őegységének kiszerelése](file:///C:/data/systems/late6400/hu/sm/html/cpucool.htm#wp1181912)).
- 4. Távolítsa el az oldallapokat (lásd: [Az oldallapok eltávolítása](file:///C:/data/systems/late6400/hu/sm/html/hingecvr.htm#wp1183179)).
- 5. Távolítsa el a moduláris meghajtót (lásd: [A moduláris meghajtó eltávolítása](file:///C:/data/systems/late6400/hu/sm/html/optical.htm#wp1179930)).
- 6. Távolítsa el a kijelzőegységet (lásd: A kijelz[őegység eltávolítása \(E6400 és M2400 modellek\)](file:///C:/data/systems/late6400/hu/sm/html/display.htm#wp1179842) vagy A kijelz[őegység eltávolítása \(E6400 ATG modell\)](file:///C:/data/systems/late6400/hu/sm/html/display.htm#wp1204317)).
- 7. Távolítsa el a LED fedőlapját (lásd: <u>A LED fed[őlapjának eltávolítása](file:///C:/data/systems/late6400/hu/sm/html/ledcvr.htm#wp1179991)</u>).
- 8. Távolítsa el a billentyűzetet (lásd: A billenty[űzet eltávolítása](file:///C:/data/systems/late6400/hu/sm/html/keyboard.htm#wp1179991)).
- 9. Távolítsa el a jobb oldali hangszórórácsot (lásd: [A jobb oldali hangszórórács/Az ujjlenyomatolvasó](file:///C:/data/systems/late6400/hu/sm/html/speaker.htm#wp1180770)-egység eltávolítása).
- 10. Távolítsa el a kéztámaszt [\(A kéztámasz eltávolítása](file:///C:/data/systems/late6400/hu/sm/html/palmrest.htm#wp1181048)).
- 11. Távolítsa el a modemet (lásd: [A modem eltávolítása](file:///C:/data/systems/late6400/hu/sm/html/modem.htm#wp1183778)).
- 12. Emelje ki az RJ-11 modemcsatlakozót az alapegységből.

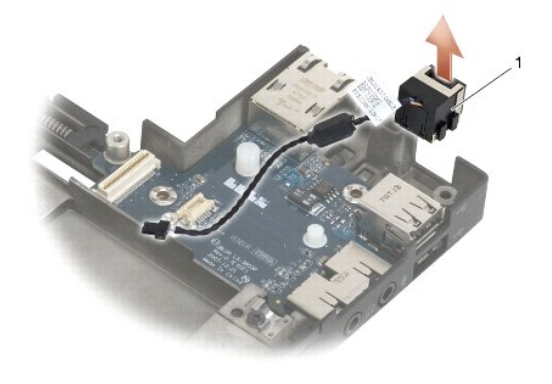

RJ-11 modemcsatlakozó

### <span id="page-75-1"></span>**Az RJ-11 modemcsatlakozó visszahelyezése**

**VIGYÁZAT: Mielőtt hozzáfogna ehhez a művelethez, olvassa el a számítógéppel kapott biztonsági útmutatásokat.**

1. Helyezze be az RJ-11 modemcsatlakozót az alapegységbe, beigazítva a csatlakozó oldalain lévő vezetőket az alapba.

- 2. Helyezze vissza a modemet (lásd: [A modem visszahelyezése](file:///C:/data/systems/late6400/hu/sm/html/modem.htm#wp1180062)).
- 3. Helyezze vissza a kéztámaszt [\(A kéztámasz visszahelyezése](file:///C:/data/systems/late6400/hu/sm/html/palmrest.htm#wp1184120)).
- 4. Helyezze vissza a jobb oldali hangszórórácsot (lásd: [A jobb oldali hangszórórács/Az ujjlenyomatolvasó](file:///C:/data/systems/late6400/hu/sm/html/speaker.htm#wp1183737)-egység visszahelyezése).
- 5. Helyezze vissza a billentyűzetet (lásd: A billenty[űzet visszahelyezése](file:///C:/data/systems/late6400/hu/sm/html/keyboard.htm#wp1179937)).
- 6. Helyezze vissza a LED fedőlapját (lásd: A LED fed[őlapjának visszahelyezése](file:///C:/data/systems/late6400/hu/sm/html/ledcvr.htm#wp1179937)).
- 7. Helyezze vissza a kijelz**őegységet (lásd:** A kijelz[őegység visszahelyezése \(E6400 és M2400 modellek\)](file:///C:/data/systems/late6400/hu/sm/html/display.htm#wp1204389) vagy A kijelzőegység visszahelyezése (E6400 ATG modell)).
- 8. Helyezze vissza a moduláris meghajtót (lásd: **A moduláris meghajtó visszahelyezése**).
- 9. Helyezze vissza az oldallapokat (lásd: [Az oldallapok visszahelyezése](file:///C:/data/systems/late6400/hu/sm/html/hingecvr.htm#wp1183443)).
- 10. Helyezze vissza a hűtőegységet (lásd: A processzor hűt[őegységének cseréje](file:///C:/data/systems/late6400/hu/sm/html/cpucool.htm#wp1179900)).
- 11. Helyezze vissza az alapegység alját (lásd: [Az alapegység aljának visszahelyezése](file:///C:/data/systems/late6400/hu/sm/html/base.htm#wp1181334)).
- 12. Kövesse a következő fejezetben olvasható utasításokat: [Miután befejezte a munkát a számítógép belsejében](file:///C:/data/systems/late6400/hu/sm/html/before.htm#wp1183136).

## <span id="page-77-0"></span> **Jobb oldali hangszórórács/Ujjlenyomatolvasó egység**

**Dell™ Latitude™ E6400 és E6400 ATG és Mobile Workstation Precision™ M2400 Szervizelési kézikönyv**

- [A jobb oldali hangszórórács/Az ujjlenyomatolvasó](#page-77-1)-egység eltávolítása
- [A jobb oldali hangszórórács/Az ujjlenyomatolvasó](#page-78-1)-egység visszahelyezése

**MEGJEGYZÉS:** Az ujjlenyomat-olvasó opcionális, ezért előfordulhat, hogy nincs telepítve a számítógépére.

## <span id="page-77-1"></span>**A jobb oldali hangszórórács/Az ujjlenyomatolvasó-egység eltávolítása**

**VIGYÁZAT: Mielőtt hozzáfogna ehhez a művelethez, olvassa el a számítógéppel kapott biztonsági útmutatásokat.**

- 1. Kövesse a következő fejezetben olvasható utasításokat: Miel[őtt elkezdene dolgozni a számítógép belsejében](file:///C:/data/systems/late6400/hu/sm/html/before.htm#wp1180052).
- 2. Távolítsa el a moduláris meghajtót (lásd: [A moduláris meghajtó eltávolítása](file:///C:/data/systems/late6400/hu/sm/html/optical.htm#wp1179930)).
- 3. Távolítsa el a LED fedőlapját (lásd: **A LED fed[őlapjának eltávolítása](file:///C:/data/systems/late6400/hu/sm/html/ledcvr.htm#wp1179991)**).
- 4. Távolítsa el a billentyűzetet (lásd: A billenty[űzet eltávolítása](file:///C:/data/systems/late6400/hu/sm/html/keyboard.htm#wp1179991)).
- 5. Fordítsa a számítógépet hátoldalával felfele, és lazítsa meg a két rögzítőcsavart a moduláris meghajtón.

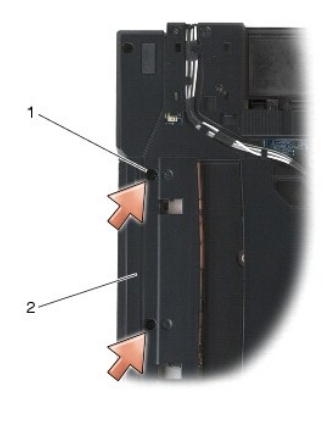

1 rögzítőcsavarok (2) 2 moduláris meghajtó bővítőhely

6. Fordítsa a számítógépet hátoldalával felfele, és nyissa fel a kijelzőt.

**MEGJEGYZÉS:** Az ujjlenyomat-olvasó opcionális, ezért előfordulhat, hogy nincs telepítve a számítógépére.

- 7. Ha a számítógépe rendelkezik ujjlenyomat-olvasóval, húzza ki az ujjelnyomat-olvasó kábelét, és fejtse le a kéztámaszról.
- 8. Pattintsa ki a jobb oldali hangszórórácsot, és távolítsa el a kéztámaszról.

<span id="page-78-0"></span>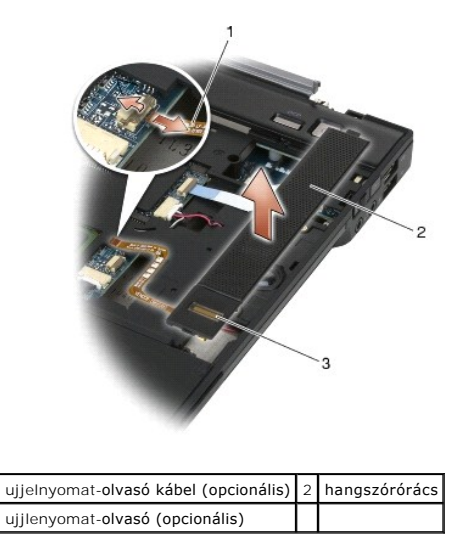

## <span id="page-78-1"></span>**A jobb oldali hangszórórács/Az ujjlenyomatolvasó-egység visszahelyezése**

**VIGYÁZAT: Mielőtt hozzáfogna ehhez a művelethez, olvassa el a számítógéppel kapott biztonsági útmutatásokat.**

1. Pattintsa vissza a helyére a jobb oldali hangszórórácsot a kéztámaszon.

**MEGJEGYZÉS:** Ha új jobb oldali hangszórórácsot telepít ujjlenyomat-olvasóval, távolítsa el az ujjlenyomat-olvasó kábelének hátlapját.

- 2. Ha a számítógépe rendelkezik ujjlenyomat-olvasóval, csatlakoztassa az ujjlenyomat-olvasó kábelét. Nyomkodja helyére a kábelt, hogy rögzítse a kéztámaszt.
- 3. Helyezze vissza a billentyűzetet (lásd: A billenty[űzet visszahelyezése](file:///C:/data/systems/late6400/hu/sm/html/keyboard.htm#wp1179937)).
- 4. Helyezze vissza a LED fedőlapját (lásd: A LED fed[őlapjának visszahelyezése](file:///C:/data/systems/late6400/hu/sm/html/ledcvr.htm#wp1179937)).
- 5. Fordítsa a számítógépet hátoldalával felfele, és szorítsa meg a két M2,5 x 5 mm-es csavart a moduláris dokkolón.
- 6. Helyezze vissza a moduláris meghajtót (lásd: **A moduláris meghajtó visszahelyezése**).
- 7. Kövesse a következő fejezetben olvasható utasításokat: [Miután befejezte a munkát a számítógép belsejében](file:///C:/data/systems/late6400/hu/sm/html/before.htm#wp1183136).

### <span id="page-79-0"></span> **Alaplap**

**Dell™ Latitude™ E6400 és E6400 ATG és Mobile Workstation Precision™ M2400 Szervizelési kézikönyv**

- [Az alaplap kiszerelése](#page-79-1)
- **Az alaplap visszahelyez**

Az alaplap BIOS chipje tartalmazza a szervizcímkét, amely a számítógép alján lévő vonalkódos címkén is látható. Az alaplapcserét segítő program tartalmaz<br>egy adathordozót, amely egy segédprogrammal segíti a szervizcímke át

### <span id="page-79-1"></span>**Az alaplap kiszerelése**

- **VIGYÁZAT: Mielőtt hozzáfogna ehhez a művelethez, olvassa el a számítógéppel kapott biztonsági útmutatásokat.**
- 1. Kövesse a következő fejezet útmutatásait: Miel[őtt elkezdene dolgozni a számítógép belsejében](file:///C:/data/systems/late6400/hu/sm/html/before.htm#wp1180052).
- 2. Távolítsa el az alap alját (lásd: [Az alapegység aljának eltávolítása](file:///C:/data/systems/late6400/hu/sm/html/base.htm#wp1184372)).
- 3. Távolítsa el a kártyát a WWAN/FCM kártyanyílásból, ha van benne (lásd: <u>A WWAN kártya eltávolítása WWAN/FCM kártyanyílásból</u>).
- 4. Távolítsa el a kártyát a WLAN/WiMax kártyanyílásból, ha van benne (lásd: [A WLAN/WiMax kártya eltávolítása](file:///C:/data/systems/late6400/hu/sm/html/wlan.htm#wp1180300)).
- 5. Távolítsa el az oldallapokat (lásd: [Az oldallapok eltávolítása](file:///C:/data/systems/late6400/hu/sm/html/hingecvr.htm#wp1183179)).
- 6. [Távolítsa el a kártyát a WPAN/UWB/FCM kártyanyílásból, ha van benne \(lásd: A WPAN \(UWB/BT\) kártya eltávolítása](file:///C:/data/systems/late6400/hu/sm/html/fcm.htm#wp1184926) vagy FCM eltávolítása WPAN/UWB/FCM kártyanyílásból).
- 7. Távolítsa el a memóriamodulokat (lásd: [A memóriamodul eltávolítása](file:///C:/data/systems/late6400/hu/sm/html/memory.htm#wp1180215)).
- 8. Távolítsa el a hűtőegységet (lásd: A processzor hűt[őegységének kiszerelése](file:///C:/data/systems/late6400/hu/sm/html/cpucool.htm#wp1181912)).
- 9. Távolítsa el a processzort (lásd [A processzormodul eltávolítása](file:///C:/data/systems/late6400/hu/sm/html/cpu.htm#wp1179979)).
- 10. Válassza le a gombelem csatlakozókábelét az alaplapról.
- 11. Távolítsa el a merevlemez-meghajtót (lásd: A merevlemez-[meghajtó kiszerelése](file:///C:/data/systems/late6400/hu/sm/html/hdd.htm#wp1183792))
- 12. Távolítsa el a moduláris meghajtót (lásd: [A moduláris meghajtó eltávolítása](file:///C:/data/systems/late6400/hu/sm/html/optical.htm#wp1179930))
- 13. Távolítsa el a kijelzőegységet (lásd: A kijelz[őegység eltávolítása \(E6400 és M2400 modellek\)](file:///C:/data/systems/late6400/hu/sm/html/display.htm#wp1179842) vagy A kijelz[őegység eltávolítása \(E6400 ATG modell\)](file:///C:/data/systems/late6400/hu/sm/html/display.htm#wp1204317))
- 14. Távolítsa el a LED fedőlapját (lásd: **A LED fed[őlapjának eltávolítása](file:///C:/data/systems/late6400/hu/sm/html/ledcvr.htm#wp1179991)**)
- 15. Távolítsa el a billentyűzetet (lásd: A billenty[űzet eltávolítása](file:///C:/data/systems/late6400/hu/sm/html/keyboard.htm#wp1179991)).
- 16. Távolítsa el a jobb oldali hangszórórácsot (lásd: [A jobb oldali hangszórórács/Az ujjlenyomatolvasó](file:///C:/data/systems/late6400/hu/sm/html/speaker.htm#wp1180770)-egység eltávolítása)
- 17. Távolítsa el a kéztámaszt (lásd: [A kéztámasz eltávolítása](file:///C:/data/systems/late6400/hu/sm/html/palmrest.htm#wp1181048)).
- 18. Távolítsa el a kártyafoglalatot (lásd: [A kártyafoglalat eltávolítása](file:///C:/data/systems/late6400/hu/sm/html/cardcage.htm#wp1185342))
- 19. Húzza ki az intelligens kártya kábelét az alaplapból.
- 20. Húzza ki az 1394-es testvérkártya-kábelt az alaplapból, és távolítsa el.
- 21. Távolítsa el a három, fehér nyíllal jelölt M2,5 x 5 mm-es csavart az alaplapból.
- 22. Miközben megemeli az alaplap bal felső sarkát, húzza ki az alapegység bal felső sarkát, majd szabadítsa ki a csatlakozókat.
- 23. Emelje meg az alaplap jobb felső sarkát, majd húzza ki az alaplapot az I/O kártyából.
- 24. Húzza ki az egyenáramú kábelt, amely az alaplap aljához van csatlakoztatva.

<span id="page-80-0"></span>25. Emelje ki az alaplapot az alapegységből.

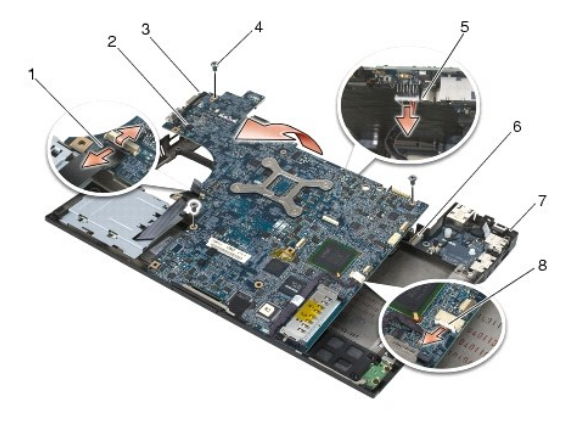

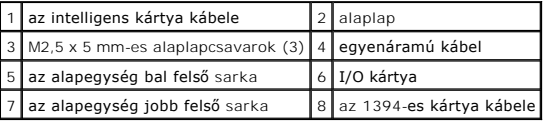

### <span id="page-80-1"></span>**Az alaplap visszahelyezése**

- **VIGYÁZAT: Mielőtt hozzáfogna ehhez a művelethez, olvassa el a számítógéppel kapott biztonsági útmutatásokat.**
- **FIGYELMEZTETÉS:** Győződjön meg róla, hogy nem csípődik be kábel az alaplap alá.
- 1. Helyezze az alaplap elülső szélét a számítógépházba, és ellenőrizze, hogy az szabályosan illeszkedik-e az alapegység elülső középső részének fém LCD-zármechanizmusa alá.
- 2. Csatlakoztassa az egyenáramú tápkábelt az alaplap alsó részéhez.
- 3. Helyezze az alaplap bal felső sarkát az alapegységbe.
- 4. Nyomja le az alaplap jobb felső sarkát, és csatlakoztassa az I/O kártyához.
- 5. Helyezze vissza a három, fehér nyíllal jelölt M2,5 x 5 mm-es csavart az alaplapba.
- 6. Vezesse át és csatlakoztassa az 1394-es kábelt az alaplap csatlakozójához. Nyomja lefelé a kábelt, hogy minél jobban illeszkedjék az alaplaphoz.
- 7. Csatlakoztassa az intelligens kártya kábelét az alaplap csatlakozójához.
- 8. Helyezze vissza a kártyafoglalatot (lásd: [A kártyafoglalat visszahelyezése](file:///C:/data/systems/late6400/hu/sm/html/cardcage.htm#wp1184293)).
- 9. Helyezze vissza a kéztámaszt (lásd: [A kéztámasz visszahelyezése](file:///C:/data/systems/late6400/hu/sm/html/palmrest.htm#wp1184120)).
- 10. Helyezze vissza a jobb oldali hangszórórácsot (lásd: [A jobb oldali hangszórórács/Az ujjlenyomatolvasó](file:///C:/data/systems/late6400/hu/sm/html/speaker.htm#wp1183737)-egység visszahelyezése).
- 11. Helyezze vissza a billentyűzetet (lásd: A billenty[űzet visszahelyezése](file:///C:/data/systems/late6400/hu/sm/html/keyboard.htm#wp1179937)).
- 12. Helyezze vissza a LED fedőlapját (lásd: A LED fed[őlapjának visszahelyezése](file:///C:/data/systems/late6400/hu/sm/html/ledcvr.htm#wp1179937)).
- 13. Helyezze vissza a kijelzőegységet (lásd: A kijelz[őegység visszahelyezése \(E6400 és M2400 modellek\)](file:///C:/data/systems/late6400/hu/sm/html/display.htm#wp1204389) vagy A kijelzőegység visszahelyezése (E6400 ATG modell)).
- 14. Helyezze vissza a moduláris meghajtót (lásd: [A moduláris meghajtó visszahelyezése](file:///C:/data/systems/late6400/hu/sm/html/optical.htm#wp1179957)).
- 15. Helyezze vissza a merevlemez-meghajtót (lásd: A merevlemez-[meghajtó visszahelyezése](file:///C:/data/systems/late6400/hu/sm/html/hdd.htm#wp1183937)).
- 16. Csatlakoztassa a gombelem csatlakozókábelét az alaplaphoz.
- 17. Helyezze vissza a processzort (lásd: [A processzormodul visszahelyezése](file:///C:/data/systems/late6400/hu/sm/html/cpu.htm#wp1180062)).
- 18. Helyezze vissza a hűtőegységet (lásd: A processzor hűt[őegységének cseréje](file:///C:/data/systems/late6400/hu/sm/html/cpucool.htm#wp1179900)).
- 19. Helyezze vissza a memóriamodulokat (lásd: [Memóriamodul visszahelyezése](file:///C:/data/systems/late6400/hu/sm/html/memory.htm#wp1180288)).
- 20. Helyezze vissza a kártyát a WPAN/UWB/FCM kártyanyílásba, ha ez szükséges (lásd: <u>A WPAN (UWB/BT) kártya eltávolítása</u> vagy [FCM visszahelyezése](file:///C:/data/systems/late6400/hu/sm/html/fcm.htm#wp1184923)).
- 21. Helyezze vissza a kártyát a WLAN/WiMax kártyanyílásba, ha ez szükséges (lásd: [A WLAN/WiMax kártya visszahelyezése](file:///C:/data/systems/late6400/hu/sm/html/wlan.htm#wp1180318)).
- 22. Helyezze vissza a kártyát a WWAN/FCM kártyanyílásba, ha ez szükséges (lásd: <u>[A WWAN kártya visszahelyezése](file:///C:/data/systems/late6400/hu/sm/html/wwan.htm#wp1180318)</u> vagy [FCM visszahelyezése](file:///C:/data/systems/late6400/hu/sm/html/fcm.htm#wp1184923)).
- 23. Helyezze vissza az oldallapokat (lásd: [Az oldallapok visszahelyezése](file:///C:/data/systems/late6400/hu/sm/html/hingecvr.htm#wp1183443)).
- 24. Helyezze vissza az alapegység alját (lásd: [Az alapegység aljának visszahelyezése](file:///C:/data/systems/late6400/hu/sm/html/base.htm#wp1181334)).
- 25. Kövesse a következő fejezetben olvasható utasításokat: [Miután befejezte a munkát a számítógép belsejében](file:///C:/data/systems/late6400/hu/sm/html/before.htm#wp1183136).

**MEGJEGYZES:** Ha BIOS-frissítő flash programot használ, nyomja meg az <F12> billentyűt, mielőtt betenné a lemezt, hogy beállítsa a számítógép<br>indítását a lemezről egy alkalomra. Máskülönben be kell lépnie a rendszertelepít

- 26. Frissítse a BIOS-t (bővebb információért lásd: **A BIOS Flash alkalmazása**).
- 27. Lépjen be a rendszertelepítő programba, hogy frissítse az új alaplap BIOS-át a számítógép szervizcímkéjével. Bővebb információt a rendszertelepítő<br>programról a *Dell™ Technology Útmutatóban* talál a számítógépén, vagy

### <span id="page-82-2"></span> **Hibaelhárítás**

**Dell™ Latitude™ E6400 és E6400 ATG és Mobile Workstation Precision™ M2400 Szervizelési kézikönyv**

- Hibakeres[ő eszközök](#page-82-0)
- **O** Problémák megoldása

Г

ℸ

- [Dell Technical Update szolgáltatás](#page-91-0)
- [Dell Support segédprogram](#page-91-1)

## <span id="page-82-0"></span>**Hibakereső eszközök**

### <span id="page-82-1"></span>**Diagnosztikai jelzőfények**

#### **VIGYÁZAT: Az ebben a részben ismertetett műveletek elvégzése előtt olvassa el a számítógéphez kapott biztonsági utasításokat.**

A számítógépen három állapotjelző fény van, a billentyűzet fölött. Normál működéskor a billentyűzet állapotfényei a Num Lock, Caps Lock és Scroll Lock<br>funkciók pillanatnyi állapotát jelzik (be vagy kí). Ha a számítógép hib

**MEGJEGYZES:** Miután a POST lejárt, a Num Lock fény égve marad, a BIOS beállításoktól függően. Bővebb információt a rendszertelepítő programról a<br>Dell™ *Technológiai Útmutatóban* talál a számítógépén, vagy a következő cím

#### **Diagnosztikai fénykódok a POST alatt**

A hiba okának megállapításához olvassa le a billentyűzet állapotjelző gombjait balról jobbra (Num Lock, Caps Lock és Scroll Lock). Ha a számítógép hibásan működik, az egyedi fények állapota lehet: Be,  $\bullet$  Ki  $\circledcirc$  vagy *Villogó* \*

٦

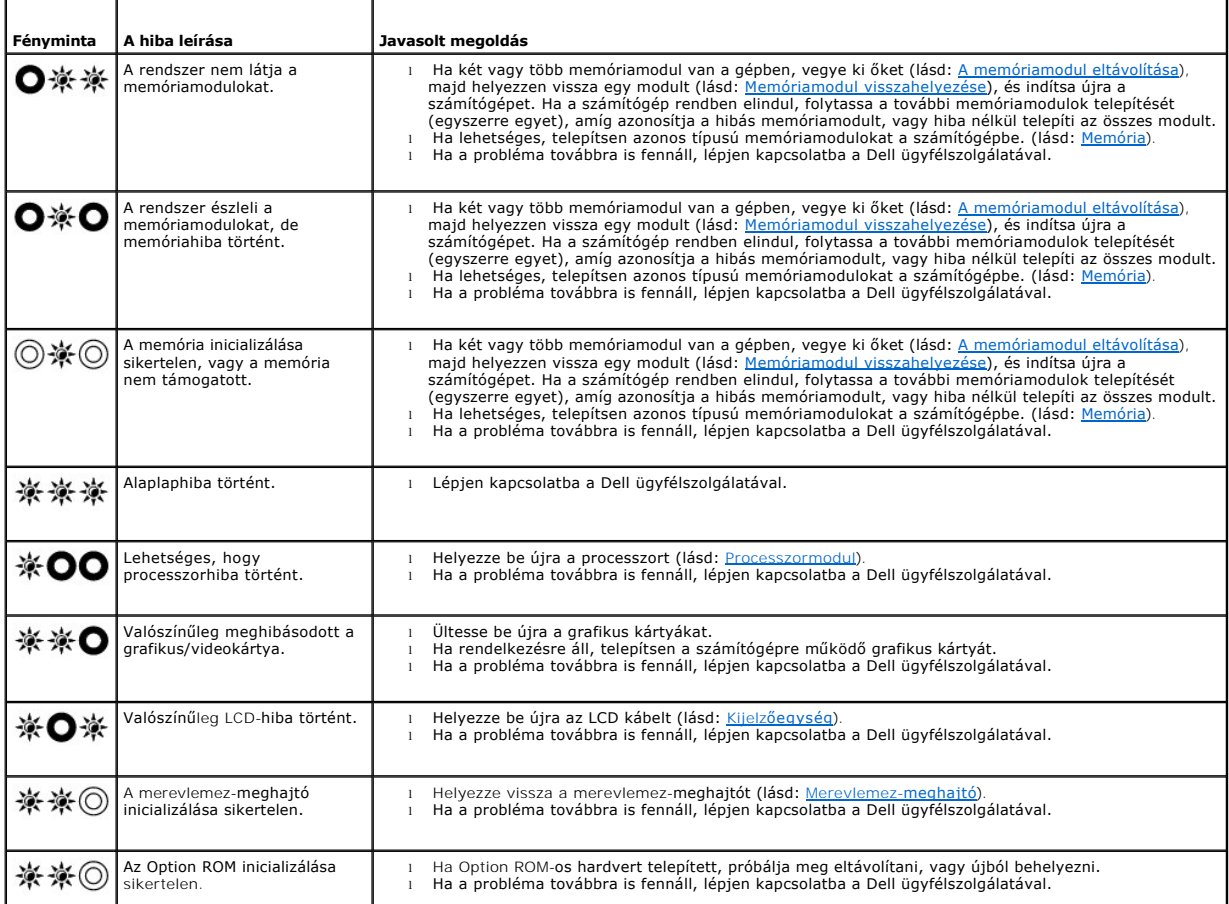

<span id="page-83-2"></span>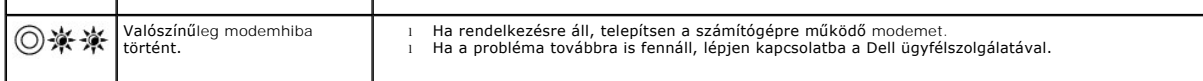

### <span id="page-83-0"></span>**Hardverhiba-elhárító**

Ha az operációs rendszer beállításakor egy eszközt nem észlel a rendszer, vagy konfigurálását nem találja megfelelőnek, a Hardverhiba-elhárító segítségével feloldhatja az összeférhetetlenséget.

*Microsoft*® *Windows*® *XP:*

- 1. Kattintson a Start→ Súgó és támogatás lehetőségre.
- 2. Írja be a keresőmezőbe a hardverhiba-elhárító kifejezést, majd a keresés elindításához nyomja meg az <Enter> gombot.
- 3. A **Probléma elhárítása** részben kattintson a **Hardverhiba-elhárítás** lehetőségre.
- 4. A **Hardverhiba-elhárítás** listában válassza ki a problémát legmegfelelőbben leíró opciót, majd a további hibaelhárító lépések követéséhez kattintson a **Tovább** gombra.

*Microsoft Windows Vista*®*:*

- 1. Kattintson a Windows Vista Start gombra **,** majd a **Súgó és támogatás lehetőségre.**
- 2. Írja be a keresőmezőbe a hardverhiba-elhárító kifejezést, majd a keresés elindításához nyomja meg az <Enter> gombot.
- <span id="page-83-1"></span>3. A keresés eredményei közül válassza ki a problémát legmegfelelőbben leíró opciót a további hibaelhárító lépések követéséhez.

### **Dell Diagnostics**

**VIGYÁZAT: Az ebben a részben ismertetett műveletek elvégzése előtt olvassa el a számítógéphez kapott biztonsági utasításokat.**

#### **Mikor van szükség a Dell Diagnostics segédprogram használatára?**

Ha problémája támad a számítógéppel, végezze el a <u>Problémák megoldása</u> című részben leírtakat, futtassa le a Dell Diagnostics segédprogramot, és csak<br>ezután forduljon a Dell ügyfélszolgálatához támogatásért.

A Dell Diagnostics segédprogramot a merevlemezről vagy a számítógépéhez kapott *Drivers and Utilities* (Illesztő- és segédprogramok) lemezről indíthatja el.

**MEGJEGYZÉS:** Az illesztőprogramokat és segédprogramokat tartalmazó *Drivers and Utilities* adathordozó opcionális, ezért elképzelhető, hogy nem képezi a számítógép részét.

**MEGJEGYZÉS:** A Dell Diagnostics kizárólag Dell számítógépeken működik.

#### **A Dell Diagnostics indítása a merevlemezről**

Mielőtt a Dell Diagnostics segédprogramot futtatná, lépjen be a rendszertelepítő programba, hogy átnézze a számítógép felépítését, és hogy meggyőződjön róla, hogy a tesztelni kívánt eszköz megjelenik és aktív. Bővebb információt a rendszertelepítő programról a Dell™ *Technológiai Útmutatóban* talál a<br>számítógépén, vagy a következő címen: **support.dell.com**.

A Dell Diagnostics a merevlemez egy külön diagnosztikai segédprogram partíciójában található.

**MEGJEGYZÉS:** Amennyiben a számítógép dokkolva van, válassza le a dokkolóállomásról. Ehhez olvassa el a dokkolóeszköz használati útmutatóját.

**MEGJEGYZÉS:** Ha a számítógép nem jelenít meg képernyőképet, lépjen kapcsolatba a Dell ügyfélszolgálatával.

- 1. Győződjön meg róla, hogy a számítógép megfelelően működő elektromos aljzathoz csatlakozik.
- 2. Nyomja meg, és tartsa lenyomva az <Fn> vagy a némítás gombot, majd indítsa el a gépet.

**MEGJEGYZÉS:** Választhatja a **Diagnostics** (Diagnosztika) opciót is az indulási menüből, a diagnosztikai partíció és a Dell Diagnostics segédprogram indításához.

A számítógép lefuttatja a PSA-t (Indítás előtti rendszervizsgálat), egy sorozat alaplapi, billentyűzeti, kijelzői, memória, merevlemez-meghajtó stb. tesztet.

- <span id="page-84-1"></span>¡ A vizsgálat során válaszoljon a program által feltett kérdésekre.
- ¡ Ha a Pre-boot System Assessment vizsgálat (Indítás előtti rendszervizsgálat) futtatása során hibaüzenetek jelennek meg, jegyezze fel a hibaüzenet(ek) kódját/kódjait, és lépjen kapcsolatba a Dell ügyfélszolgálatáv
- o Ha az indítás előtti ellenőrzés sikeresen befejeződött, a következő üzenet jelenik meg: "A Dell Diagnostic diagnosztikai segédprogram partíciójának indítása. A továbblépéshez nyomjon meg egy billentyűt."
- **MEGJEGYZÉS:** Ha arra vonatkozó figyelmeztető üzenetet lát, hogy nem található a diagnosztikai segédprogramok partíciója, futtassa a Dell Diagnostics segédprogramot a *Drivers and Utilities* (Illesztő- és segédprogramok) adathordozóról (lásd: <u>A Dell Diagnostics segédprogram indítása</u><br><u>a Drivers and Utilities (Illesztő- és segédprogramok) CD-ről</u>).
- 3. Bármely gomb megnyomásával indítsa el a Dell Diagnostics segédprogramot a merevlemezen lévő diagnosztikai segédprogram partícióról.
- 4. Nyomja meg a <Tab> billentyűt, a **Test System** (Rendszer tesztelése) funkció kiválasztásához, majd nyomja meg az <Enter> gombot.

**MEGJEGYZÉS:** Javasoljuk, hogy a teljes teszt futtatásához válassza ki a **Test System** (Rendszer tesztelése) elemet. A **Test Memory** (Memória tesztelése) elem kiválasztásával elindul a kiterjesztett memóriateszt, ami akár harminc percnél több időt is igénybe vehet. Ha a teszt véget ér,<br>jegyezze fel a teszt eredményeit, és nyomjon meg egy billentyűt az előző menü

5. A Dell Diagnostics Main Menu (Főmenü) ablakában, a futtatandó teszt kiválasztásához kattintson az egér bal oldali gombjával, vagy nyomja meg a<br><Tab>, majd az <Enter> gombot (lásd: <u>A Dell Diagnostics alkalmazás főmenüje</u> <Tab>, majd az <Enter> gombot (lásd: <u>A Dell Dia</u>

**MEGJEGYZÉS:** Jegyezze fel a hibakódot és a probléma rövid leírását, majd pontosan kövesse a képernyőn megjelenő utasításokat.

- 6. A tesztek befejezése után zárja be a tesztablakot a Dell Diagnostics Main Menu (Főmenü) ablakába való visszatéréshez.
- 7. A kilépéshez a Dell Diagnostics segédprogramból és a számítógép újraindításához zárja be a Main Menu (Főmenü) ablakot.
	- **MEGJEGYZÉS:** Ha arra vonatkozó figyelmeztető üzenetet lát, hogy nem található a diagnosztikai segédprogramok partíciója, futtassa a Dell Diagnostics segédprogramot a *Drivers and Utilities* (Illesztő- és segédprogramok) adathordozóról (lásd:<u>A Dell Diagnostics segédprogram indítása a</u><br>Drivers and Utilities (Illesztő- és segédprogramok) CD-ről).

#### <span id="page-84-0"></span>**A Dell Diagnostics segédprogram indítása a Drivers and Utilities (Illesztő- és segédprogramok) CD-ről**

Mielőtt a Dell Diagnostics segédprogramot futtatná, lépjen be a rendszertelepítő programba, hogy átnézze a számítógép felépítését, és hogy meggyőződjön<br>róla, hogy a tesztelni kívánt eszköz megjelenik és aktív. Bővebb info számítógépén, vagy a következő címen: **support.dell.com**.

- 1. Helyezze be a *Drivers and Utilities (Illesztő- és segédprogramok)* adathordozót az optikai meghajtóba.
- 2. Indítsa újra a számítógépet.
- 3. Amikor a DELL embléma megjelenik, azonnal nyomja meg az <F12> billentyűt.

**MEGJEGYZÉS:** Ha a billentyűt túl sokáig tartja lenyomva, előfordulhat, hogy billentyűzethiba lép fel. Ennek elkerülése érdekében a Boot Device Menu (Rendszerindító eszköz menü) megnyitásához egyenletes időközönként nyomja meg és engedje fel az <F12> billentyűt.

Ha túl sokáig vár, és megjelenik az operációs rendszer emblémája, várjon tovább, amíg meg nem jelenik a Microsoft Windows asztal. Ekkor kapcsolja ki a számítógépet, és próbálja újra a műveletet.

4. Amikor megjelenik az indítóeszközök listája, a rendszerindító eszköz menüben a fel és a le nyílgombokkal jelölje ki a **CD/DVD/CD-RW** meghajtót, majd nyomja meg az <Enter> billentyűt.

**MEGJEGYZES:** Az egyszeri indítás menü csak az aktuális indításra vonatkozóan módosítja az indítási sorrendet. Ujraindításkor a számítógép a<br>rendszerbeállításban megadott rendszerindítási sorrend szerint indul el.

5. Nyomjon le bármilyen billentyűt, hogy megerősítse szándékát a CD/DVD indításával kapcsolatban.

Ha túl sokáig vár, és megjelenik az operációs rendszer emblémája, várjon tovább, amíg meg nem jelenik a Microsoft Windows asztal. Ekkor kapcsolja ki<br>a számítógépet, és próbálja újra a műveletet.

- 6. Gépelje be az 1-est a **Run the 32 Bit Dell Diagnostics** (32 bites Dell diagnosztika lefuttatása) parancs végrehajtásához.
- 7. A Dell Diagnostics (Dell diagnosztika) menüben gépelje be az 1-est a **Dell 32-bit Diagnostics for Resource CD (graphical user interface)** (Dell 32 bites<br>diagnosztika a forrás CD-hez (grafikus felhasználói felület) lehe
- 8. Nyomja meg a <Tab> billentyűt, a **Test System** (Rendszer tesztelése) funkció kiválasztásához, majd nyomja meg az <Enter> gombot.
	- **MEGJEGYZÉS:** Javasoljuk, hogy a teljes teszt futtatásához válassza ki a **Test System** (Rendszer tesztelése) elemet. A **Test Memory** (Memória tesztelése) elem kiválasztásával elindul a kiterjesztett memóriateszt, ami akár harminc percnél több időt is igénybe vehet. Ha a teszt véget ér,<br>jegyezze fel a teszt eredményeit, és nyomjon meg egy billentyűt az előző menü

<span id="page-85-1"></span>9. A Dell Diagnostics Main Menu (Főmenü) ablakában, a futtatandó teszt kiválasztásához kattintson az egér bal oldali gombjával, vagy nyomja meg a <Tab>, majd az <Enter> gombot (lásd: [A Dell Diagnostics alkalmazás főmenüje](#page-85-0)).

**MEGJEGYZÉS:** Jegyezze fel a hibakódot és a probléma rövid leírását, majd pontosan kövesse a képernyőn megjelenő utasításokat.

- 10. A tesztek befejezése után zárja be a tesztablakot a Dell Diagnostics Main Menu (Főmenü) ablakába való visszatéréshez.
- 11. A kilépéshez a Dell Diagnostics segédprogramból és a számítógép újraindításához zárja be a Main Menu (Főmenü) ablakot.
- 12. Vegye ki a *Drivers and Utilities* (Illesztő- és segédprogramok) adathordozót az optikai meghajtóból.

#### <span id="page-85-0"></span>**A Dell Diagnostics alkalmazás főmenüje**

A Dell Diagnostics segédprogram betöltődését a következő menü megjelenése követi.

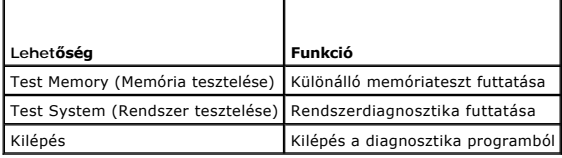

Nyomja meg a <Tab> billentyűt a futtatni kívánt teszt kiválasztásához, majd nyomja meg az <Enter> billentyűt.

**MEGJEGYZES:** Javasoljuk, hogy a teljes teszt futtatásához válassza ki a Test System (Rendszer tesztelése) elemet. A Test Memory (Memória<br>tesztelése) elem kiválasztásával elindul a kiterjesztett memóriateszt, ami akár harm

A **Test System** (Rendszer tesztelése) opció kiválasztása után a következő menü jelenik meg:

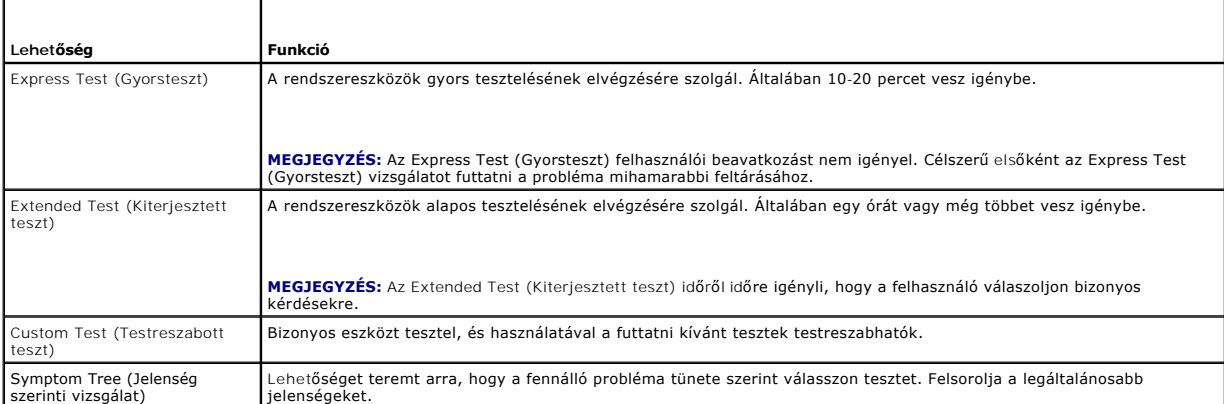

**MEGJEGYZES:** Javasoljuk, hogy az **Extended Test (**Kiterjesztett teszt) futtatását válassza, amely egy sokkal átfogóbb és alaposabb ellenőrzést végez<br>a számítógépen.

Ha egy teszt során probléma merült fel, megjelenik egy üzenet a hibakóddal és a probléma leírásával. Jegyezze fel a hibakódot és a probléma rövid leírását,<br>majd kövesse a képernyőn megjelenő utasításokat. Ha nem sikerül me

**MEGJEGYZÉS:** Mielőtt a Dell ügyfélszolgálatához fordul támogatásért, készítse elő a számítógép szervizcímkéjét. A számítógép szervizcímkéje minden tesztképernyő tetején fel van tüntetve.

A Custom Test (Egyedi teszt) vagy a Symptom Tree (Jelenség szerinti vizsgálat) teszthez az alábbi lapok nyújtanak további információkat:

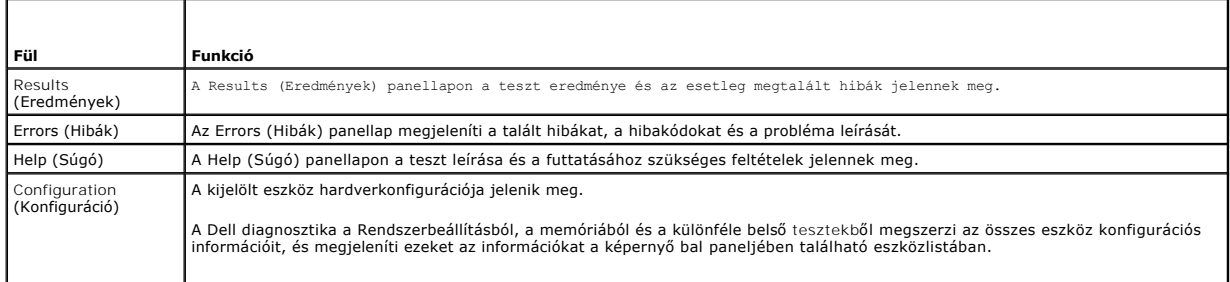

<span id="page-86-1"></span>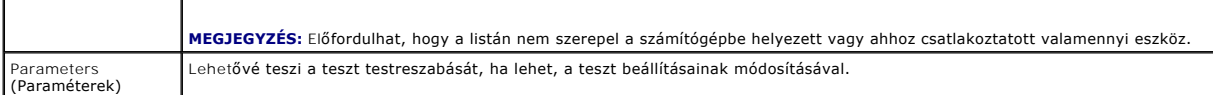

### **Hibaüzenetek**

**VIGYÁZAT: Az ebben a részben ismertetett műveletek elvégzése előtt olvassa el a számítógéphez kapott biztonsági utasításokat.**

Ha a kapott üzenet nem szerepel a listán, akkor olvassa el az operációs rendszer vagy az üzenet megjelenésekor futó program dokumentációját.

**A filename cannot contain any of the following characters: \ / : \* ? (Fájlnév nem tartalmazhatja a következő karaktereket: \ / : \* ? ) " < > | —** Ezeket a karaktereket ne használja fájlnevekben.

**A required .DLL file was not found (Nem található a szükséges .DLL fájl) —** A programhoz, amelyet megpróbált megnyitni, egy alapvető fontosságú fájl<br>hiányzik. Távolítsa el, majd telepítse újra a programot:

*Windows XP*:

- 1. Kattintson a következőkre: Start→ **Vezérlőpult→ Programok telepítése és törlése→ Programok és funkciók.**<br>2. Válassza ki az eltávolítándó programot.<br>3. Kattintson az **Eltávolítás** gombra.
- 2. Válassza ki az eltávolítandó programot. 3. Kattintson az **Eltávolítás** gombra.
- 4. A telepítési utasításokat lásd a program dokumentációjában.

*Windows Vista*:

- 1. Kattintson a következőkre: Start<sup>1</sup> → **Vezérlő**pult→ Programok→ Programok és funkciók.<br>2. Válassza ki az eltávolítandó programot.<br>3. Kattintson az **Eltávolítás** gombra.
- 2. Válassza ki az eltávolítandó programot. 3. Kattintson az **Eltávolítás** gombra.
- 4. A telepítési utasításokat lásd a program dokumentációjában.

*drive letter* **:\ is not accessible. The device is not ready (nem érhető el. Az eszköz nem áll készen) —** A meghajtó nem tudja olvasni a lemezt. A meghajtóba helyezzen lemezt, és próbálkozzon újra.

**Insert bootable media (Helyezzen be rendszerindító adathordozót) —** Helyezzen be rendszerindító hajlékonylemezt, CD-t vagy DVD-t.

**Non-system disk error (Nem rendszerlemez hiba) —** A hajlékonylemezt távolítsa el a hajlékonylemez-meghajtóból, és indítsa újra a számítógépet.

**Not enough memory or resources. Close some programs and try again (Nincs elég memória vagy erőforrás. Zárjon be néhány programot, és próbálkozzon újra.) —** Zárjon be minden ablakot és nyissa meg a programot, amelyet használni kíván. Bizonyos esetekben, a számítógép erőforrásainak<br>visszaállításához újra kell indítani a számítógépet. Ebben az esetben, a

**Operating system not found (Az operációs rendszer nem található) —** Lépjen kapcsolatba a Dell ügyfélszolgálatával.

### <span id="page-86-0"></span>**Problémák megoldása**

Kövesse az alábbi tippeket a számítógép hibáinak elhárításakor:

- l Ha a hiba fellépése előtt alkatrészt telepített vagy távolított el, tekintse át a telepítési műveleteket, és gondoskodjon arról, hogy az alkatrész megfelelően legyen telepítve.
- l Ha egy perifériaeszköz nem működik, gondoskodjon arról, hogy az eszköz megfelelően legyen csatlakoztatva.
- ı Ha a képernyőn hibaüzenet jelenik meg, pontosan írja le az üzenetet. Ez az üzenet segíthet a támogatást végző munkatársaknak a<br> probléma/problémák diagnosztizálásában és megoldásában.
- l Ha egy programban jelenik meg hibaüzenet, olvassa el az adott program dokumentációját.
- **MEGJEGYZES:** A dokumentumban ismertetett eljárások a Windows alapértelmezett nézetére érvényesek, és nem feltétlenül érvényesek, ha a Dell<br>számítógépen a Windows Classic nézetet állítja be.

### **Akkumulátor problémák**

**VIGYÁZAT: Az új akkumulátor felrobbanhat, ha nem megfelelően helyezik be. Az akkumulátort kizárólag azonos típusú vagy azzal egyenértékű, a**   $\Lambda$ **gyártó által ajánlott típusú akkumulátorra szabad cserélni. Az elhasznált akkumulátorokat a gyártó utasításainak megfelelően ártalmatlanítsa.**

**VIGYÁZAT: Az ebben a részben ismertetett műveletek elvégzése előtt olvassa el a számítógéphez kapott biztonsági utasításokat.**

### **Meghajtó problémák**

**VIGYÁZAT: Az ebben a részben ismertetett műveletek elvégzése előtt olvassa el a számítógéphez kapott biztonsági utasításokat.**

**Ellenőrizze, hogy a Microsoft Windows felismeri-e a meghajtót —**

*Windows XP*:

l Kattintson a **Start gombra, majd kattintson a Sajátgép** lehetőségre.

*Windows Vista*:

l Kattintson a Windows Vista Start gombra , majd a **Számítógép** lehetőségre.

Ha a meghajtó nincs telepítve, az vírusellenőrző szoftverrel végezzen teljes ellenőrzést, és távolítsa el a vírusokat. A vírusok néha meggátolhatják a Windows<br>rendszert a meghajtó felismerésében.

#### **Tesztelje a meghajtót —**

ı Helyezzen be egy másik lemezt annak érdekében, hogy kizárja annak a lehetőségét, hogy az eredeti meghajtó a hibás.<br>ı Helyezzen be rendszerindító hajlékonylemezt, és indítsa újra a számítógépét.

**Tisztítsa meg a meghajtót vagy a lemezt —** A számítógép tisztításáról információt nyújt a *Dell™ Technológiai Útmutató* a számítógépén, vagy a következő címen: **support.dell.com**.

#### **Ellenőrizze a kábelcsatlakozásokat**

**Futtassa le a Hardverhiba-elhárítót —** Lásd: [Hardverhiba-](#page-83-0)elhárító.

**Futtassa a Dell Diagnostics segédprogramot —** Lásd: [Dell Diagnostics](#page-83-1).

#### **Optikai meghajtó problémák**

**MEGJEGYZÉS:** A nagy sebességű optikai meghajtó vibrációja normális jelenség, és zajjal járhat, de ez nem jelenti azt, hogy a meghajtó vagy az adathordozó meghibásodott.

**MEGJEGYZÉS:** A világ különböző régiói és a különféle lemezformátumok miatt nem mindegyik DVD-lemez működik minden DVD-meghajtóban.

#### **Állítsa be a Windows hangerőszabályozóját —**

- 
- ı Kattintson a képernyő jobb alsó sarkában található hangszóró ikonra.<br>ı A hangerőt állítsa erősebbre úgy, hogy az egérrel a csúszkára kattint, és feljebb húzza.<br>ı Ellenőrizze, hogy a hang nincs elnémítva úgy, hogy a beje
- 

**Ellenőrizze a hangszórókat és a mélysugárzót —** Lásd: Hang- [és hangszóróproblémák](#page-90-0).

#### **Problémák az optikai meghajtóra való íráskor**

Zárjon be minden más programot - Az optikai meghajtónak az írási folyamat során folyamatosan kell kapnia az adatokat. Ha az adatfolyam megszakad, hiba lép fel. Mielőtt megkezdi az írást az optikai meghajtóra, lehetőség szerint zárjon be minden programot.

Miel**őtt lemezre ír, a Windows rendszerben kapcsolja ki a készenléti ü<b>zemmódot** — A feszültségopciók beállításáról lásd a *Dell™ Technológiai Utmutatót* a<br>számítógépen vagy a következő címen: support.dell.com. Alternatív

#### **Merevlemez problémák**

#### **Futtassa a lemezellenőrzést —**

*Windows XP*:

- 
- 1. Kattintson a **Start gombra, majd válassza a <b>Sajátgép** lehetőséget.<br>2. Jobb egérgombbal kattintson a Hel**yi lemez C: ik**onra.<br>3. Kattintson a következőkre: **Tulajdonságok→ Eszközök→ Ellenőrzés**.
- 4. Kattintson a **Szektorhibák keresése és kísérlet javításukra opcióra, majd az Indítás gombra**.

*Windows Vista*:

- 
- 1. Kattintson a **Start** gombra, VV majd válassza a **Sajátgép** lehetőséget.<br>2. Jobb egérgombbal kattintson a Hel**yi lemez C: i**konra.<br>3. Kattintson a következőkre: **Tulajdonságok→ Eszközök→ Ellenőrzés.**

Megjelenhet a **Felhasználói fiók felügyelete ablak** Ha rendelkezik rendszergazdai jogokkal a számítógépen, kattintson a **Folytatás** gombra; ellenkező<br>esetben a művelet folytatása érdekében forduljon a rendszergazdához.

4. Kövesse a képernyőn megjelenő utasításokat.

### **IEEE 1394 eszköz problémák**

**VIGYÁZAT: Az ebben a részben ismertetett műveletek elvégzése előtt olvassa el a számítógéphez kapott biztonsági utasításokat.**

**MEGJEGYZÉS:** A számítógép csak IEEE 1394a szabványt támogat.

**Ellenőrizze, hogy az IEEE 1394 eszköz kábele megfelelően csatlakozik az eszközre és a számítógép csatlakozóaljzatára**

Ellen**őrizze, hogy az IEEE 1394 eszköz engedélyezve van a rendszerbeállításban —** Bővebb információt a rendszertelepítő programról a Dell™ *Technológiai*<br>Útmutatóban talál a számítógépén, vagy a következő címen: s**upport.** 

**Ellenőrizze, hogy az IEEE 1394 eszközt felismeri-e a Windows —**

*Windows XP*:

- 1. Kattintson a **Start gombra, majd a Vezérlőpult** gombra.
- 2. A **Válasszon kategóriát** ablakban kattintson a**Teljesítmény és karbantartás**® **Rendszer**® **Rendszertulajdonságok**® **Hardver** ® **Eszközkezelő** pontra.

*Windows Vista*:

1. Kattintson a következőkre: **Start** ® **Vezérlőpult**® **Hardver és hang**. 2. Kattintson az **Eszközkezelő** lehetőségre.

Ha az IEEE 1394 eszköz szerepel a listában, a Windows felismeri az eszközt.

**Ha probléma merül fel a Dell IEEE 1394 eszközzel kapcsolatban, —** lépjen kapcsolatba a Dell ügyfélszolgálatával.

**Ha nem a Dell cégtől vásárolt IEEE 1394 eszközzel kapcsolatban merül fel probléma, —** forduljon az IEEE 1394 eszköz gyártójához.

### **Lefagyások és szoftver problémák**

**VIGYÁZAT: Az ebben a részben ismertetett műveletek elvégzése előtt olvassa el a számítógéphez kapott biztonsági utasításokat.**

**A számítógép nem indul el** 

**Ellenőrizze a diagnosztikai fényeket —** Lásd: [Tápellátással kapcsolatos problémák](#page-90-2).

**Ellenőrizze a tápcsatlakozást a számítógép váltóáramú adapter csatlakozójához és a fali csatlakozóaljzathoz**

**A számítógép nem reagál** 

**FIGYELMEZTETÉS:** Ha az operációs rendszert nem tudja szabályosan leállítani, adatokat veszíthet.

**Kapcsolja ki a számítógépet —** Ha a számítógép a billentyűzetre vagy az egér mozgatására nem reagál, a tápellátás gombot 8-10 másodpercig nyomva tartva kapcsolja ki, majd indítsa újra a számítógépet.

#### **A program nem reagál**

#### **A program leállítása —**

- 1. A Feladatkezelő megnyitásához nyomja le egyszerre a <Ctrl> <Shift> <Esc> gombot.<br>2. Kattintson az **Alkalmazások** fülre.<br>3. Kattintással válassza ki a programot, amely nem válaszol.
- 2. Kattintson az **Alkalmazások** fülre. 3. Kattintással válassza ki a programot, amely nem válaszol.
- 4. Kattintson a **Feladat befejezése** gombra.

#### **Egy program ismételten lefagy**

**MEGJEGYZÉS:** A legtöbb szoftver rendszerint rendelkezik telepítési utasításokat tartalmazó dokumentációval hajlékonylemezen, CD-n vagy DVD-n.

**Olvassa át a szoftver dokumentációját —** Szükség esetén távolítsa el, majd telepítse újra a programot.

#### **A program régebbi Windows operációs rendszerre készült**

#### **Futassa a Program kompatibilitás varázslót —**

*Windows XP*:

A Program kompatibilitás varázsló úgy konfigurálja a programot, hogy az nem-XP operációs rendszerhez hasonló környezetben is futhasson.

- Kattintson a következőkre: Start→ Programok→ Kellékek→ Program kompatibilitás varázsló→ Tovább.
- 2. Kövesse a képernyőn megjelenő utasításokat.

#### *Windows Vista*:

A Program kompatibilitás varázsló úgy konfigurálja a programot, hogy az nem-Windows Vista operációs rendszerhez hasonló környezetben is futhasson.

- 1. Kattintson a következőkre: **Start** ® **Vezérlőpult**® **Programok**® **Régebbi program használata ezzel a Windows verzióval.**
- 2. Az üdvözlő képernyőn kattintson a **Tovább** gombra.
- 3. Kövesse a képernyőn megjelenő utasításokat.

### **Egybefüggő kék képernyő jelenik meg**

**Kapcsolja ki a számítógépet —** Ha a számítógép a billentyűzetre vagy az egér mozgatására nem reagál, a tápellátás gombot 8-10 másodpercig nyomva<br>tartva kapcsolja ki, majd indítsa újra a számítógépet.

#### **Egyéb szoftver problémák**

### **Hibaelhárítási információkért tanulmányozza a szoftver dokumentációját, vagy érdeklődjön a gyártótól —**

- ı Győződjön meg róla, hogy a program kompatibilis a számítógépére telepített operációs rendszerrel.<br>ı Győződjön meg róla, hogy a számítógép megfelel a szoftver futtatásához szükséges minimális hardver-követelményeknek. Tov
- olvassa el a szoftver dokumentációját.
- 
- ı Győződjön meg róla, hogy a program telepítése és konfigurációja megfelelő.<br>ı Ellenőrizze, hogy az illesztőprogramok nem ütköznek a programmal.<br>ı Szükség esetén távolítsa el, majd telepítse újra a programot.
- 

**Azonnal készítsen biztonsági mentést a fájljairól**

**Vírusirtó programmal vizsgálja át a merevlemezt, hajlékonylemezeket, CD-ket vagy DVD-ket.**

**Mentsen és zárjon be minden nyitott fájlt vagy programot, majd a Start menün keresztül állítsa le a számítógépet**

### <span id="page-90-1"></span>**Memóriaproblémák**

**VIGYÁZAT: Az ebben a részben ismertetett műveletek elvégzése előtt olvassa el a számítógéphez kapott biztonsági utasításokat.**

#### **Ha nem elegendő memóriára utaló üzenetet kap —**

- l Mentse el és zárja be a megnyitott fájlokat, lépjen ki a nyitott programokból, és nézze meg, hogy ez megoldotta-e a problémát.
- l A szoftver dokumentációjában olvassa el a minimális memória követelményekre vonatkozó részt. Ha szükséges, telepítsen további memóriát (lásd: l visszahelyezé
- 1 Vegye ki és helyezze vissza a memóriamodulokat (lásd: [Memória](file:///C:/data/systems/late6400/hu/sm/html/memory.htm#wp1180190)), hogy meggyőződjön a számítógép és a memóriamodulok közötti kommunikáció talan működéséről.
- 1 Futtassa a Dell Diagnostics segédprogramot (lásd: [Dell Diagnostics\)](#page-83-1).

#### **Ha más memóriaproblémát tapasztal —**

- 1 Vegye ki és helyezze vissza a memóriamodulokat (lásd: [Memória](file:///C:/data/systems/late6400/hu/sm/html/memory.htm#wp1180190)), hogy meggyőződjön a számítógép és a memóriamodulok közötti kommunikáció zavartalan működéséről.
- l Kövesse a memória telepítésére vonatkozó útmutatásokat (lásd: [Memóriamodul visszahelyezése](file:///C:/data/systems/late6400/hu/sm/html/memory.htm#wp1180288)).
- ı Ellenőrizze, hogy a memóriát, amelyet használ, a számítógép támogatja-e. Bővebb információkért a számítógép által támogatott memóriákról lásd a<br>*Beállítási és gyors referencia kézikönyvet* a **support.dell.com** címen.
- 1 Futtassa a Dell Diagnostics segédprogramot (lásd: [Dell Diagnostics\)](#page-83-1).

### <span id="page-90-2"></span>**Tápellátással kapcsolatos problémák**

**VIGYÁZAT: Az ebben a részben ismertetett műveletek elvégzése előtt olvassa el a számítógéphez kapott biztonsági utasításokat.**

Ha a tápellátás fény kéken világít, és a számítógép nem reagál - Lásd: **[Diagnosztikai jelz](#page-82-1)őfények**.

**Ha az üzemjelző fény nem világít —** A számítógép ki van kapcsolva vagy nem kap áramot.

- l A tápkábelt dugja vissza a számítógép hátán lévő tápellátó aljzatba, és csatlakoztassa a hálózati feszültségre.
- ı Az elosztókat, a hosszabbító kábeleket és az egyéb feszültségvédelmi eszközöket kiiktatva ellenőrizze, hogy a számítógép megfelelően működik-e.<br>1 Ellenőrizze, hogy az elosztó be van-e dugva a fali csatlakozóaljzatba,
- l Ellenőrizze, hogy a hálózati csatlakozó megfelelően működik-e egy másik készülékkel, például egy lámpával.
- 

**Zárja ki az interferenciaforrásokat —** Az interferencia néhány lehetséges oka:

- l Tápkábel, a billentyűzet és az egér hosszabbítókábelei
- 
- l Túl sok készülék csatlakozik egy elosztóra l Több elosztó csatlakozik egy hálózati csatlakozóra

### <span id="page-90-0"></span>**Hang- és hangszóróproblémák**

**VIGYÁZAT: Az ebben a részben ismertetett műveletek elvégzése előtt olvassa el a számítógéphez kapott biztonsági utasításokat.**

#### **Nem érkezik hang a hangszórókból**

**MEGJEGYZÉS:** Az MP3 vagy más médialejátszók hangerőszabályozása érvénytelenítheti a Windows hangerő-beállításait. Mindig ellenőrizze, hogy a médialejátszó(k) hangja nincs-e lehalkítva vagy kikapcsolva.

**Állítsa be a Windows hangerőszabályozóját —** Kattintson vagy duplán kattintson a képernyő jobb alsó sarkában található hangszóró ikonra. Győződjön meg róla, hogy a hangerő megfelelő erősségűre van állítva, és nincs elnémítva.

**A fülhallgatót húzza ki a fülhallgató csatlakozóból —** A hangszórók hangja automatikusan kikapcsol, ha a számítógép elülső panelén található fülhallgató<br>csatlakozóba fülhallgatót csatlakoztat.

**Zárja ki a lehetséges interferenciaforrásokat —** Az interferencia ellenőrzéséhez kapcsolja ki a közelben működő ventilátorokat, fluoreszkáló lámpákat vagy<br>halogén lámpákat.

### **Nem érkezik hang a fülhallgatóból**

**Ellenőrizze a fülhallgató kábelcsatlakozásokat —** Ellenőrizze, hogy a fülhallgató kábele megfelelően csatlakozik-e a fülhallgató-csatlakozóaljzathoz. Lásd a *Beállítási és gyors referencia kézikönyvet* a **support.dell.com** címen.

**Allítsa be a Windows hangerőszabályozóját —** Kattintson vagy duplán kattintson a képernyő jobb alsó sarkában található hangszóró ikonra. Ellenőrizze,<br>hogy a hangerő megfelelő erősségűre van állítva, és nincs elnémítva.

### **Videó és kijelzőproblémák**

- **VIGYÁZAT: Az ebben a részben ismertetett műveletek elvégzése előtt olvassa el a számítógéphez kapott biztonsági utasításokat.**
- Θ **FIGYELMEZTETES:** Ha a számítógépben telepített PCI grafikus kártya található, további grafikus kártyák telepítéséhez nincs szükség a kártya<br>eltávolítására; mindemellett, a kártyára hibaelhárítási célokból szükség van. Ha vonatkozó információkért látogasson el ide: **support.dell.com.**

**Ellenőrizze a diagnosztikai fényeket —** Lásd: [Diagnosztikai jelz](#page-82-1)őfények.

**Ellenőrizze a képernyő beállításait —** Lásd a *Dell™ Technológiai Útmutatót* a számítógépen vagy a **support.dell.com** címen.

#### **Állítsa be a Windows képernyő-beállításokat —**

*Windows XP:*

- 1. Kattintson a következőkre: **Start**® **Vezérlőpult**® **Megjelenés és témák**.
- 2. Kattintson a területre, amelyet módosítani kíván, vagy kattintson a **Képernyő** ikonra. 3. Próbáljon ki különböző **Színminőség** és **Képernyőfelbontás** beállításokat.
- 

*Windows Vista*:

- 1. Kattintson a következőkre: Start VIII → **Vezérlőpult→ Hardver és hang→ Testreszabás→ Képernyő-beállítások**.<br>2. Igény szerint állítsa be a **Felbontás** és a **Színbeállítások** lehetőségeket**.**
- 

### **Csak a képernyő egy része olvasható**

#### **Csatlakoztasson egy külső monitort —**

- 1. Kapcsolja ki a számítógépet, és csatlakoztasson hozzá egy külső monitort.
- 2. Kapcsolja be a számítógépet és a monitort, majd állítsa be a monitor fényerejét és kontrasztját.

Amennyiben a külső monitor működik, lehetséges, hogy a számítógép kijelzője vagy a videovezérlő meghibásodott. Lépjen kapcsolatba a Dell ügyfélszolgálatával.

### <span id="page-91-0"></span>**Dell Technical Update szolgáltatás**

A Dell Technical Update szolgálat proaktív e-mail értesítéseket küld a számítógépét érintő szoftver- és hardverfrissítésekről. A szolgáltatás ingyenes, a<br>tartalma, formátuma és az értesítések gyakorisága pedig személyre sz

A Dell Technical Update szolgáltatásra való feliratkozáshoz látogasson el a **support.dell.com** oldalra.

### <span id="page-91-1"></span>**Dell Support segédprogram**

A Dell Support segédprogram telepítve van a számítógépen és a tálcán található Dell Support Mikonon, vagy a **Start** gombon keresztül érhető el. Használja<br>ezt a segédprogramot, hogy a számítógépes környezet saját maga végez

## **A Dell Support segédprogram indítása**

Indítsa a Dell Support segédprogramot a tálcán levő ikonról, vagy a **Start** menüből.

Amennyiben a Dell Support ikon nem jelenik meg a tálcán:

- 1. Kattintson a következőre: **Start**® **All Programs**® **Dell Support**® **Dell Support Settings**.
- 2. Győződjön meg róla, hogy a **Show icon on the taskbar (Ikon mutatása a tálcán)** lehetőség be van jelölve.

**MEGJEGYZÉS:** Ha a Dell Support segédprogram nem elérhető a **Start** menün keresztül, látogassa meg a **support.dell.com** oldalt, és töltse le onnan a szoftvert.

A Dell Support segédprogram testreszabott az Ön számítógépének környezetére.

A tálcán lévő ikon különbözőképpen működik ha egyet, kettőt vagy jobb egérgombbal kattint rajta.

## **Kattintás a Dell Support ikonon**

Kattintson bal vagy jobb gombbal a **ikonra a következő feladatok elvégzéséhez:** 

- l Ellenőrizze a számítógép környezetét.
- l Tekintse meg a Dell Support segédprogram beállításait.
- l A Dell Support segédprogram súgójának indítása.
- l Gyakran feltett kérdések megtekintése.
- l Tudjon meg többet a Dell Support segédprogramról.
- l Kapcsolja ki a Dell Support segédprogramot.

### **Kettős kattintás a Dell Support ikonon**

Kattintson kettőt a **mikonra a számítógép környezetének kézi ellenőrzéséhez, a gyakran feltett kérdések megtekintéséhez, a Dell Support segédprogram<br>súgójának elindításához és a Dell Support beállításainak megtekintéséhez.** 

Bővebb információkért a Dell Support segédprogramról, kattintson a kérdőjelre (**?**) a **Dell™ Support** képernyő tetején.

# <span id="page-93-0"></span> **WLAN/WiMax kártya**

**Dell™ Latitude™ E6400 és E6400 ATG és Mobile Workstation Precision™ M2400 Szervizelési kézikönyv**

- [A WLAN/WiMax kártya eltávolítása](#page-93-1)
- [A WLAN/WiMax kártya visszahelyezése](#page-93-2)

**VIGYÁZAT: Az ebben a részben ismertetett műveletek elvégzése előtt olvassa el a számítógéphez kapott biztonsági utasításokat.**

**FIGYELMEZTETÉS:** WLAN vagy WiMax kártyát kizárólag a WLAN/WiMax feliratú nyílásba helyezzen.

## <span id="page-93-1"></span>**A WLAN/WiMax kártya eltávolítása**

- 1. Kövesse a következő fejezetben olvasható utasításokat: Miel[őtt elkezdene dolgozni a számítógép belsejében](file:///C:/data/systems/late6400/hu/sm/html/before.htm#wp1180052).
- 2. Távolítsa el az alapegység alját (lásd: [Az alapegység aljának eltávolítása](file:///C:/data/systems/late6400/hu/sm/html/base.htm#wp1184372)).
- 3. Csatolja le az antennakábeleket a kártyáról.
- 4. Távolítsa el az M2 x 3 mm-es csavart. A kártya 45 fokos szögben kiugrik.

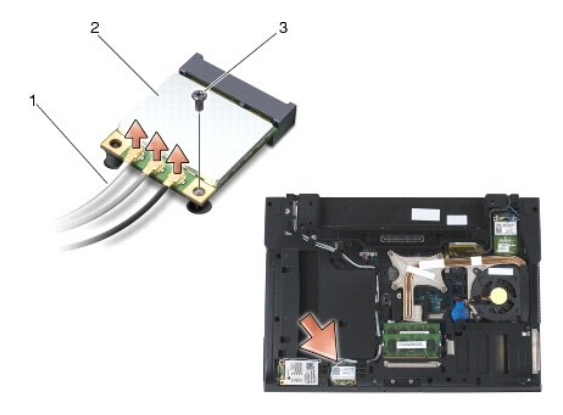

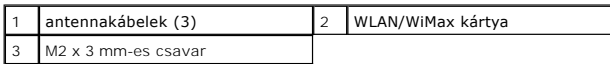

5. Csúsztassa ki a kártyát az alaplapon lévő kártyacsatlakozóból.

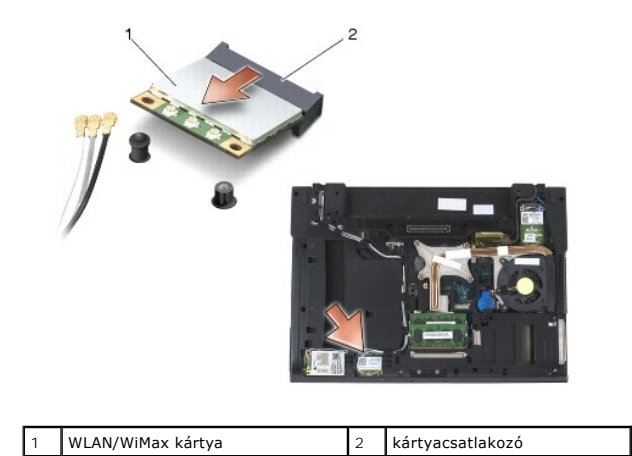

## <span id="page-93-2"></span>**A WLAN/WiMax kártya visszahelyezése**

- **FIGYELMEZTETÉS:** A csatlakozóknak kulcsa van, ami biztosítja a helyes beszerelést. Ha ellenállást észlel, ellenőrizze a csatlakozókat a kártyán és az alaplapon, állítsa be újra a kártyát.
- **FIGYELMEZTETÉS:** Hogy elkerülje a WLAN vagy WiMax kártya sérülését, győződjön meg róla, hogy a kábelek nincsenek a kártya alatt, amikor  $\bullet$ visszahelyezi.
- **FIGYELMEZTETÉS:** WLAN vagy WiMax kártyát kizárólag a WLAN/WiMax feliratú nyílásba helyezzen.
- 1. Csúsztassa a kártyát a WLAN/WiMax feliratú csatlakozóba.
- 2. Nyomja le a kártyát, és illessze a helyére.
- 3. Helyezze vissza az M2 x 3 mm-es csavart.
- 4. Csatlakoztassa a megfelelő antennakábeleket a telepítendő kártyához:

Ha a kártya címkéjén két háromszög van (fehér és fekete), csatlakoztassa a fehér antennakábelt a "main" feliratú (fehér háromszög) csatlakozóhoz, a<br>fekete antennakábelt pedig az "aux" feliratú (fekete háromszög) csatlakozó

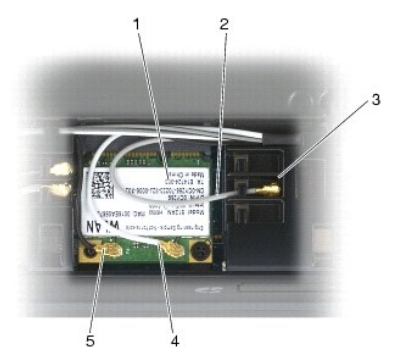

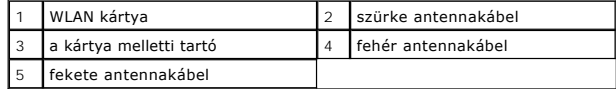

Ha a kártya címkéjén három háromszög van (fehér, fekete és szürke), csatlakoztassa a fehér kábelt a fehér háromszöghöz, a fekete kábelt a fekete háromszöghöz, a szürke kábelt pedig a szürke háromszöghöz.

5. Helyezze vissza az alapegység alját (lásd: [Az alapegység aljának visszahelyezése](file:///C:/data/systems/late6400/hu/sm/html/base.htm#wp1181334)).

6. Kövesse a következő fejezetben olvasható utasításokat: [Miután befejezte a munkát a számítógép belsejében](file:///C:/data/systems/late6400/hu/sm/html/before.htm#wp1183136).

## <span id="page-95-0"></span> **WPAN (UWB/BT) kártya**

**Dell™ Latitude™ E6400 és E6400 ATG és Mobile Workstation Precision™ M2400 Szervizelési kézikönyv**

- [A WPAN \(UWB/BT\) kártya eltávolítása](#page-95-1)
- [A WPAN \(UWB/BT\) kártya eltávolítása](#page-96-1)

**VIGYÁZAT: Az ebben a részben ismertetett műveletek elvégzése előtt olvassa el a számítógéphez kapott biztonsági utasításokat.**

 $\bullet$ **FIGYELMEZTETES:** A WPAN az Ultra Wide Band (UWB) és a Bluetooth® (BT) átfogó neve. WPAN kártyát kizárólag a WPAN/UWB/FCM feliratú nyílásba<br>helyezzen.

## <span id="page-95-1"></span>**A WPAN (UWB/BT) kártya eltávolítása**

- 1. Kövesse a következő fejezetben olvasható utasításokat: Miel[őtt elkezdene dolgozni a számítógép belsejében](file:///C:/data/systems/late6400/hu/sm/html/before.htm#wp1180052).
- 2. Távolítsa el az alapegység alját (lásd: [Az alapegység aljának eltávolítása](file:///C:/data/systems/late6400/hu/sm/html/base.htm#wp1184372)).
- 3. Távolítsa el az M2,5 x 5 mm-es csavart a bal oldallapból, csúsztassa előre a lapot, majd emelje meg és vegye le.
- 4. Húzza ki a kék antennakábelt a kártyából.
- 5. Távolítsa el az M2 x 3 mm-es csavart. A kártya kiugrik 45 fokos szögben.

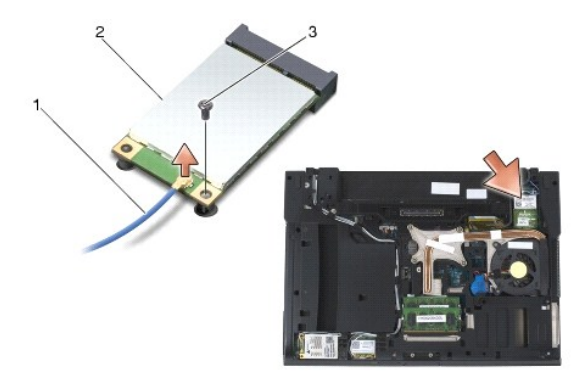

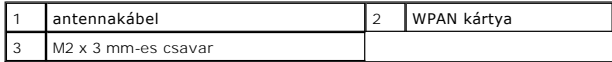

6. Csúsztassa ki a kártyát az alaplapon lévő kártyacsatlakozóból.

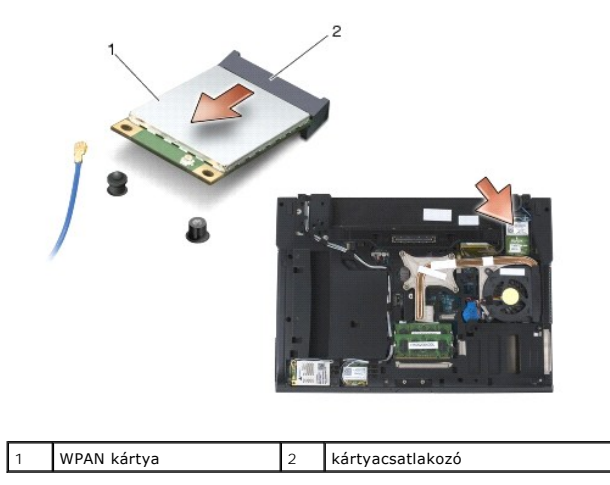

## <span id="page-96-1"></span><span id="page-96-0"></span>**A WPAN (UWB/BT) kártya eltávolítása**

- **FIGYELMEZTETES:** A csatlakozóknak kulcsa van, ami biztosítja a helyes beszerelést. Ha ellenállást észlel, ellenőrizze a csatlakozókat a kártyán, és az<br>alaplapon, állítsa be újra a kártyát.
- **FIGYELMEZTETÉS:** Hogy elkerülje a WPAN kártya sérülését, győződjön meg róla, hogy a kábelek nincsenek a kártya alatt, amikor visszahelyezi.

**FIGYELMEZTETÉS:** WPAN kártyát kizárólag a WPAN/UWB/FCM feliratú nyílásba helyezzen.

- 1. Csúsztassa a kártyát a WPAN/UWB/FCM feliratú csatlakozóba.
- 2. Nyomja le a kártyát, és illessze a helyére.
- 3. Helyezze vissza az M2 x 3 mm-es csavart.
- 4. Csatlakoztassa a kék antennakábelt a WPAN kártyához.
- 5. Csúsztassa a helyére a bal oldallapot, és rögzítse az M2,5 x 5 mm-es csavart az oldallapra.
- 6. Helyezze vissza az alapegység alját (lásd: [Az alapegység aljának visszahelyezése](file:///C:/data/systems/late6400/hu/sm/html/base.htm#wp1181334)).
- 7. Kövesse a következő fejezetben olvasható utasításokat: [Miután befejezte a munkát a számítógép belsejében](file:///C:/data/systems/late6400/hu/sm/html/before.htm#wp1183136).

## <span id="page-97-0"></span> **WWAN kártya**

**Dell™ Latitude™ E6400 és E6400 ATG és Mobile Workstation Precision™ M2400 Szervizelési kézikönyv**

- [A WWAN kártya eltávolítása](#page-97-1)
- [A WWAN kártya visszahelyezése](#page-97-2)

**VIGYÁZAT: Az ebben a részben ismertetett műveletek elvégzése előtt olvassa el a számítógéphez kapott biztonsági utasításokat.**

**FIGYELMEZTETÉS:** WWAN vagy FCM kártyát kizárólag a WWAN/FCM feliratú nyílásba helyezzen.

## <span id="page-97-1"></span>**A WWAN kártya eltávolítása**

- 1. Kövesse a következő fejezetben olvasható utasításokat: Miel[őtt elkezdene dolgozni a számítógép belsejében](file:///C:/data/systems/late6400/hu/sm/html/before.htm#wp1180052).
- 2. Távolítsa el az alapegység alját (lásd: [Az alapegység aljának eltávolítása](file:///C:/data/systems/late6400/hu/sm/html/base.htm#wp1184372)).
- 3. Csatolja le az antennakábeleket a kártyáról.
- 4. Távolítsa el az M2 x 3 mm-es csavart. A kártya 45 fokos szögben kiugrik.

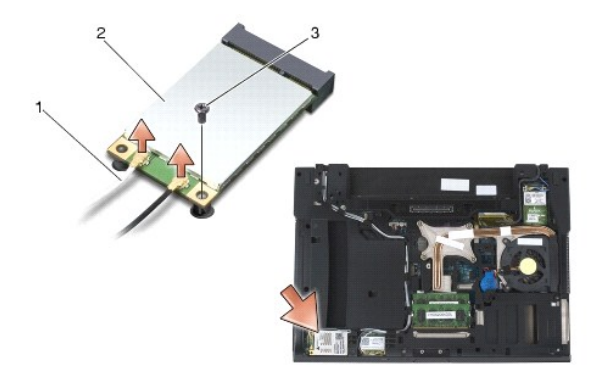

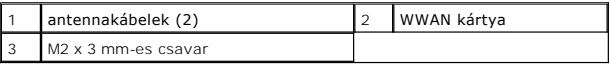

5. Csúsztassa ki a kártyát az alaplapon lévő kártyacsatlakozóból.

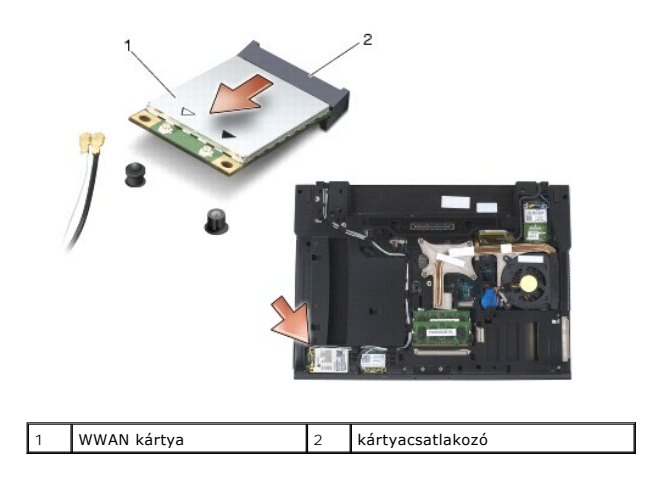

## <span id="page-97-2"></span>**A WWAN kártya visszahelyezése**

- **FIGYELMEZTETES:** A csatlakozóknak kulcsa van, ami biztosítja a helyes beszerelést. Ha ellenállást észlel, ellenőrizze a csatlakozókat a kártyán és az<br>alaplapon, állítsa be újra a kártyát.
- **FIGYELMEZTETÉS:** Hogy elkerülje a WWAN kártya sérülését, győződjön meg róla, hogy a kábelek nincsenek a kártya alatt, amikor visszahelyezi.

**FIGYELMEZTETÉS:** WWAN vagy FCM kártyát kizárólag a WWAN/FCM feliratú nyílásba helyezzen.

- 1. Csúsztassa a kártyát a WWAN/FCM feliratú csatlakozóba.
- 2. Nyomja le a kártyát, és illessze a helyére.
- 3. Helyezze vissza az M2 x 3 mm-es csavart.
- 4. Csatlakoztassa a fehér antennakábelt a "main" feliratú (fehér háromszög) csatlakozóhoz, a fekete antennakábelt pedig az "aux" feliratú (fekete<br>háromszög) csatlakozóhoz.
- 5. Helyezze vissza az alapegység alját (lásd: [Az alapegység aljának visszahelyezése](file:///C:/data/systems/late6400/hu/sm/html/base.htm#wp1181334)).
- 6. Kövesse a következő fejezetben olvasható utasításokat: [Miután befejezte a munkát a számítógép belsejében](file:///C:/data/systems/late6400/hu/sm/html/before.htm#wp1183136).